## *illumina*<sup>®</sup>

## NovaSeq 6000

Handbuch zum Sequenziersystem

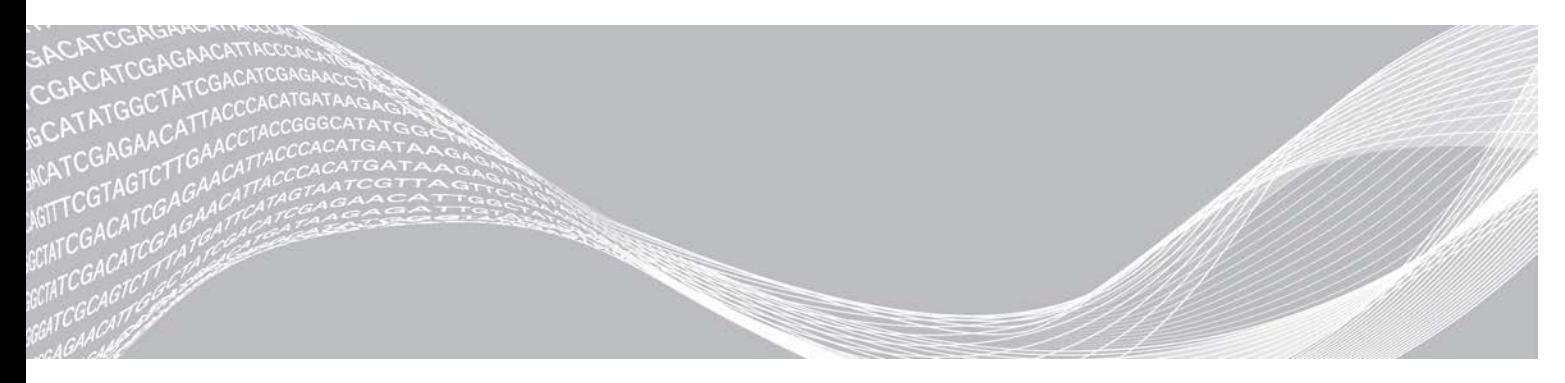

Dokument-Nr. 1000000019358 v11 DEU Material-Nr. 20023471 Februar 2019

ILLUMINA – **EIGENTUMSRECHTLICH** GESCHÜTZT

Nur für Forschungszwecke. Nicht zur Verwendung in Diagnoseverfahren.

Dieses Dokument und dessen Inhalt sind Eigentum von Illumina, Inc. und deren Partner-/Tochterunternehmen ("Illumina") und ausschließlich für den bestimmungsgemäßen Gebrauch durch den Kunden in Verbindung mit dem Gebrauch des hier beschriebenen Produkts (der hier beschriebenen Produkte) und für keinen anderen Bestimmungszweck ausgelegt. Dieses Handbuch und dessen Inhalt dürfen ohne schriftliches Einverständnis von Illumina nicht verwendet und zu keinem anderen Zweck verteilt bzw. anderweitig übermittelt, offengelegt oder auf irgendeine Weise reproduziert werden. Illumina überträgt mit diesem Dokument keine Lizenzen unter seinem Patent, Markenzeichen, Urheberrecht oder bürgerlichen Recht bzw. ähnlichen Rechten an Drittparteien.

Die Anweisungen in diesem Dokument müssen von qualifiziertem und entsprechend ausgebildetem Personal genau befolgt werden, damit die in diesem Dokument beschriebene Anwendung der Produkte sicher und ordnungsgemäß erfolgt. Vor der Verwendung dieser Produkte muss der Inhalt dieses Dokuments vollständig gelesen und verstanden worden sein.

FALLS NICHT ALLE HIERIN AUFGEFÜHRTEN ANWEISUNGEN VOLLSTÄNDIG GELESEN UND BEFOLGT WERDEN, KÖNNEN PRODUKTSCHÄDEN, VERLETZUNGEN DER BENUTZER UND ANDERER PERSONEN SOWIE ANDERWEITIGER SACHSCHADEN EINTRETEN, WAS ZU EINEM ERLÖSCHEN DER PRODUKTGARANTIE FÜHRT.

ILLUMINA ÜBERNIMMT KEINERLEI HAFTUNG FÜR SCHÄDEN, DIE AUS DER UNSACHGEMÄSSEN VERWENDUNG DER HIERIN BESCHRIEBENEN PRODUKTE (EINSCHLIESSLICH TEILEN HIERVON ODER DER SOFTWARE) ENTSTEHEN.

© 2019 Illumina, Inc. Alle Rechte vorbehalten.

Alle Marken sind das Eigentum von Illumina, Inc. oder ihrer jeweiligen Inhaber. Spezifische Informationen zu Marken finden Sie unter [www.illumina.com/company/legal.html](http://www.illumina.com/company/legal.html).

## Versionshistorie

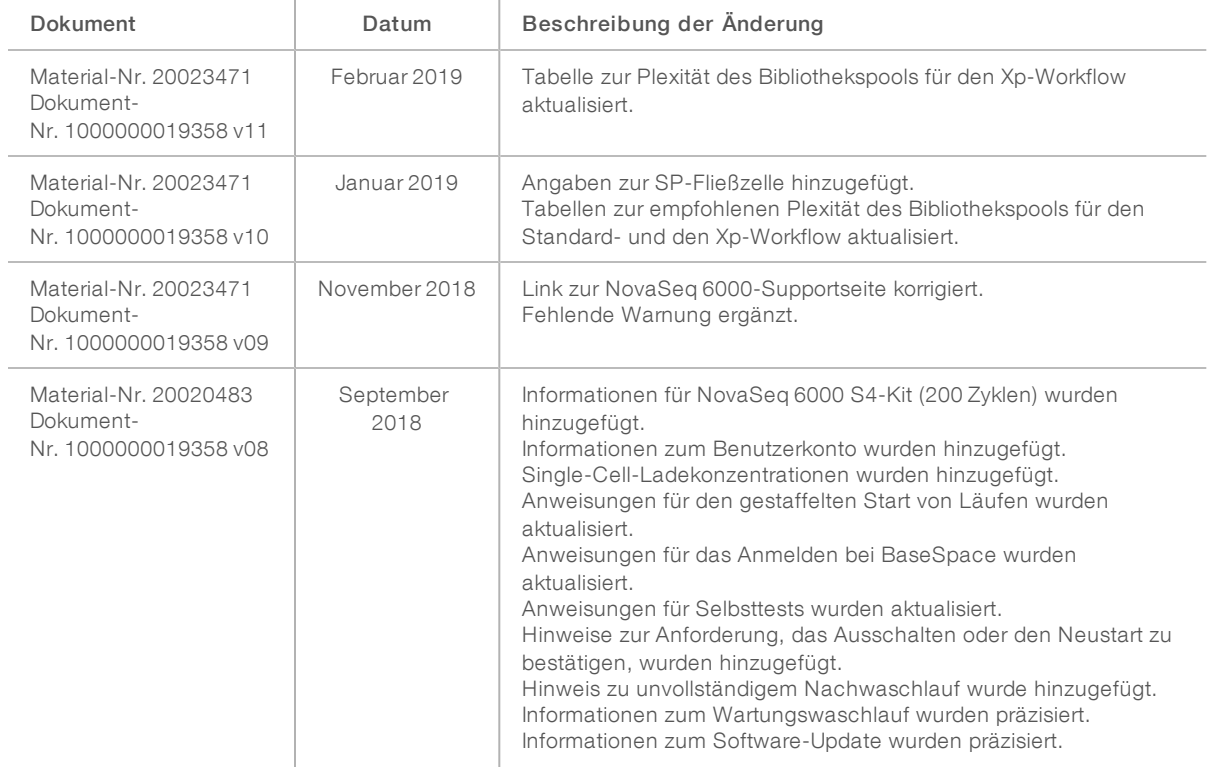

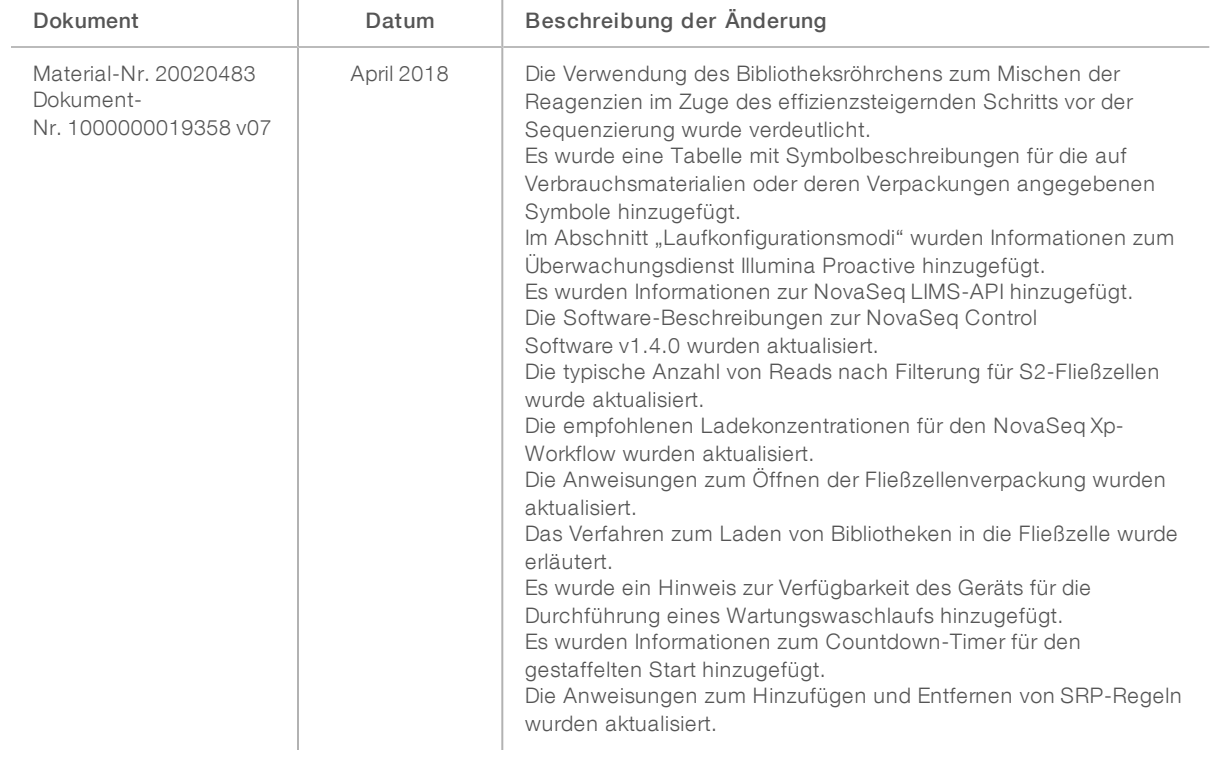

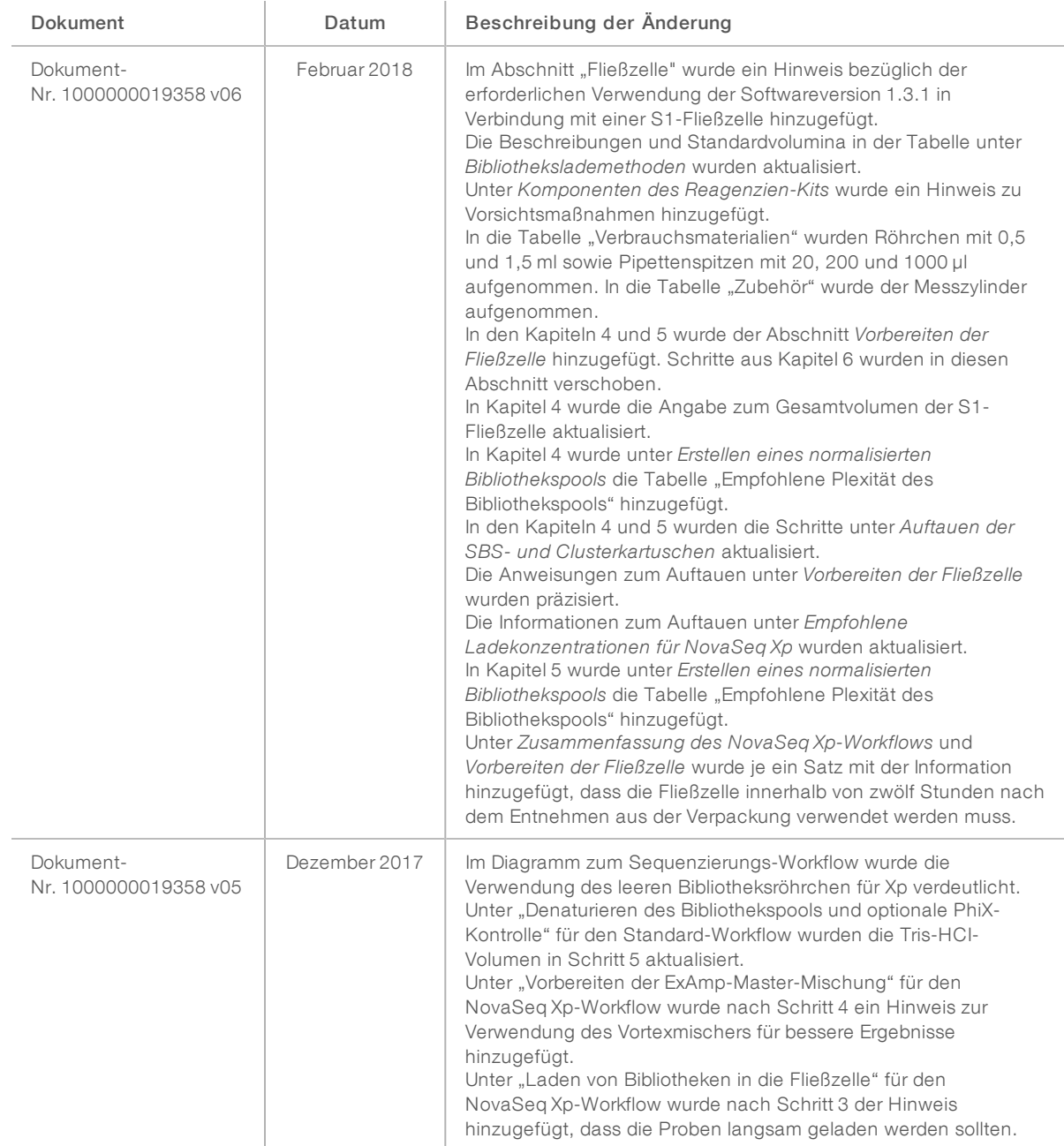

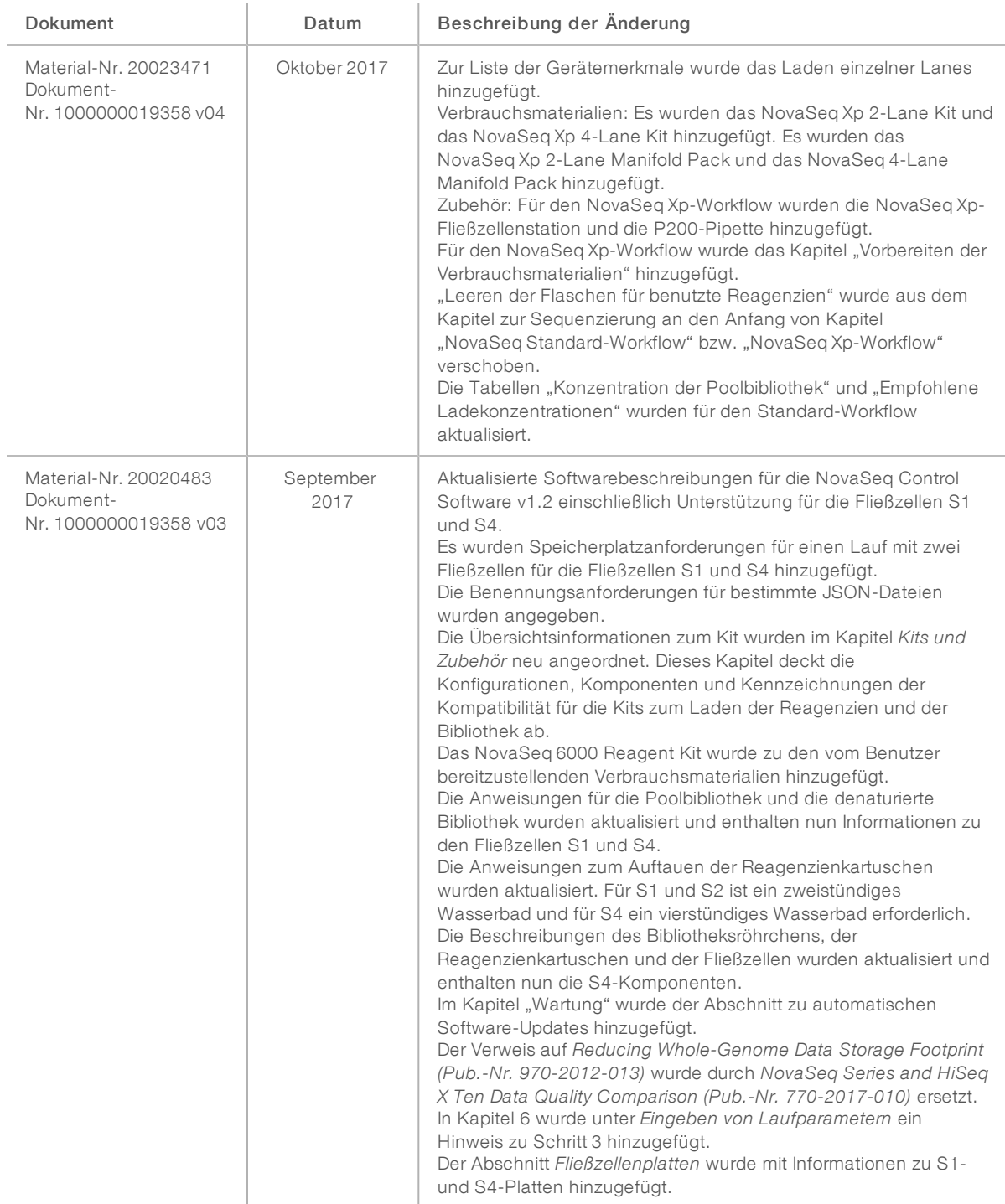

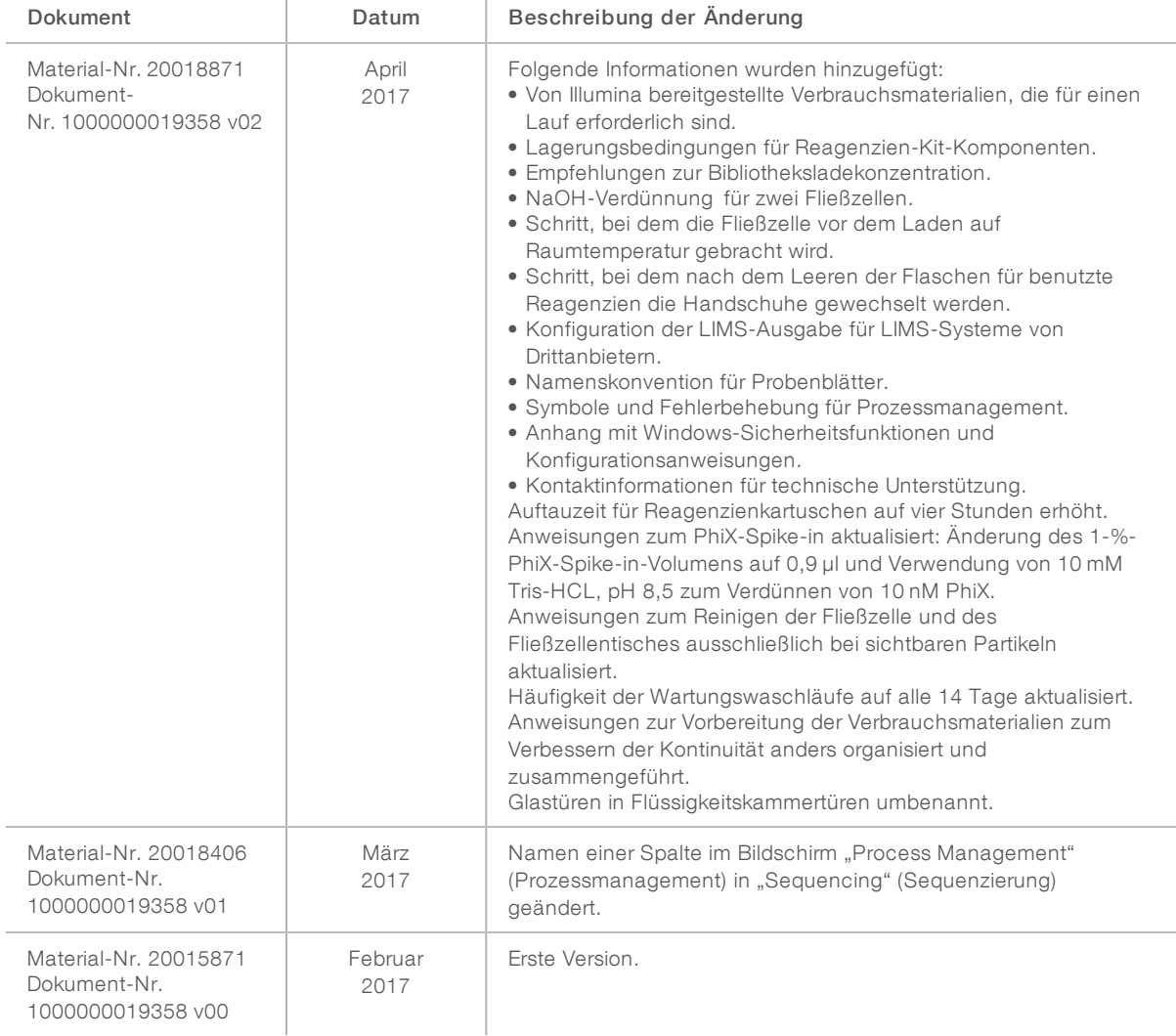

## Inhaltsverzeichnis

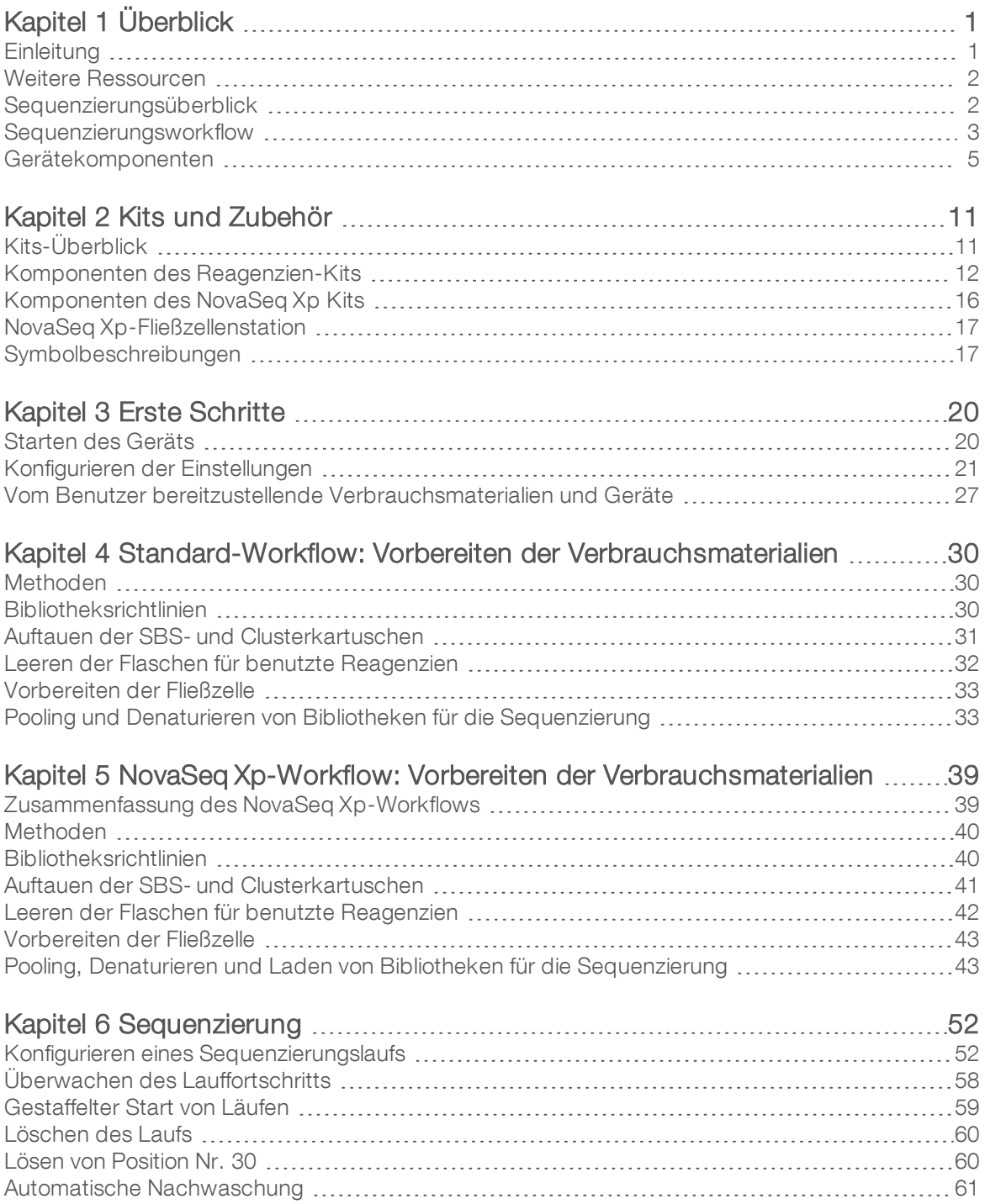

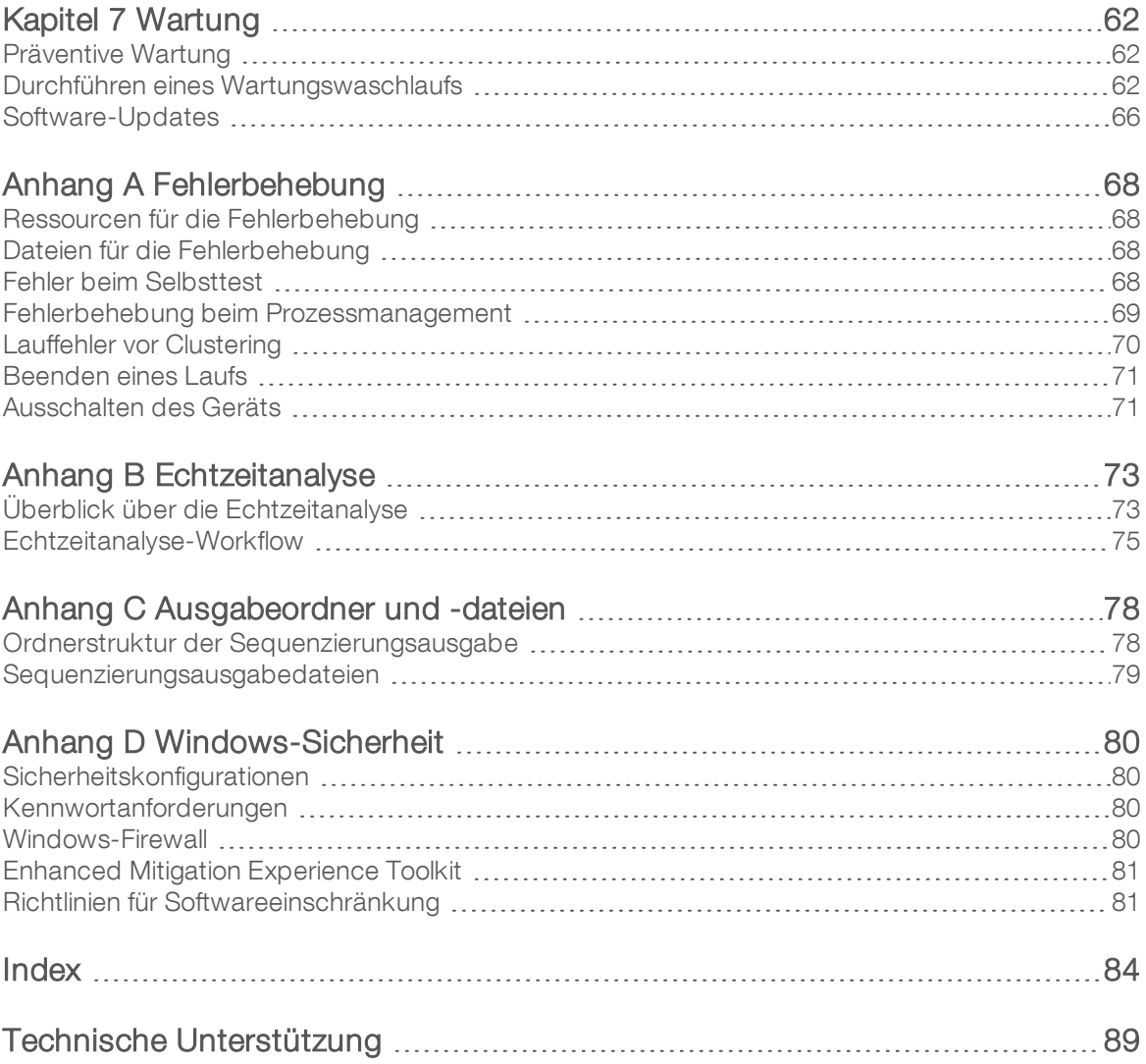

# <span id="page-9-0"></span>Kapitel 1 Überblick

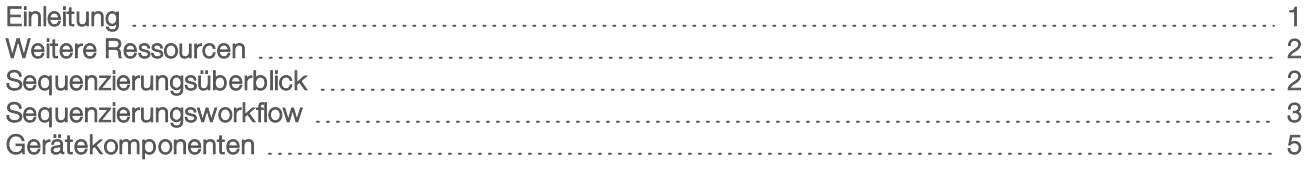

## <span id="page-9-1"></span>**Einleitung**

Das Illumina<sup>®</sup> NovaSeq<sup>™</sup> 6000-Sequenziersystem vereint skalierbaren Durchsatz und eine flexible Sequenzierungstechnologie in einer Plattform im Produktionsmaßstab mit der effizienten und kostengünstigen Lösung eines Benchtop-Systems.

## Merkmale

- <sup>u</sup> Skalierbare Sequenzierung: Das NovaSeq 6000 lässt sich bis auf Sequenzierungen in Produktionsumgebungen mit qualitativ hochwertigen Daten für eine große Bandbreite an Anwendungen skalieren.
- **Anpassbare Ausgabe**: Das NovaSeq 6000 ist ein System für zwei Fließzellen mit einer großen Bandbreite an Ausgabeoptionen. Sie können eine Fließzelle oder zwei Fließzellen mit unterschiedlichen Read-Längen gleichzeitig sequenzieren. Mischen und kombinieren Sie drei Typen von Fließzellen und unterschiedlichen Read-Längen.
- **Einer Strukturierte Fließzellen**: Eine strukturierte Fließzelle generiert dicht verteilte Cluster. Der verkleinerte Abstand zwischen Nanowells erhöht die Clusterdichte und die Datenausgabe.
- ExAmp-Mischen im Gerät: Das NovaSeq 6000 vermischt die ExAmp-Reagenzien mit der Bibliothek, amplifiziert die Bibliothek und führt die Clusterbildung für einen optimierten Sequenzierungs-Workflow durch.
- **Laden einzelner Lanes**: Mit der NovaSeq Xp-Fließzellenstation können Bibliotheken vorab in einzelne Lanes der Fließzelle geladen werden. Dies verringert das Bibliotheksladevolumen.
- **Linienscans mit hohem Durchsatz**: Das NovaSeq 6000 verwendet eine Kamera mit bidirektionaler Scantechnologie, um schnell ein Bild der Fließzelle in zwei Farbkanälen gleichzeitig zu erstellen.
- **Echtzeitanalyse (RTA, Real-Time Analysis)**: Das NovaSeq 6000 verwendet eine Implementation von RTA mit der Bezeichnung RTA3. Diese integrierte Software analysiert Bilder und führt Basen-Calls durch.
- **EXECTADE Integration von BaseSpace™ Sequence Hub: Der Sequenzierungs-Workflow ist mit BaseSpace** Sequence Hub integriert, der Genomik-Computerumgebung von Illumina für Datenanalyse, Speicherung und Zusammenarbeit. Während der Durchführung des Laufs werden Ausgabedateien in Echtzeit an die Umgebung gestreamt.
- Einsatzbereit für BaseSpace Clarity LIMS: Verbessern Sie die Betriebseffizienz dank End-to-End-Überwachung von Proben und Reagenzien, automatischen Workflows und integriertem Gerätebetrieb.

## <span id="page-10-0"></span>Weitere Ressourcen

Auf den [Supportseiten zum NovaSeq 6000-Sequenziersystem](https://support.illumina.com/sequencing/sequencing_instruments/novaseq-6000.html) auf der Illumina-Website finden Sie weitere Ressourcen zum System. Diese umfassen Software, Schulungsmaterial, Informationen zu kompatiblen Produkten und die folgende Dokumentation. Vergewissern Sie sich stets auf den Supportseiten, dass Sie über die aktuellen Versionen verfügen.

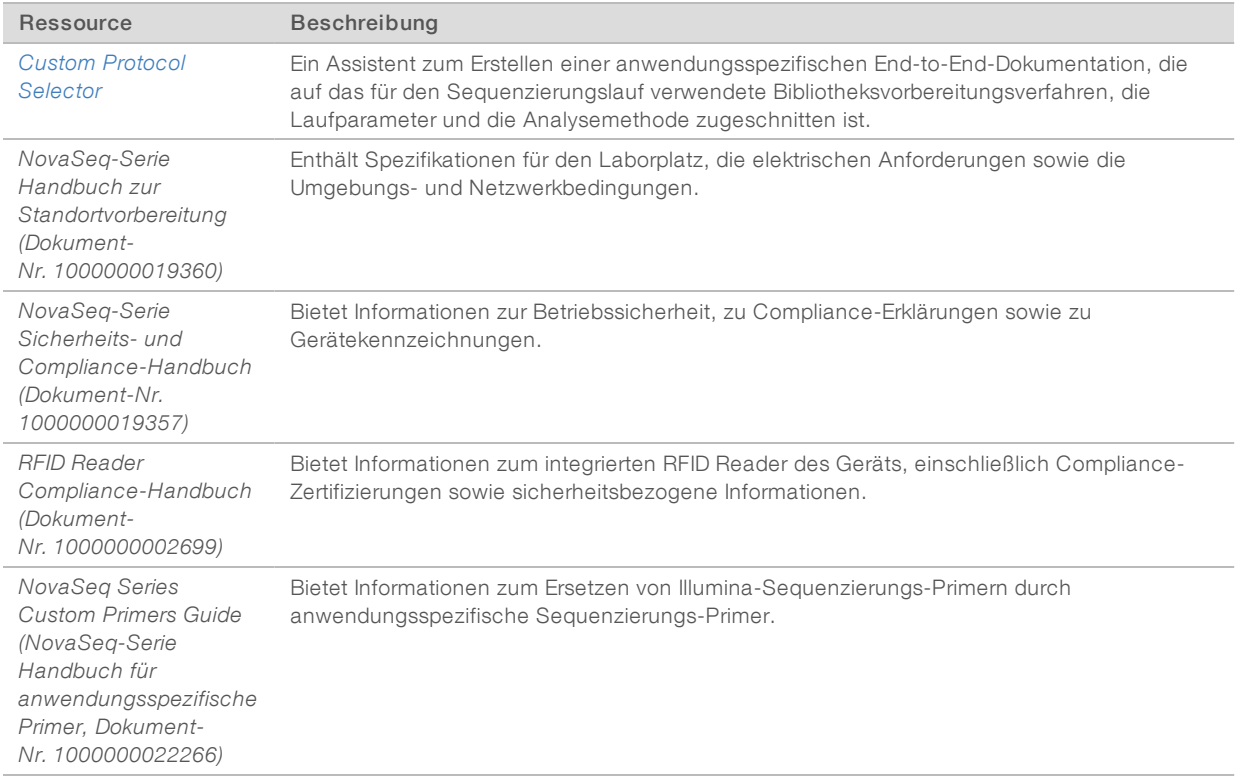

## <span id="page-10-1"></span>Sequenzierungsüberblick

## **Clusterbildung**

Während der Clusterbildung werden einzelne DNA-Moleküle an der Oberfläche der Fließzelle gebunden und gleichzeitig amplifiziert, um Cluster zu bilden. Beim Standard-Workflow wird die ExAmp-Master-Mischung vor der Clusterbildung auf dem Gerät mit den Bibliotheken gemischt. Beim NovaSeq Xp-Workflow werden die ExAmp-Reagenzien und -Bibliotheken außerhalb des Geräts gemischt und der Fließzelle zugeführt. Die jeweiligen Mengen sind abhängig von Fließzellentyp und Workflow.

## Sequenzierung

Cluster werden über bidirektionales Scannen und Zweikanal-Sequenzierungschemie abgebildet. Die Kamera verwendet Sensoren, die rotes und grünes Licht erkennen, um jeden Bildstreifen abzubilden und gleichzeitig rote und grüne Bilder des gesamten Bildstreifens zu generieren. Nach dem Generieren der Bilder wird für

jedes Cluster in den einzelnen Platten basierend auf dem Verhältnis der roten und grünen Signale der einzelnen Cluster ein Base-Calling durchgeführt. Dieses Verhältnis basiert auf dem durch die strukturierte Fließzelle festgelegten Standort. Dieser Vorgang wird für jeden Sequenzierungszyklus wiederholt.

## Analyse

Während der Durchführung des Laufs überträgt die NovaSeq Control Software (NVCS) automatisch Base-Call-Dateien (\*.cbcl) zur Datenanalyse an den angegebenen Speicherort des Ausgabeordners.

<span id="page-11-0"></span>Je nach verwendeter Anwendung stehen verschiedene Analysemethoden zur Verfügung. Weitere Informationen finden Sie auf der [Support-Seite von BaseSpace Sequence Hub auf der Illumina-Website.](https://support.illumina.com/sequencing/sequencing_software/basespace.html)

## Sequenzierungsworkflow

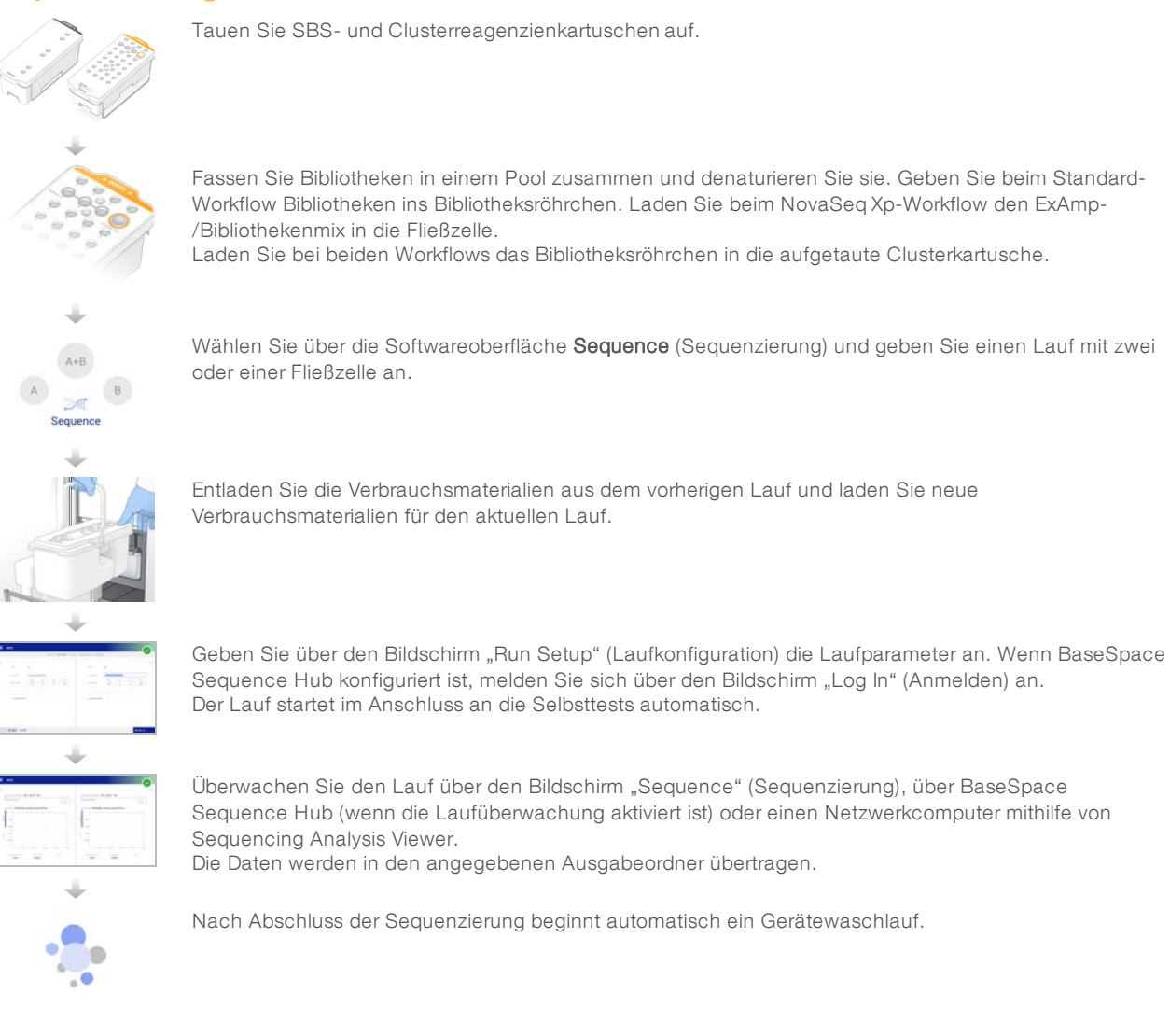

## Bibliothekslademethoden

Je nach gewähltem Workflow werden Bibliotheken mithilfe einer der folgenden Methoden in eine NovaSeq 6000-Fließzelle geladen. Wie ein Sequenzierungslauf konfiguriert wird, hängt vom jeweiligen Workflow ab. Achten Sie darauf, dass Sie jederzeit die Anweisungen für die passende Methode befolgen.

#### Siehe *[Standard-Workflow: Vorbereiten der Verbrauchsmaterialien](#page-38-0)* auf Seite 30 und *[NovaSeq Xp-Workflow:](#page-47-0) [Vorbereiten der Verbrauchsmaterialien](#page-47-0)* auf Seite 39.

#### Tabelle 1 Bibliothekslademethoden

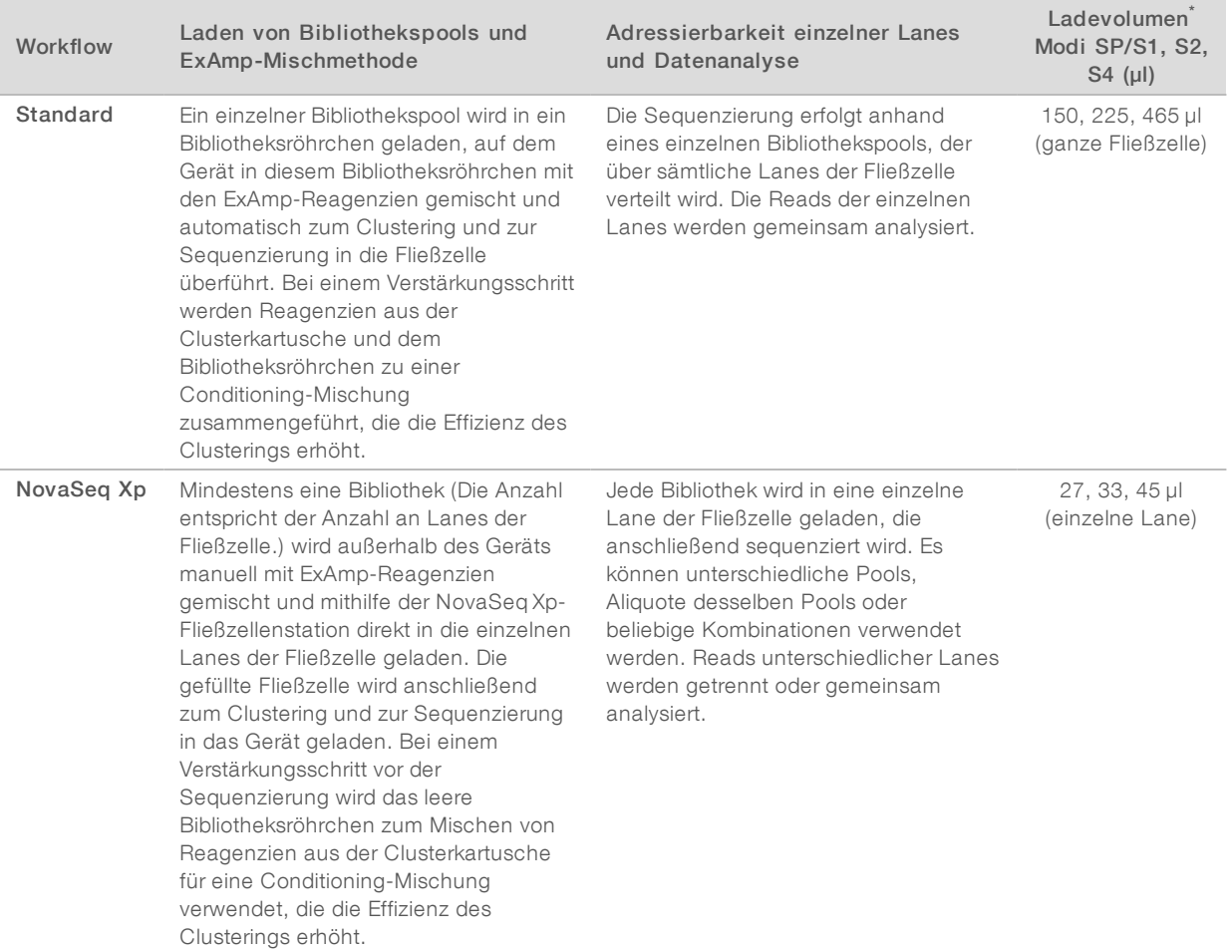

\*Der NovaSeq Xp-Workflow erfordert im Vergleich zum Standard-Workflow eine um 25–50 % niedrigere Konzentration denaturierter Bibliotheken.

## <span id="page-13-0"></span>Gerätekomponenten

Das NovaSeq 6000-Sequenziersystem umfasst einen Touchscreen-Monitor, eine Statusleiste, eine Ein/Aus-Taste, neben der sich USB-Anschlüsse befinden, und drei Kammern.

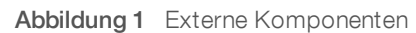

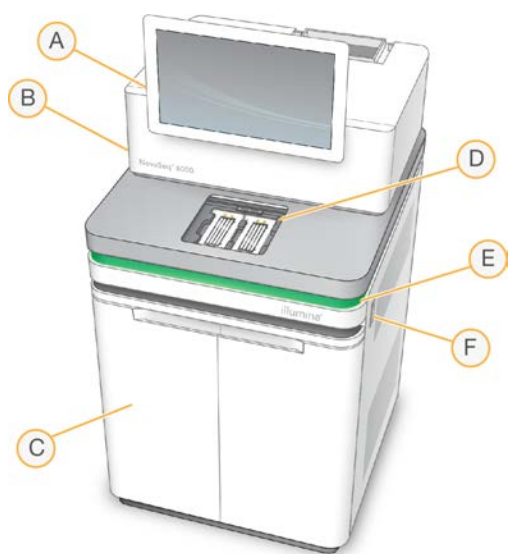

- A Touchscreen-Monitor: Zeigt die Benutzeroberfläche von NVCS für die System- und Laufkonfiguration und die Überwachung an.
- B Optikkammer: Enthält die optischen Komponenten, die die duale Oberflächenbildgebung von Fließzellen ermöglichen.
- C Flüssigkeitskammer: Enthält Reagenzien- und Pufferkartuschen sowie die Flaschen für benutzte Reagenzien.
- D Fließzellenkammer: Enthält die Fließzellen.
- E Statusleiste: Zeigt den Status der Fließzelle an: bereit für die Sequenzierung (grün), in Verarbeitung (blau) oder erfordert Überprüfung (orange).
- F Ein/Aus-Taste und USB-Anschlüsse: Zugang zur Ein/Aus-Taste und den USB-Verbindungen für Peripheriegeräte.

## Fließzellenkammer

Die Fließzellenkammer enthält den Fließzellentisch, auf dem sich links Fließzelle A und rechts Fließzelle B befinden. Jede Seite hat vier Klemmen, die die Fließzelle automatisch positionieren und halten.

Ein optisches Alignment-Ziel, das auf dem Fließzellentisch befestigt ist, diagnostiziert optische Probleme und behebt sie. Auf Aufforderung durch das NVCS richtet das optische Alignment-Ziel das System neu aus und passt den Kamerafokus an, um die Sequenzierungsergebnisse zu verbessern.

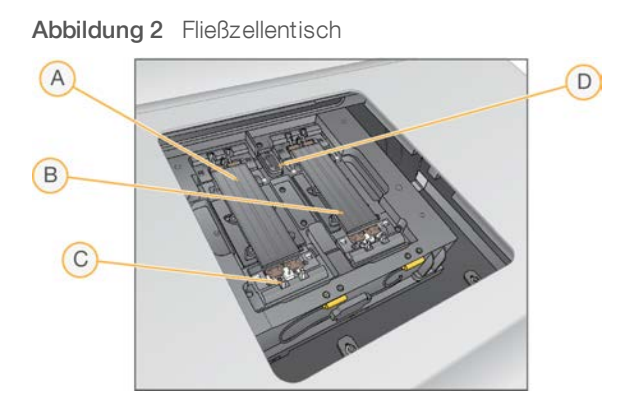

- A Fließzellenhalter Seite A
- B Fließzellenhalter Seite B
- C Fließzellenklemme (eine von vier je Seite)
- D Optisches Ausrichtungsziel

Die Software steuert das Öffnen und Schließen der Fließzellenkammertür. Die Tür öffnet sich automatisch, um eine Fließzelle für einen Lauf oder einen Wartungswaschlauf zu laden. Nach dem Laden schließt die Software die Kammertür, positioniert die Fließzelle und aktiviert die Klemmen und die Vakuumdichtung. Sensoren prüfen, ob die Fließzelle vorhanden und kompatibel ist.

## Flüssigkeitskammer

Das Konfigurieren eines Laufs erfordert Zugang zur Flüssigkeitskammer, um Reagenzien und Puffer zu laden und die Flaschen für benutzte Reagenzien zu leeren. Zwei Türen umschließen die Flüssigkeitskammer, die in zwei sich entsprechende Seiten für Fließzelle A und Fließzelle B aufgeteilt ist.

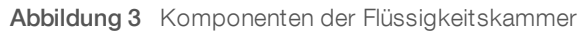

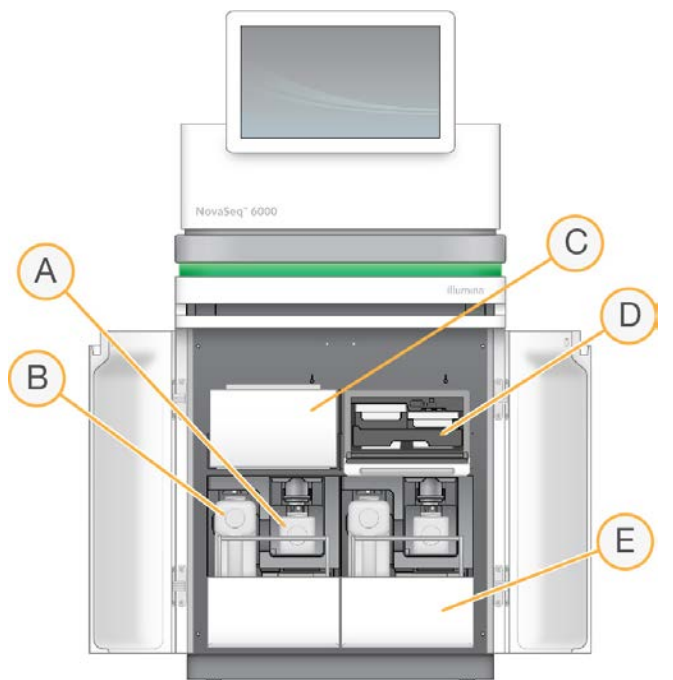

- A Kleine Flasche für benutzte Reagenzien: Enthält benutzte Reagenzien aus der Clusterkartusche. Hat eine Kappenhalterung für die einfache Aufbewahrung von Kappen.
- B Große Flasche für benutzte Reagenzien: Enthält benutzte Reagenzien aus den SBS- und Pufferkartuschen. Hat eine Kappenhalterung für die einfache Aufbewahrung von Kappen.
- C Reagenzienkühler: Kühlt die SBS- und Clusterkartuschen.
- D Schublade für Reagenzienkühler: Farbcodierte Positionen enthalten die SBS-Kartusche links (graues Etikett) und die Clusterkartusche rechts (oranges Etikett).
- E Pufferschublade: Enthält links die große Flasche für benutzte Reagenzien und rechts die Pufferkartusche.

### Benutzte Reagenzien

Das Fluidiksystem wurde so entwickelt, dass Clusterkartuschenreagenzien, die potenziell gefährlich sind, in die kleine Flasche für benutzte Reagenzien geleitet werden. Reagenzien aus den SBS- und Pufferkartuschen werden in die große Flasche für benutzte Reagenzien geleitet. Jedoch kann es zu Kreuzkontaminierung zwischen benutzten Reagenzienströmen kommen. Behandeln Sie aus Sicherheitsgründen beide Flaschen für benutzte Reagenzien so, als ob sie potenziell gefährliche Chemikalien enthalten. Das Sicherheitsdatenblatt (SDS) enthält genaue chemische Informationen.

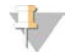

#### HINWEIS

Ist das System zum externen Sammeln benutzter Reagenzien konfiguriert, wird der Strom zur großen Flasche für benutzte Reagenzien extern weitergeleitet. Clusterkartuschenreagenzien werden immer in die kleine Flasche für benutzte Reagenzien weitergeleitet.

## **Systemsoftware**

Die Gerätesoftware-Suite umfasst integrierte Anwendungen für die Durchführung von Sequenzierungsläufen, die Geräteanalyse und zugehörige Funktionen.

- <sup>u</sup> NovaSeq Control Software (NVCS): Die Steuerungssoftware führt Sie durch die Schritte für die Konfiguration eines Sequenzierungslaufs, steuert den Gerätebetrieb und zeigt während der Durchführung des Laufs Statistiken an. NVCS spielt während der Laufkonfiguration zum Demonstrieren des ordnungsgemäßen Entladens und Ladens von Verbrauchsmaterialien Instruktionsvideos ab.
- Real-Time Analysis (RTA) (Echtzeitanalyse): Führt während des Laufs Bildanalysen und Base-Calling durch. NovaSeq 6000 verwendet RTA3, das über die notwendige Architektur, Sicherheit und weitere Funktionsverbesserungen zur Leistungsoptimierung verfügt. Weitere Informationen hierzu finden Sie unter *[Echtzeitanalyse](#page-81-0)* auf Seite 73.
- **Universal Copy Service (UCS):** Kopiert Ausgabedateien aus RTA3 und NVCS während eines Laufs in den Ausgabeordner. Der Service überträgt ggf. auch Daten an BaseSpace Sequence Hub. Wenn der Universal Copy Service während eines Laufs unterbrochen wird, versucht der Service mehrmals, eine neue Verbindung herzustellen und die Datenübertragung automatisch wieder aufzunehmen.

## **Statussymbole**

Ein Statussymbol auf der Benutzeroberfläche von NVCS zeigt den Laufstatus an. Eine Zahl auf dem Symbol zeigt die Anzahl der Zustände für einen Status an.

Ändert sich der Laufstatus, blinkt das Symbol, um Sie zu warnen. Wählen Sie das Symbol, um eine Beschreibung der Zustände anzuzeigen. Wählen Sie Acknowledge (Bestätigen), um die Meldung zu löschen, und dann Close (Schließen), um das Dialogfeld zu schließen.

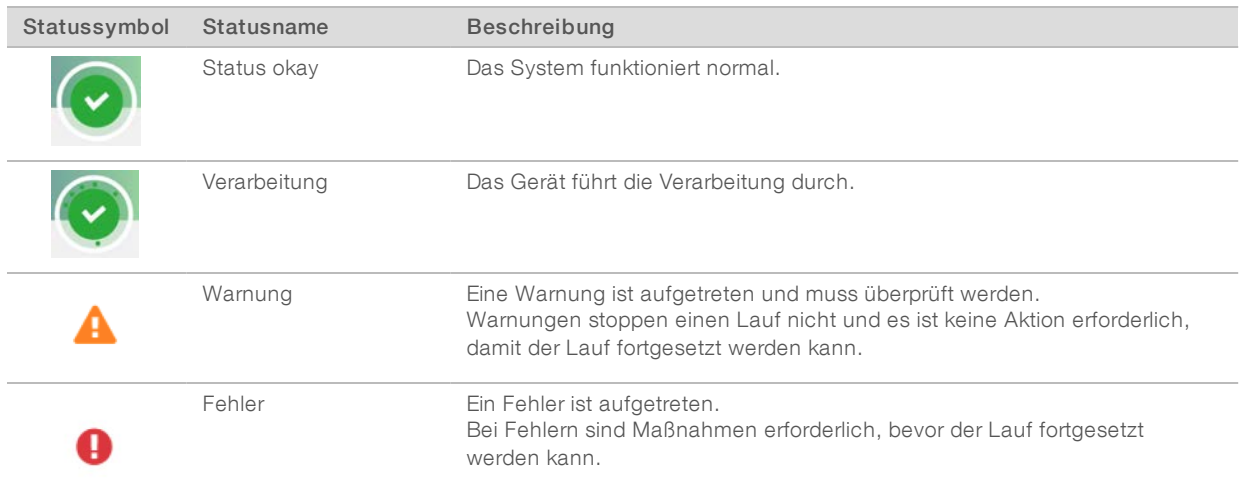

#### Tabelle 2 NVCS-Statussymbole

## Process Management (Prozessmanagement)

Der Bildschirm "Process Management" (Prozessmanagement) bietet Zugriff auf die Compute Engine (CE) und die Festplatte (C:\). Verwenden Sie den Bildschirm "Process Management" (Prozessmanagement), um den Lauffortschritt zu überwachen, Läufe zu löschen und um den Speicherplatz anderweitig zu verwalten. Löschen Sie niemals Dateien und Ordner direkt vom Laufwerk C:\.

Im Bildschirm "Process Management" (Prozessmanagement) wird der verfügbare Speicherplatz, der auf der CE und auf C:\ verwendete Speicherplatz sowie der Status der Läufe, die Speicherplatz verwenden, angezeigt. Die Spalten "Run Date" (Laufdatum) und "Name" identifizieren jeden Lauf. Die Spalten "Run Status" (Laufstatus), "BaseSpace" und "Network" (Netzwerk) zeigen den Status für jeden Prozess eines Laufs.

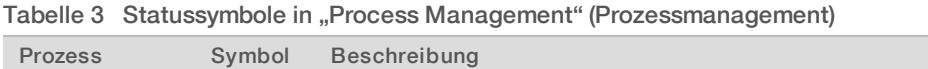

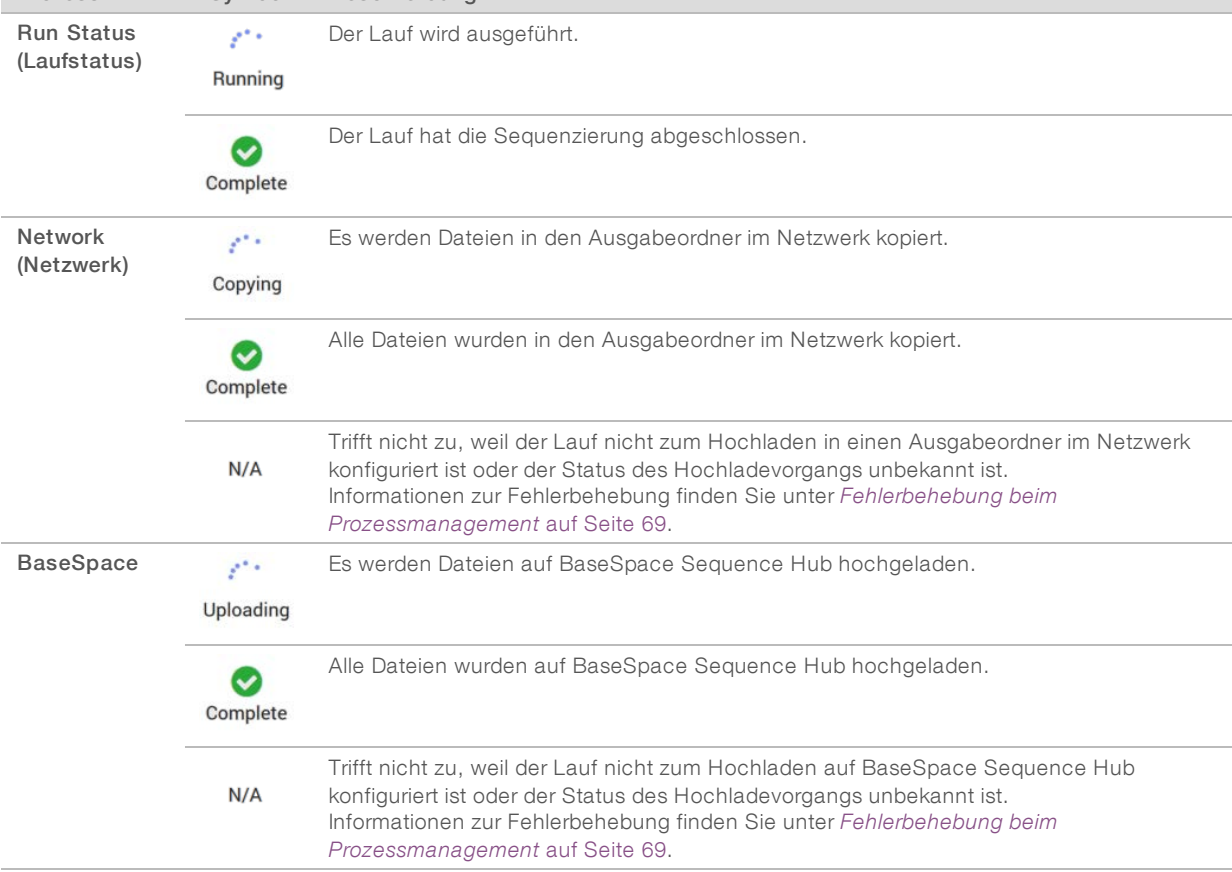

Bevor ein Fließzellenlauf gestartet werden kann, müssen die Mindestspeicheranforderungen für CE und C:\ erfüllt sein.

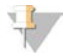

#### HINWEIS

Bei Läufen mit einer Fließzelle entspricht der minimal erforderliche Speicherplatz der Hälfte des in der folgenden Tabelle angegebenen Werts.

#### Tabelle 4 Minimal erforderlicher Speicherplatz für CE und C:\ bei Läufen mit zwei Fließzellen

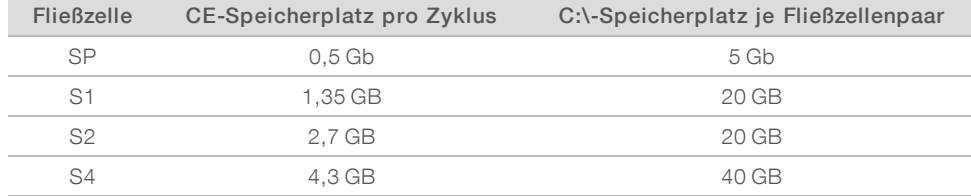

Dokument-Nr. 1000000019358 v11 DEU Material-Nr. 20023471

Nur für Forschungszwecke. Nicht zur Verwendung in Diagnoseverfahren.

Multiplizieren Sie zur Berechnung des insgesamt für den Lauf erforderlichen CE-Speicherplatzes den Wert unter "CE-Speicherplatz pro Zyklus" mit der Summer der Längenwerte von Read 1, Read 2, Index 1 und Index 2 (siehe *[Eingeben von Laufparametern](#page-64-0)* auf Seite 56). Beispielsweise sind für einen Paired-End-Lauf mit 150 Zyklen und zwei S4-Fließzellen mit beiden Indizes von je acht Basen Länge (151 \* 2 + 8 \* 2) \* 4,3 = 1,37 TB CE-Speicherplatz erforderlich.

Informationen zum Freigeben von Speicherplatz finden Sie unter *[Löschen des Laufs](#page-68-0)* auf Seite 60.

# <span id="page-19-0"></span>Kapitel 2 Kits und Zubehör

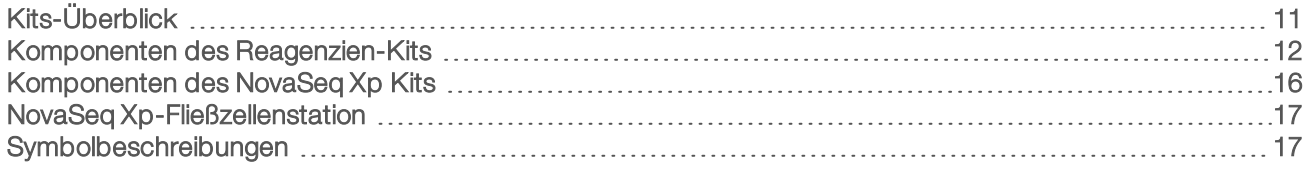

## <span id="page-19-1"></span>Kits-Überblick

Zur Durchführung eines Laufs auf dem NovaSeq 6000 ist ein NovaSeq 6000 Reagent Kit erforderlich. Für den NovaSeq Xp-Workflow ist zusätzlich ein NovaSeq Xp Kit erforderlich. Diese Kits sind in den folgenden Konfigurationen verfügbar.

Wählen Sie die passende Kitgröße für Ihr Experiment aus. Illumina empfiehlt die Verwendung von Kits mit 500 Zyklen für Lauflängen über 300 Zyklen.

Eine vollständige Liste der für einen Lauf erforderlichen Materialien finden Sie unter *[Vom Benutzer](#page-35-0) [bereitzustellende Verbrauchsmaterialien und Geräte](#page-35-0)* auf Seite 27.

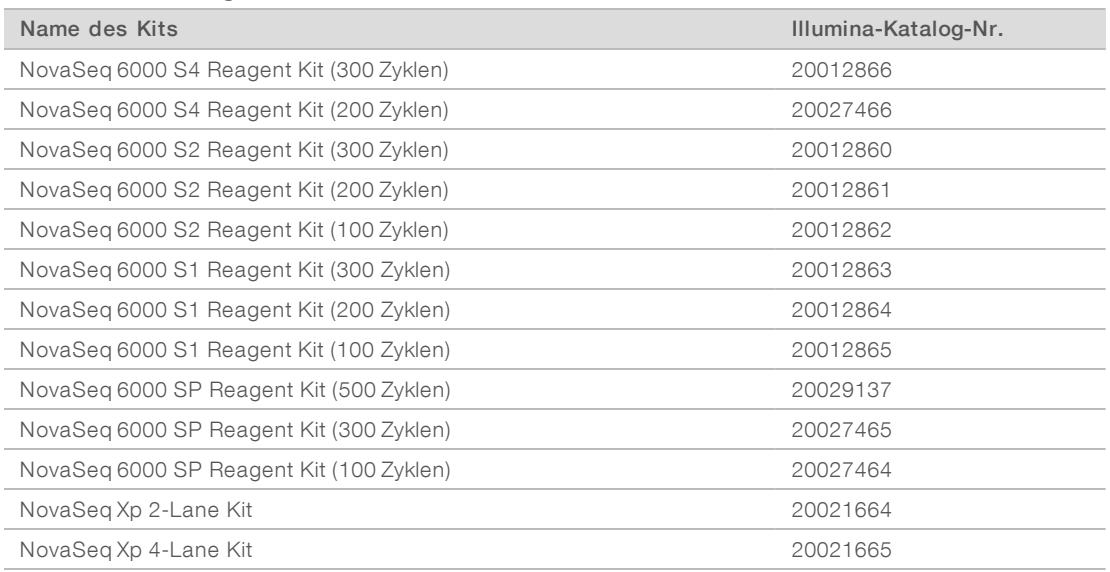

#### Tabelle 5 Kit-Konfigurationen

## Kennzeichnung für Kompatibilität

Um kompatible Kit-Komponenten zu erkennen, werden Fließzellen und Kartuschen mit Symbolen gekennzeichnet, die den Kit-Modus anzeigen: SP, S1, S2 oder S4. NovaSeq Xp-Manifolds sind für mehrere Modi geeignet und als 2-Lane (für SP-, S1- und S2-Fließzellen) oder als 4-Lane (für S4-Fließzellen) gekennzeichnet.

Komponenten unterschiedlicher Modi können nicht für denselben Lauf verwendet werden. Geben Sie beispielsweise keine S1-Kartuschen in eine S2-Fließzelle.

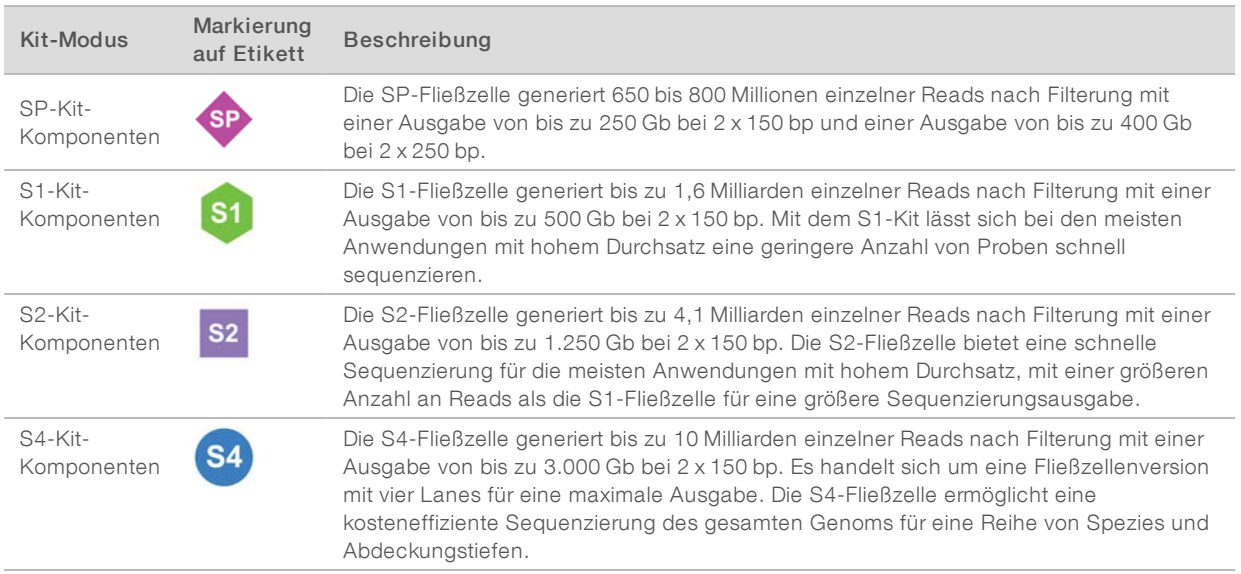

<span id="page-20-0"></span>Auf der [NovaSeq-Reagenzien-Kit-Produktseite](https://www.illumina.com/products/by-type/sequencing-kits/cluster-gen-sequencing-reagents/novaseq-reagent-kits.html) auf der Illumina-Website sind detaillierte Spezifikationen für die einzelnen Modi bereitgestellt.

## Komponenten des Reagenzien-Kits

Jedes NovaSeq 6000 Reagent Kit enthält die folgenden Komponenten. Für jede Komponente wird RFID (Radio Frequency Identification) für die genaue Nachverfolgung von Verbrauchsmaterialien und Kompatibilität verwendet.

Lagern Sie die Komponenten nach dem Erhalt Ihres Kits bei der angegebenen Temperatur, um eine ordnungsgemäße Leistung sicherzustellen.

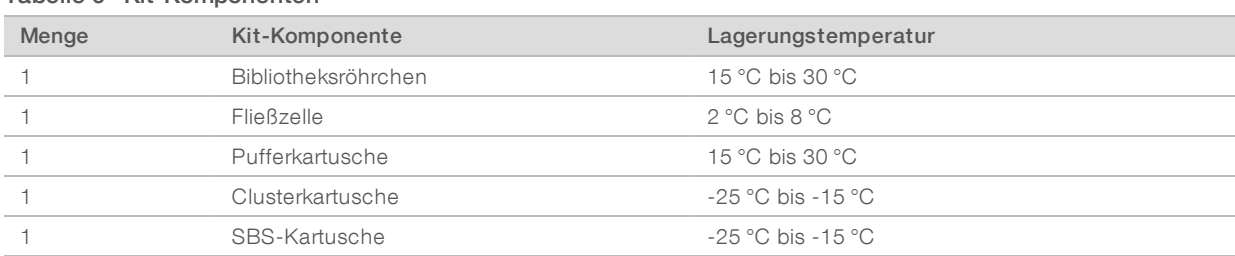

#### Tabelle 6 Kit-Komponenten

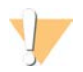

#### VORSICHT

Kartuschen nicht fallen lassen. Andernfalls besteht Verletzungsgefahr. Aus den Kartuschen austretende Reagenzien können Hautirritationen verursachen. Kartuschen vor dem Gebrauch auf Risse kontrollieren.

## Bibliotheksröhrchen

Das NovaSeq 6000-Bibliotheksröhrchen ist ein 16 mm großes Röhrchen, das in Position Nr. 8 der Clusterkartusche passt. Die Position Nr. 8 hat die Aufschrift Library Tube (Bibliotheksröhrchen) und ist orange eingekreist, um sie leicht zu erkennen. Das Röhrchen verfügt über eine Schraubkappe, die bei Bedarf das Aufbewahren von Bibliotheken ermöglicht. Stellen Sie vor dem Laden in die Clusterkartusche sicher, dass die Kappe entfernt wurde.

Abbildung 4 Bibliotheksröhrchen

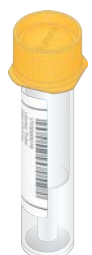

Je nach Workflow wird das Bibliotheksröhrchen in einer der beiden folgenden Weisen verwendet:

- <sup>u</sup> Standard: Pool- und denaturierte Bibliotheken werden in das Bibliotheksröhrchen hinzugefügt, dieses wird dann ohne Kappe in die Clusterkartusche geladen. Nach dem Start des Laufs mischt das Gerät die Bibliotheken im Bibliotheksröhrchen mit ExAmp-Reagenzien. Anschließend wird die Mischung automatisch in die Fließzelle überführt.
- NovaSeg Xp: Das leere Bibliotheksröhrchen wird ohne Kappe in die Clusterkartusche geladen. Während des Laufs werden die Reagenzien vor dem Überführen in die Fließzelle im Bibliotheksröhrchen gemischt.

## **Fließzelle**

Die NovaSeq 6000-Fließzelle ist eine strukturierte Fließzelle, die sich in einer Kartusche befindet. Die Fließzelle ist ein Glasträger, der Milliarden von Nanowells in einer geordneten Anordnung enthält, wodurch mehr Ausgabe-Reads und Sequenzierungsdaten ermöglicht werden. Es werden Cluster in den Nanowells gebildet, aus denen dann die Sequenzierung durchgeführt wird.

Jede Fließzelle verfügt über mehrere Lanes zum Sequenzieren der Poolbibliotheken. Die Fließzellen SP, S1 und S2 verfügen jeweils über zwei Lanes. Die Fließzelle S4 verfügt über vier Lanes. Jede Lane wird auf mehreren Bildstreifen abgebildet und anschließend teilt die Software das Bild jedes Bildstreifens in kleinere Portionen. Diese nennt man Platten. Weitere Informationen hierzu finden Sie unter *[Fließzellenplatten](#page-82-0)* auf Seite [74](#page-82-0).

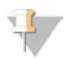

#### HINWEIS

Stellen Sie bei Verwendung einer S1-Fließzelle sicher, dass NVCS v1.3.1 oder höher verwendet wird. Stellen Sie bei Verwendung einer SP-Fließzelle sicher, dass NVCS v1.6 oder höher verwendet wird.

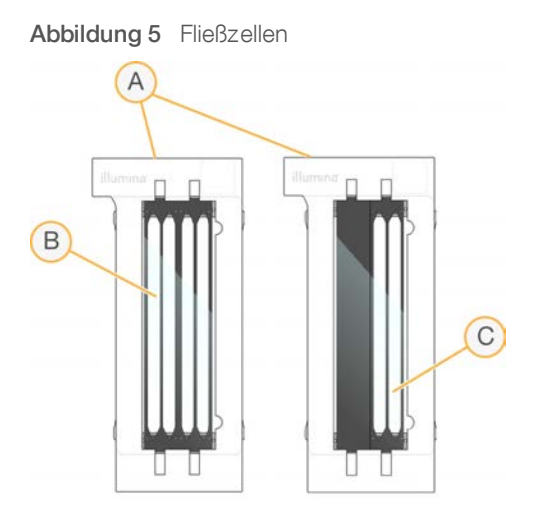

- A Fließzellenkartusche
- B Fließzelle mit vier Lanes (S4)
- C Fließzelle mit zwei Lanes (SP, S1 und S2)

An der Unterseite der einzelnen Fließzellen befinden sich vier Dichtungen. Die Bibliotheken und die Reagenzien treten über die Dichtungen an der Einlassseite der Fließzelle in die Fließzellen-Lanes ein. Nicht verwendete Reagenzien treten über die Dichtungen an der Auslassseite aus.

#### HINWEIS

Berühren Sie die Dichtungen beim Umgang mit der Fließzelle nicht.

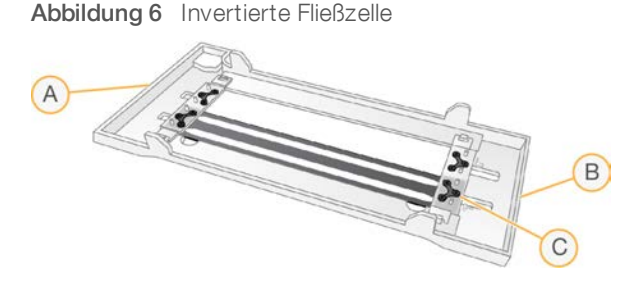

- A Auslassende
- B Einlassende
- C Dichtung (eine von vier)

## Puffer, Cluster und SBS-Kartuschen

NovaSeq 6000-Puffer, -Cluster und -SBS-Kartuschen haben Verschlussfolienbehälter, die mit Reagenzien, Puffern und Waschlösung vorgefüllt sind. Es ist jeweils eine Kartusche von jedem Typ im Reagenzien-Kit enthalten.

Die Kartuschen werden direkt in das Gerät geladen. Sie verfügen über Farbcodierungen und Etiketten, damit Fehler beim Laden reduziert werden können. Führungsschienen in der Reagenzienkühlerschublade und in der Pufferschublade stellen die ordnungsgemäße Ausrichtung sicher.

Auf dem Kartuschenetikett sind die unterstützten Modi (z. B. S1/S2 oder SP/S1/S2) angegeben. Kartuschen können ausschließlich für auf dem Etikett angegebene Modi verwendet werden.

#### Tabelle 7 Reagenzienkartuschen

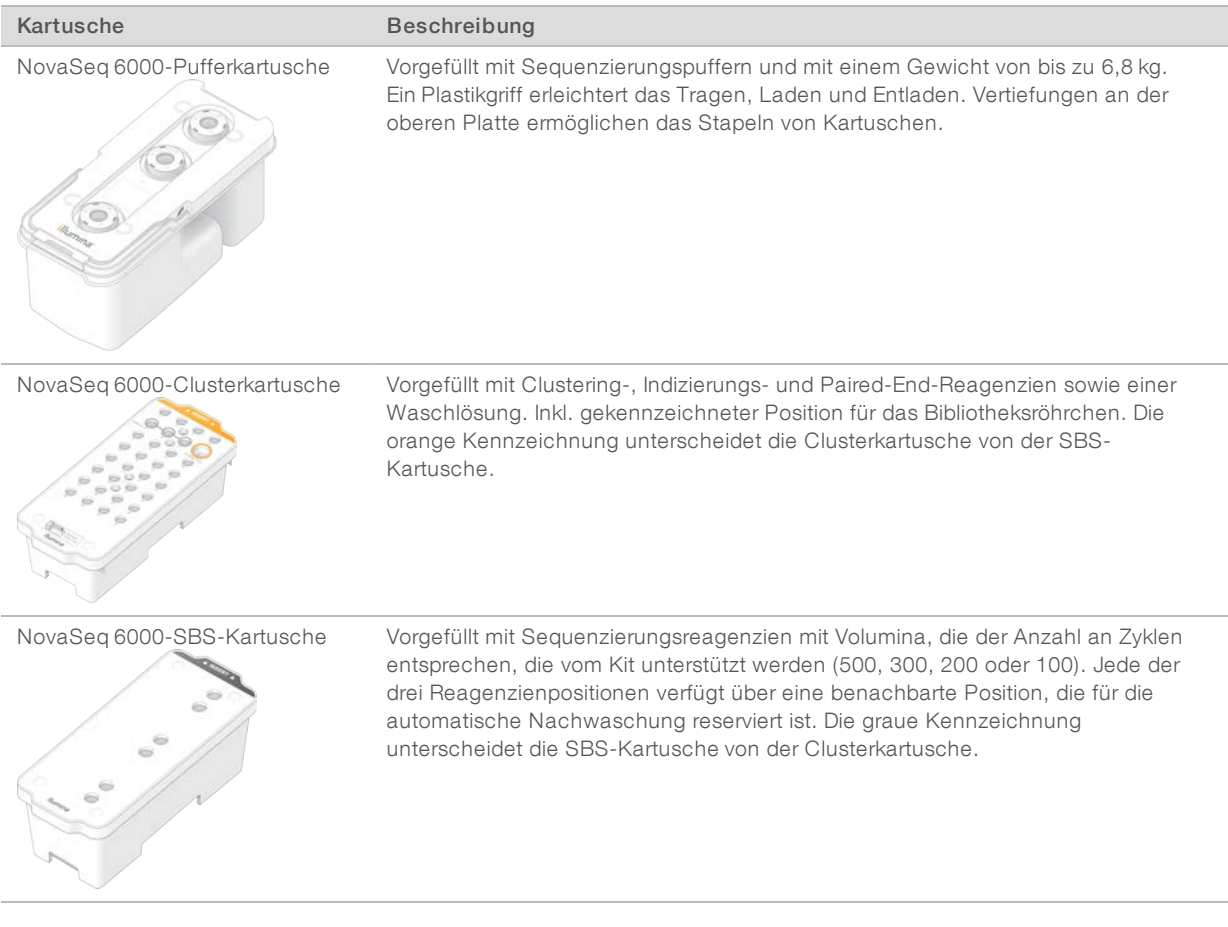

## Behälter für Clusterkartuschen

#### Herausnehmbarer Behälter

Ein denaturiertes Reagenz an Position Nr. 30 enthält Formamid, ein organisches Amid und fortpflanzungsgefährdendes Toxin. Um die sichere Entsorgung nicht verwendeter Reagenzien nach dem Sequenzierungslauf zu erleichtern, ist dieser Behälter herausnehmbar.

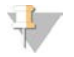

#### HINWEIS

Stapeln Sie die SBS-Kartusche nicht auf die Clusterkartusche, da dadurch Position Nr. 30 möglicherweise gelöst wird.

### Reservierte Behälter

Drei Behälter sind für anwendungsspezifische Primer und eine leere Position für das Bibliotheksröhrchen reserviert. Zur Verfolgung der Proben wird das Bibliotheksröhrchen während der Laufkonfiguration in die Clusterkartusche geladen und verbleibt dort bis zum Ende des Laufs.

Abbildung 7 Nummerierte Behälter

|     | $\overline{2}$ | 3                                     | $\overline{4}$ |
|-----|----------------|---------------------------------------|----------------|
|     |                |                                       | 8              |
|     | 9              | 1                                     | 12             |
| (13 |                | (15)                                  | (16)           |
|     | 11             | 1                                     |                |
|     |                | 99                                    |                |
|     |                |                                       |                |
|     |                | 31                                    |                |
|     |                | Detash<br>ia)<br>Ilumina <sup>®</sup> | ٠              |

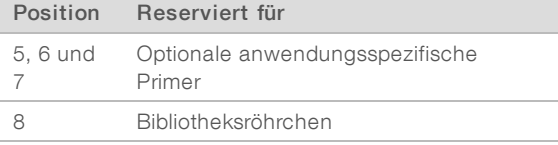

<span id="page-24-0"></span>Weitere Informationen zu anwendungsspezifischen Primern finden Sie im *NovaSeq Series Custom Primers Guide (NovaSeq-Serie Handbuch für anwendungsspezifische Primer; Dokument-Nr. 1000000022266)*.

## Komponenten des NovaSeq Xp Kits

Jedes NovaSeq Xp Kit ist zum einmaligen Gebrauch bestimmt und enthält die folgenden Komponenten. Lagern Sie die Komponenten nach dem Erhalt Ihres Kits bei der angegebenen Temperatur, um eine ordnungsgemäße Leistung sicherzustellen.

| Menge | Kit-Komponente      | Lagerungstemperatur                         |  |
|-------|---------------------|---------------------------------------------|--|
|       | DPX1                | $-25$ °C bis $-15$ °C                       |  |
|       | DPX2                | $-25$ °C bis $-15$ °C                       |  |
|       | DPX3                | $-25$ °C bis $-15$ °C                       |  |
|       | NovaSeg Xp-Manifold | Mit dem Kit oder bei Raumtemperatur lagern. |  |

Tabelle 8 Komponenten des NovaSeq Xp Kits

## DPX1-, DPX2- und DPX3-Reagenzien

Bei DPX1, DPX2 und DPX3 handelt es sich um ExAmp-Reagenzien, die für den NovaSeq Xp-Workflow in einzelnen Röhrchen bereitgestellt werden. Die Kombination dieser Reagenzien ergibt die ExAmp-Master-Mischung, die vor dem Laden der Fließzelle mit Bibliothekspools gemischt werden.

## NovaSeq Xp-Manifold

Das NovaSeq Xp-Manifold wird auf der NovaSeq Xp-Fließzellenstation platziert, damit die Bibliothekspools direkt in den einzelnen Lanes der Fließzelle geladen werden können. Arme an den beiden Seiten des NovaSeq Xp-Manifolds dienen der einfachen Platzierung auf der Station.

NovaSeq Xp-Manifolds sind mit zwei und vier Wells passend zu den Fließzellen mit zwei und vier Lanes erhältlich. Je ein Well gehört zu einer Fließzellen-Lane. Da die Fließzelle mit dem Boden nach oben in die NovaSeq Xp-Fließzellenstation geladen wird, sind die Wells von rechts nach links nummeriert, damit die Nummerierung den Lane-Nummern einer umgedrehten Fließzelle entspricht.

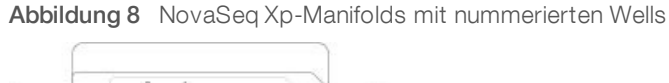

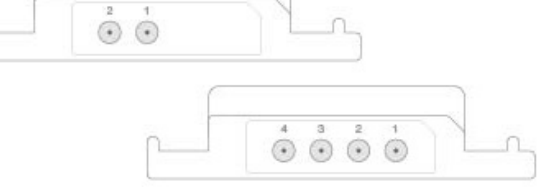

## <span id="page-25-0"></span>NovaSeq Xp-Fließzellenstation

Bei der NovaSeq Xp-Fließzellenstation handelt es sich um ein wiederverwendbares Zubehör zum direkten Laden von Bibliotheken in eine Fließzelle. Die Fließzelle wird umgedreht auf die Station geladen. Anschließend wird das NovaSeq Xp-Manifold über der Fließzelle angebracht.

Die Fließzelle wird mithilfe von zwei Nasen (unter der Klammer) und zwei Federn eingesetzt, die sicherstellen, dass die Fließzelle richtig ausgerichtet wird. Bei korrekter Ausrichtung und gerader Positionierung nehmen Aussparungen die Arme des NovaSeq Xp-Manifolds auf. Das NovaSeq Xp-Manifold wird mit einer um 180° drehbaren Magnetklemme an der Fließzelle arretiert.

#### Abbildung 9 NovaSeq Xp-Fließzellenstation

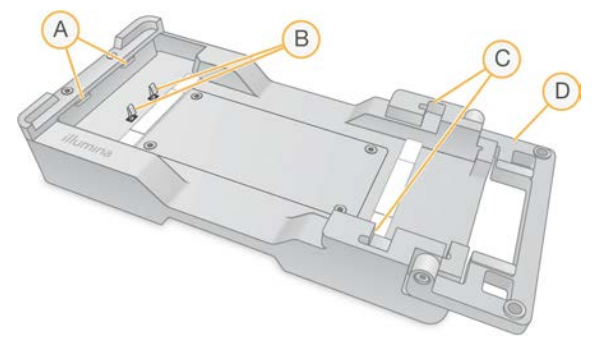

- A Ladeführungsnasen (unter der Klammer)
- B Federn zur Ausrichtung der Fließzelle
- C Aussparungen zur Aufnahme der Arme des NovaSeq Xp-Manifolds
- D Magnetklemme zum Arretieren von Fließzelle und NovaSeq Xp-Manifold

## <span id="page-25-1"></span>Symbolbeschreibungen

Die folgende Tabelle beschreibt die Symbole auf dem Verbrauchsmaterial bzw. auf der Verbrauchsmaterialverpackung.

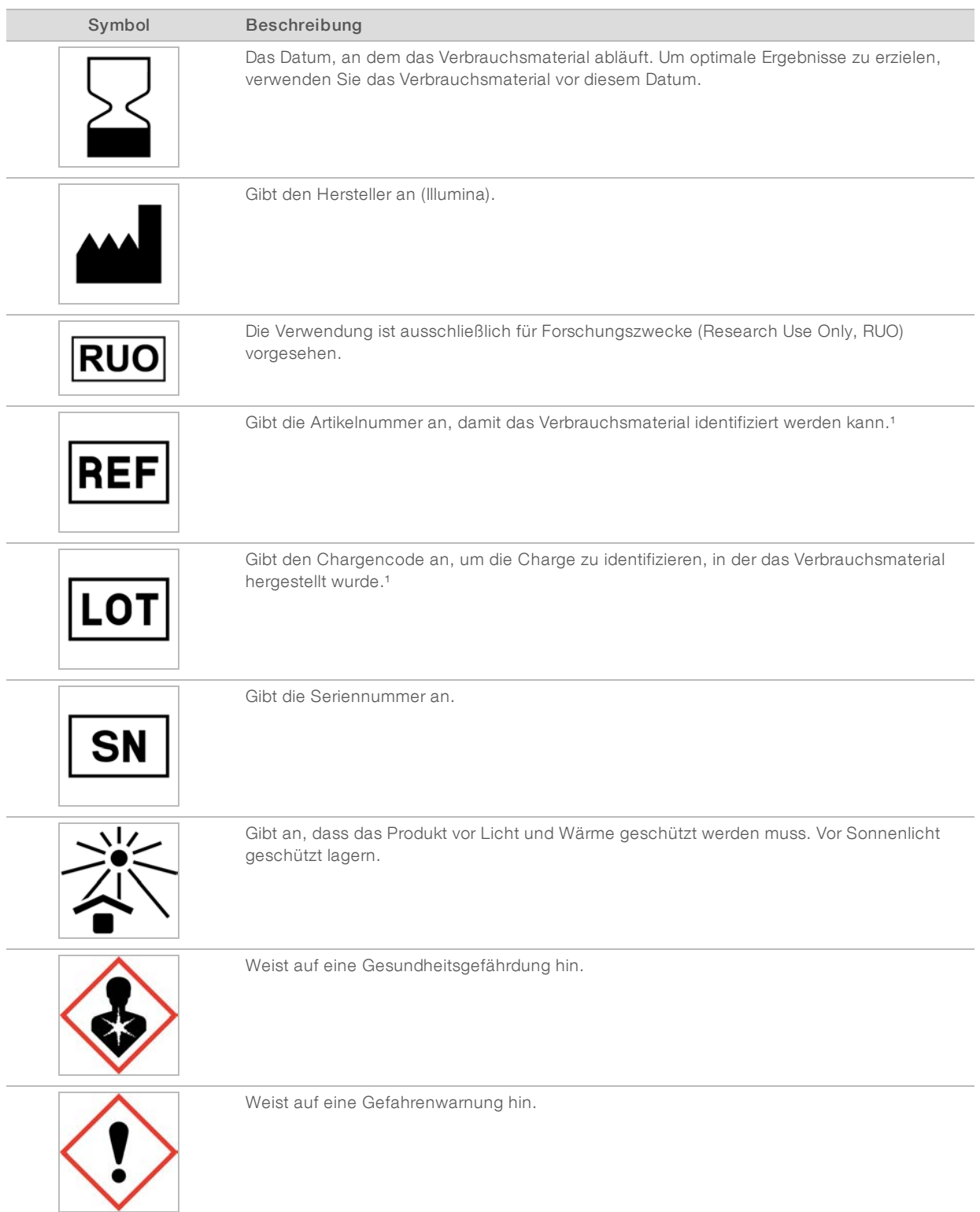

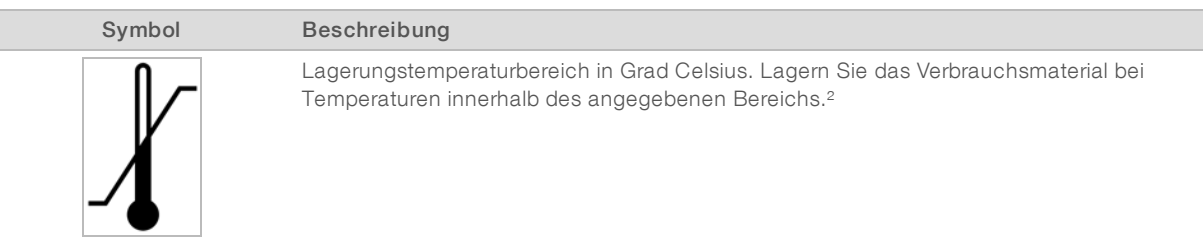

<sup>1</sup> REF identifiziert die einzelne Komponente, während LOT die Charge identifiziert, zu der die Komponente gehört.

² Die Lagerungstemperatur kann von der Transporttemperatur abweichen.

# <span id="page-28-0"></span>Kapitel 3 Erste Schritte

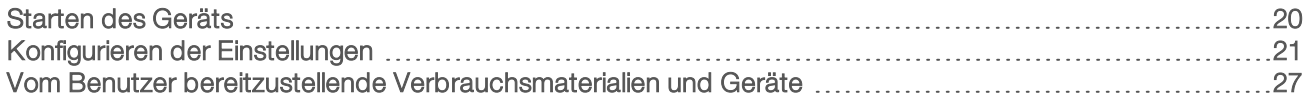

## <span id="page-28-1"></span>Starten des Geräts

1 Stellen Sie den Netzkippschalter auf der Rückseite des Geräts in die Position | (Ein) .

Abbildung 10 Position des Netzschalters

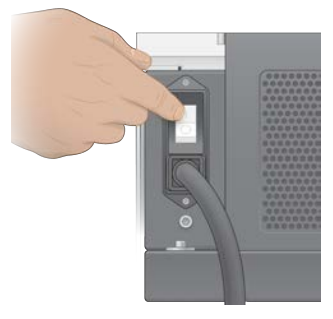

2 Warten Sie, bis die Ein/Aus-Taste auf der rechten Seite des Geräts blau leuchtet, und drücken Sie sie dann.

Abbildung 11 Position der Ein/Aus-Taste

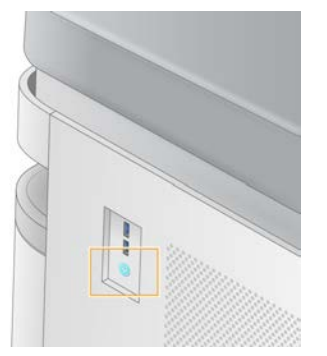

## Benutzerkonten

In NVCS v1.5 und neueren Versionen gibt es zwei Arten von Konten: Administrator- und Benutzerkonten. In der folgenden Tabelle sind die Berechtigungen für jeden Kontotyp aufgeführt.

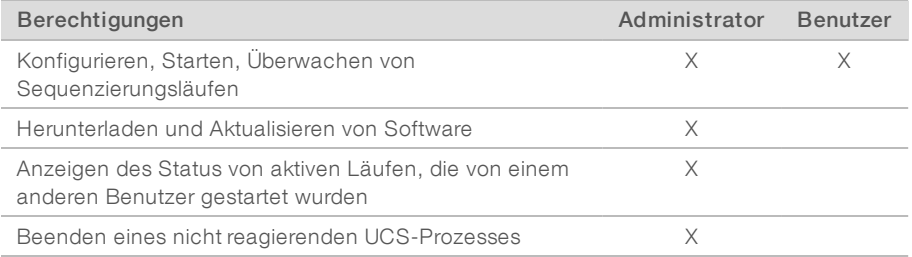

Dateien mit den Anwendungsdaten werden in C:/ProgramData gespeichert. Anwendungen werden in C:/Program Files installiert. NVCS wird für beide Kontotypen im Bildschirmmodus gestartet.

## Anmeldung bei dem System

- 1 Wurde das Betriebssystem geladen, melden Sie sich bei Windows mit Ihrem Benutzernamen und Kennwort für Ihren Standort an.
- 2 Öffnen Sie NVCS.

Die Software wird gestartet und initialisiert das System. Wenn die Initialisierung abgeschlossen ist, wird der Bildschirm "Home" (Startseite) angezeigt.

NVCS wird als Benutzeranwendung gestartet. Wenn Sie versuchen, eine Funktion zu verwenden, für die Administratorberechtigungen erforderlich sind, z. B. ein Software-Update, und Sie nicht als Administrator angemeldet sind, werden Sie aufgefordert, sich als Administrator anzumelden.

Bleiben Sie angemeldet, während NVCS läuft und ein Sequenzierungslauf ausgeführt wird, um über den Fortschritt eines Sequenzierungslaufs informiert zu bleiben.

## <span id="page-29-0"></span>Konfigurieren der Einstellungen

In NVCS lassen sich Einstellungen für Folgendes festlegen:

- $\blacktriangleright$  Laufmodus (manuell oder dateibasiert)
- **NovaSeq Xp-Workflow**
- BaseSpace Sequence Hub
- $\blacktriangleright$  Software-Updates

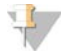

#### HINWEIS

Die Option "Mode Selection" (Modusauswahl) muss konfiguriert werden, bevor die Optionen "Workflow Selection" (Workflow-Auswahl) und "Automatic Checks for Software Updates" (Automatisch nach Updates suchen) festgelegt werden können.

## Laufkonfigurationsmodi

- Manual (Manuell): Der Standardmodus, bei dem Daten an einen angegebenen Ausgabeordner für spätere Analysen gesendet werden.
- **File-Based** (Dateibasiert): Ein alternativer Modus, bei dem Dateien aus BaseSpace Clarity LIMS oder einem anderen LIMS-System zum Definieren von Laufparametern verwendet werden. Weitere Informationen hierzu finden Sie unter *[Konfigurieren der LIMS-Ausgabe](#page-31-0)*  auf Seite 23.

Beim Konfigurieren des Laufkonfigurationsmodus müssen Sie einen vorhandenen Speicherort für den Laufkonfigurationsordner angeben. Dieser Ordner ist erforderlich. Wenn eine Meldung bezüglich eines ungültigen Speicherorts angezeigt wird, ist der angegebene Speicherort nicht vorhanden.

Beide Laufkonfigurationsmodi umfassen die Option, Daten zur Analyse an BaseSpace Sequence Hub zu senden.

## Konfigurieren des Modus "Manual" (Manuell)

- 1 Wählen Sie über "Main Menu" (Hauptmenü) die Option Settings (Einstellungen). Der Bildschirm "Settings" (Einstellungen) wird auf der Registerkarte "Mode Selection" (Modusauswahl) geöffnet.
- 2 Wählen Sie **Manual** (Manuell).

3 **[Optional]** Geben Sie einen bevorzugten Netzwerkspeicherort für den Ausgabeordner ein oder navigieren Sie zu diesem.

Geben Sie keinen Speicherort auf den Laufwerken C:\, D:\ oder Z:\ an. Andernfalls wird ein Fehler bezüglich eines ungültigen Laufwerks ausgegeben.

Diese Einstellung ist der Standardspeicherort. Der Speicherort des Ausgabeordners kann je Lauf geändert werden.

4 **[Optional]** Wählen Sie Send Instrument Performance Data to Illumina (Performance-Daten des Geräts an Illumina senden), um den Überwachungsdienst Illumina Proactive zu aktivieren. Je nach verwendeter NVCS-Version kann der Name dieser Einstellung in der Benutzeroberfläche der Software von dem in diesem Handbuch abweichen.

Nach Aktivierung dieser Einstellung werden Performance-Daten des Geräts an Illumina gesendet. Diese Daten erleichtern Illumina die Fehlerbehebung und das Erkennen möglicher Ausfälle. Sie dienen der proaktiven Wartung und der Maximierung der Geräteverfügbarkeit. Weitere Informationen zu den Vorteilen dieses Dienstes finden Sie im *technischen Hinweis zu Illumina Proactive (Dokument-Nr. 1000000052503)*.

Dieser Dienst:

- **EXECUTE:** Sendet keine Sequenzierungsdaten.
- **Erfordert, dass das Gerät mit einem Netzwerk mit Internetzugang verbunden ist.**
- **Ein**st standardmäßig aktiviert. Für die Abmeldung bei diesem Dienst deaktivieren Sie die Einstellung Send Instrument Performance Data to Illumina (Performance-Daten des Geräts an Illumina senden).
- 5 Wählen Sie Save (Speichern).

### Konfigurieren des Modus "File-Based" (Dateibasiert)

- 1 Wählen Sie über "Main Menu" (Hauptmenü) die Option Settings (Einstellungen). Der Bildschirm "Settings" (Einstellungen) wird auf der Registerkarte "Mode Selection" (Modusauswahl) geöffnet.
- 2 Wählen Sie File-Based (Dateibasiert).
- 3 Geben Sie einen bevorzugten Netzwerkspeicherort für den Laufkonfigurationsordner, der LIMS-Dateien enthält, ein oder navigieren Sie zu ihm hin. Stellen Sie sicher, dass die entsprechenden LIMS-Dateien zum Laufkonfigurationsordner hinzugefügt werden, bevor Sie einen Lauf konfigurieren. Während der Laufkonfiguration verwendet die Software die

ID des Bibliotheksröhrchens oder die Fließzellen-ID, um die Dateien für den aktuellen Lauf zu finden.

4 **[Optional]** Geben Sie einen bevorzugten Netzwerkspeicherort für den Ausgabeordner ein oder navigieren Sie zu diesem.

Geben Sie keinen Speicherort auf den Laufwerken C:\, D:\ oder Z:\ an. Andernfalls wird ein Fehler bezüglich eines ungültigen Laufwerks ausgegeben.

Der Speicherort des Ausgabeordners kann je Lauf geändert werden.

5 [Optional] Wählen Sie Send Instrument Performance Data to Illumina (Performance-Daten des Geräts an Illumina senden), um den Überwachungsdienst Illumina Proactive zu aktivieren. Je nach verwendeter NVCS-Version kann der Name dieser Einstellung in der Benutzeroberfläche der Software von dem in diesem Handbuch abweichen.

Nach Aktivierung dieser Einstellung werden Performance-Daten des Geräts an Illumina gesendet. Diese Daten erleichtern Illumina die Fehlerbehebung und das Erkennen möglicher Ausfälle. Sie dienen der

proaktiven Wartung und der Maximierung der Geräteverfügbarkeit. Weitere Informationen zu den Vorteilen dieses Dienstes finden Sie im *technischen Hinweis zu Illumina Proactive (Dokument-Nr. 1000000052503)*.

Dieser Dienst:

- **EXECUTE: Sendet keine Sequenzierungsdaten.**
- **Erfordert, dass das Gerät mit einem Netzwerk mit Internetzugang verbunden ist.**
- **In Ist standardmäßig aktiviert. Für die Abmeldung bei diesem Dienst deaktivieren Sie die Einstellung** Send Instrument Performance Data to Illumina (Performance-Daten des Geräts an Illumina senden). Ist diese Option aktiviert, ist eine externe Internetverbindung erforderlich.
- <span id="page-31-0"></span>6 Wählen Sie Save (Speichern).

#### Konfigurieren der LIMS-Ausgabe

Wenn Ihr System für den dateibasierten Modus konfiguriert ist und Sie eine andere LIMS-Software als BaseSpace Clarity LIMS verwenden, konfigurieren Sie Ihr LIMS-System zum Generieren einer Laufkonfigurationsdatei im \*.json-Format. Beim Standard-Workflow muss der Dateiname der ID des Bibliotheksröhrchens entsprechen. Das Feld für die Fließzellen-ID in der Datei kann leer bleiben. Beim NovaSeq Xp-Workflow muss der Dateiname der ID der Fließzelle entsprechen. Außerdem müssen die ID der Fließzelle sowie die ID der Bibliothek in der Datei angegeben werden. Die Groß-/Kleinschreibung muss bei Dateinamen und Werten nicht beachtet werden.

Externe LIMS-Software kann über die NovaSeq LIMS-API mit dem NovaSeq 6000 kommunizieren. Weitere Informationen zu API-Endpunkten erhalten Sie beim technischen Support von Illumina.

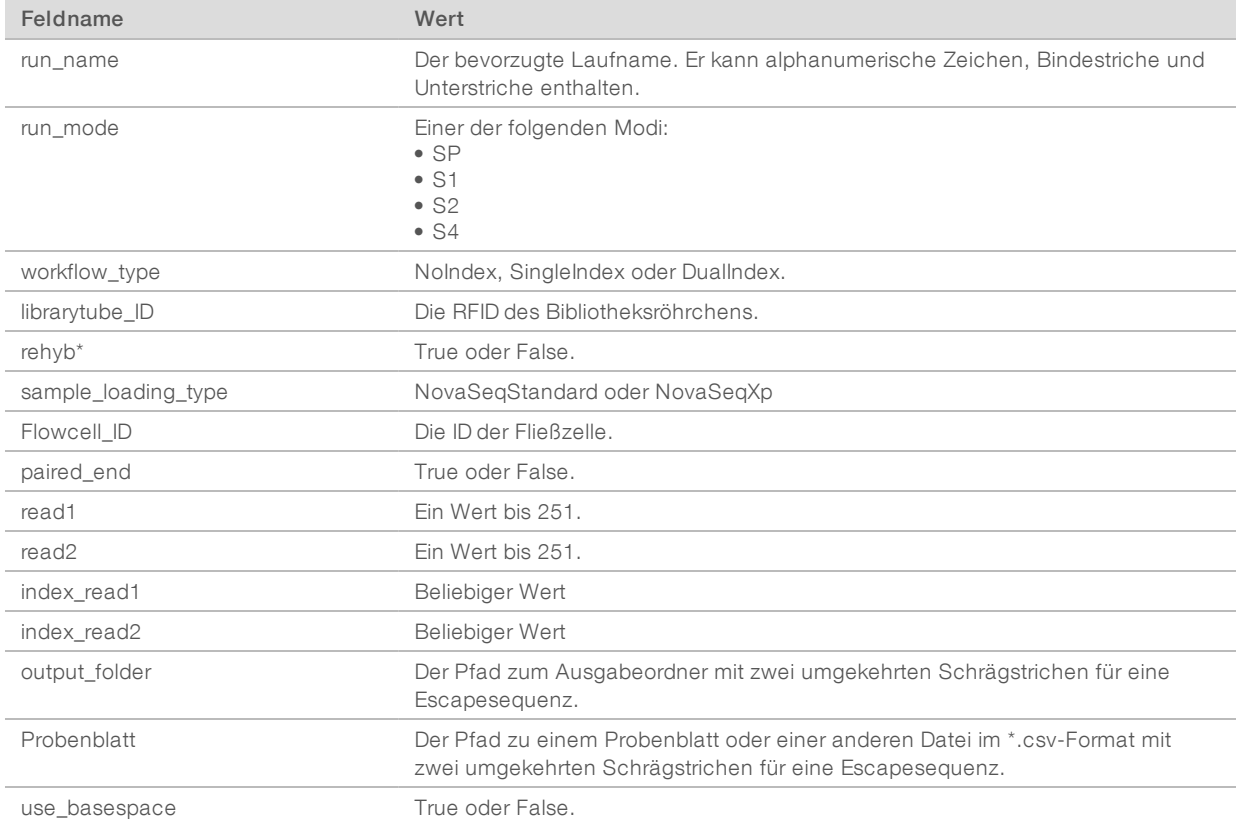

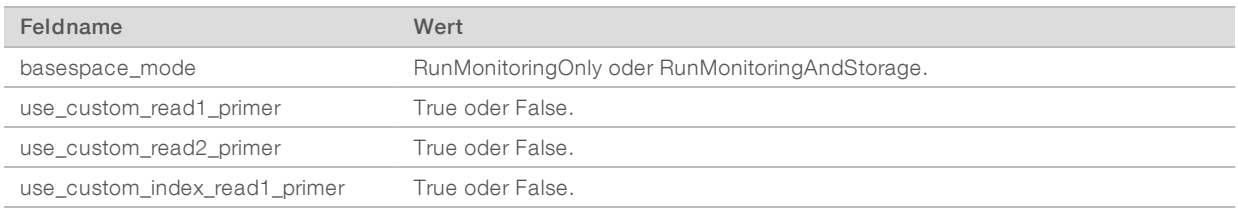

\* Die Rehybridisierung ist in NVCS v1.4.0 oder älteren Versionen nicht verfügbar.

```
Beispiel-JSON-Datei mit dem Namen H6655DMXX.json:
```

```
{
"run_name": "2x151_PhiX",
"run_mode": "S2",
"workflow type": "NoIndex",
"sample loading type": "NovaSeqXp",
"librarytube ID": "NV1236655-LIB", "flowcell ID": "H6655DMXX",
"rehyb": false,
"paired_end": true,
"read1": 151,
"read2": 151,
"index_read1": 0,
"index read2": 0,
"output_folder": "\\\\sgnt-prd-isi01\\NovaSEQ\\SeqRuns",
"attachment": "\\\\sgnt-prd-isi01\\NVSQ\\SampleSheet.csv",
"use basespace": false,
"basespace mode": null,
"use custom read1 primer": false,
"use custom read2 primer": false,
 "use custom index read1 primer": false
}
```
## Konfigurieren von Standardindexzyklen

Sie können die standardmäßige Anzahl der Indexzyklen für den Standard-Workflow wie folgt festlegen.

- 1 Wählen Sie über "Main Menu" (Hauptmenü) die Option Settings (Einstellungen). Der Bildschirm "Settings" (Einstellungen) wird auf der Registerkarte "Mode Selection" (Modusauswahl) geöffnet.
- 2 Wählen Sie die Registerkarte Workflow Selection (Workflow-Auswahl).
- 3 Geben Sie die standardmäßige Anzahl der Indexzyklen in das Feld Index Cycles (Indexzyklen) ein.
- 4 Wählen Sie Save (Speichern).

## Der NovaSeq Standard- und der NovaSeq Xp-Workflow

Der NovaSeq Standard- und der NovaSeq Xp-Workflow nutzen die proprietäre ExAmp-Chemie von Illumina.

▶ Standard-Workflow

Der NovaSeq Standard-Workflow sorgt für die Automatisierung von zwei wichtigen Schritten der proprietären ExAmp-Clusterchemie von Illumina im Gerät.

**EXAMP-Master-Mischung** vorbereitung der ExAmp-Master-Mischung

Dokument-Nr. 1000000019358 v11 DEU Material-Nr. 20023471

Nur für Forschungszwecke. Nicht zur Verwendung in Diagnoseverfahren.

<sup>u</sup> Überführung der Master-Mischung in die Fließzelle

Dank Vorbereitung und Überführung der Master-Mischung im Gerät sind weniger Eingriffe des Benutzers erforderlich, wodurch Schwankungen in der Zusammensetzung der vorbereiteten Mischung minimiert werden.

Während der Laufkonfiguration für den Standard-Workflow wird ein Bibliotheksröhrchen mit dem denaturierten und neutralisierten Bibliothekspool in der empfohlenen Konzentration in Position Nr. 8 der Clusterkartusche eingesetzt. Nach dem Start des Laufs werden die nächsten Schritte im Gerät durchgeführt, ohne dass Eingriffe des Benutzers erforderlich sind. Die Schritte umfassen das Übertragen der ExAmp-Reagenzien aus der Clusterkartusche in das Bibliotheksröhrchen, das Vorbereiten der Reagenzien und der Bibliothekspool-Mischung sowie das Überführen der vorbereiteten Mischung in alle Lanes der Fließzelle.

Nach Abschluss des Clusterings im Gerät werden mehrere Schritte durchgeführt, die beide Workflows kennzeichnen. Diese Schritte beinhalten das Einbringen einer Conditioning-Mischung in die Cluster-Fließzelle sowie weitere Chemieschritte zur Vorbereitung der Cluster für die Sequenzierung durch Synthese. Die Conditioning-Mischung wird während des Clusterings mithilfe von Reagenzien in der Clusterkartusche und im Bibliotheksröhrchen, das bei der Konfigurierung des Laufs eingesetzt wurde, hergestellt. Mithilfe der Conditioning-Mischung lässt sich die Effizienz des Clusterings im NovaSeq-Gerät steigern.

NovaSeg Xp-Workflow

Mit dem NovaSeq Xp-Workflow ist das Laden unterschiedlicher Bibliotheken oder Bibliothekspools in einzelne Lanes der NovaSeq-Fließzelle möglich. Hierfür kommen die NovaSeq Xp-Fließzellenstation und ein Verbrauchsmaterialien-Kit für die entsprechende Fließzelle (NovaSeq Xp 2-Lane Kit oder NovaSeq Xp 4-Lane Kit) zum Einsatz. Das NovaSeq Xp Kit enthält für das Clustering erforderliche ExAmp-Reagenzien sowie das NovaSeq Xp-Manifold zum Laden der Lanes.

Der Bibliotheken-/ExAmp-Mix wird vorbereitet und mithilfe der NovaSeq Xp-Fließzellenstation und dem NovaSeq Xp-Manifold in die einzelnen Lanes der Fließzelle geladen. Beim Vorbereiten des Bibliotheken- /ExAmp-Mix und Überführen in das Manifold zum Selbstbefüllen der Fließzelle kann ein automatisiertes Liquid-Handling-Gerät eingesetzt werden. Nach dem Laden der Probe in die Fließzelle werden ein leeres Bibliotheksröhrchen in Position Nr. 8 der Clusterkartusche und die Fließzelle in das Gerät eingesetzt. Der Sequenzierungslauf wird gestartet.

Nach Starten des Laufs werden mehrere Schritte durchgeführt, die beide Workflows kennzeichnen. Diese Schritte beinhalten das Einbringen einer Conditioning-Mischung in die Cluster-Fließzelle sowie weitere Chemieschritte zur Vorbereitung der Cluster für die Sequenzierung durch Synthese. Die Conditioning-Mischung wird während des Clusterings mithilfe von Reagenzien in der Clusterkartusche hergestellt und im leeren Bibliotheksröhrchen gemischt, das bei der Konfigurierung des Laufs eingesetzt wurde. Mithilfe der Conditioning-Mischung lässt sich die Effizienz des Clusterings im NovaSeq-Gerät steigern.

### Konfigurieren des NovaSeq Xp-Workflows

- 1 Wählen Sie über "Main Menu" (Hauptmenü) die Option Settings (Einstellungen). Der Bildschirm "Settings" (Einstellungen) wird auf der Registerkarte "Mode Selection" (Modusauswahl) geöffnet.
- 2 Wählen Sie die Registerkarte Workflow Selection (Workflow-Auswahl).
- 3 Wählen Sie Enable Workflow Selection (Workflow-Auswahl aktivieren), um den NovaSeq Xp-Workflow zu aktivieren.
- 4 [Optional] Wählen Sie NovaSeq Xp, wenn NovaSeq Xp als Standard-Workflow festgelegt werden soll.
- 5 Wählen Sie Save (Speichern).

## Konfigurieren von BaseSpace Sequence Hub

Gehen Sie wie nachfolgend beschrieben vor, um die Standardeinstellungen für BaseSpace Sequence Hub zu konfigurieren. Während der Laufkonfiguration können Sie BaseSpace Sequence Hub für den aktuellen Lauf deaktivieren oder die Einstellungen für Laufüberwachung und Speicherung ändern. Zur Verbindungsherstellung mit BaseSpace Sequence Hub ist eine Internetverbindung erforderlich.

- Wählen Sie über "Main Menu" (Hauptmenü) die Option Settings (Einstellungen). Der Bildschirm "Settings" (Einstellungen) wird auf der Registerkarte "Mode Selection" (Modusauswahl) geöffnet.
- 2 Aktivieren Sie das Kontrollkästchen für BaseSpace Sequence Hub.
- 3 Wählen Sie eine Option für "Configuration" (Konfiguration):
	- **Eun Monitoring and Storage** (Laufüberwachung und Speicherung): Sendet zwecks Remoteüberwachung und Datenanalyse Laufdaten an BaseSpace Sequence Hub. Diese Option erfordert das Hochladen eines Probenblatts zusammen mit dem Lauf.
	- **Eun Monitoring Only** (Nur Laufüberwachung): Sendet InterOp, das Protokoll und andere Nicht-CBCL-Laufdateien an BaseSpace Sequence Hub, damit Läufe remote überwacht werden können.
- 4 Wählen Sie aus dem Dropdown-Menü "Hosting Location" (Hosting-Standort) EU (Frankfurt) oder USA (N. Virginia) aus.

Mit dieser Option wird festgelegt, wo Daten hochgeladen werden.

- 5 Sind Sie ein BaseSpace Enterprise-Abonnent, gehen Sie wie folgt vor:
	- a Aktivieren Sie das Kontrollkästchen für Private Domain (Private Domäne).
	- b Geben Sie den für das Single-Sign-on bei BaseSpace Sequence Hub verwendeten Domänennamen ein.
- 6 Wählen Sie Save (Speichern).

## Name des Probenblatts

Wenn Sie NVCS v1.3.1 (oder eine ältere Version) ausführen, muss ein Probenblatt, das für einen NovaSeq 6000-Lauf verwendet und in BaseSpace Sequence Hub hochgeladen wird, SampleSheet.csv (Groß- und Kleinschreibung) genannt werden. Wenn das Probenblatt einen falschen Namen erhält und die Laufüberwachung und Speicherung aktiviert ist, markiert BaseSpace Sequence Hub den Lauf. Ein markierter Lauf kann in die Warteschlange zur FASTQ-Generierung gestellt werden, indem More (Mehr) | Fix Sample Sheet and Requeue (Probenblatt korrigieren und erneut in die Warteschlange stellen) gewählt und dann das entsprechende Probenblatt eingegeben wird. Bis das Probenblatt bereitgestellt wird, können Sequenzierungsdaten nicht in FASTQ-Dateien umgewandelt werden.

Wenn Sie NVCS v1.4 oder höher ausführen, bestehen keinen Einschränkungen hinsichtlich der Benennung von Probenblättern.

Wenn Sie zum lokalen Umwandeln von Daten in FASTQ-Dateien bcl2fastq2 Conversion Software ab v2.19 verwenden, können Sie über die Befehlszeilenoption --sample-sheet eine beliebige CSV-Datei an einem beliebigen Speicherort angeben. Die Befehlszeile lässt die Verwendung eines beliebigen Dateinamens zu.

## Konfigurieren von Software-Updates

Die automatische Suche nach Software-Updates ist standardmäßig aktiviert. Über "Settings" (Einstellungen) können Sie die automatische Suche nach Updates deaktivieren oder aktivieren.

- 1 Wählen Sie über "Main Menu" (Hauptmenü) die Option Settings (Einstellungen).
- 2 Wählen Sie Software Update (Software-Update).
- 3 Aktivieren Sie das Kontrollkästchen If enabled, the instrument will display a notification when a Software Update is available (Bei Aktivierung zeigt das Gerät eine Benachrichtigung an, sobald ein Software-Update verfügbar ist).
- <span id="page-35-0"></span>4 Wählen Sie Save (Speichern).

## Vom Benutzer bereitzustellende Verbrauchsmaterialien und Geräte

Die folgenden vom Benutzer bereitzustellenden Verbrauchsmaterialien werden für die Vorbereitung der Verbrauchsmaterialien, die Sequenzierung und die Systemwartung verwendet.

## Verbrauchsmaterialien

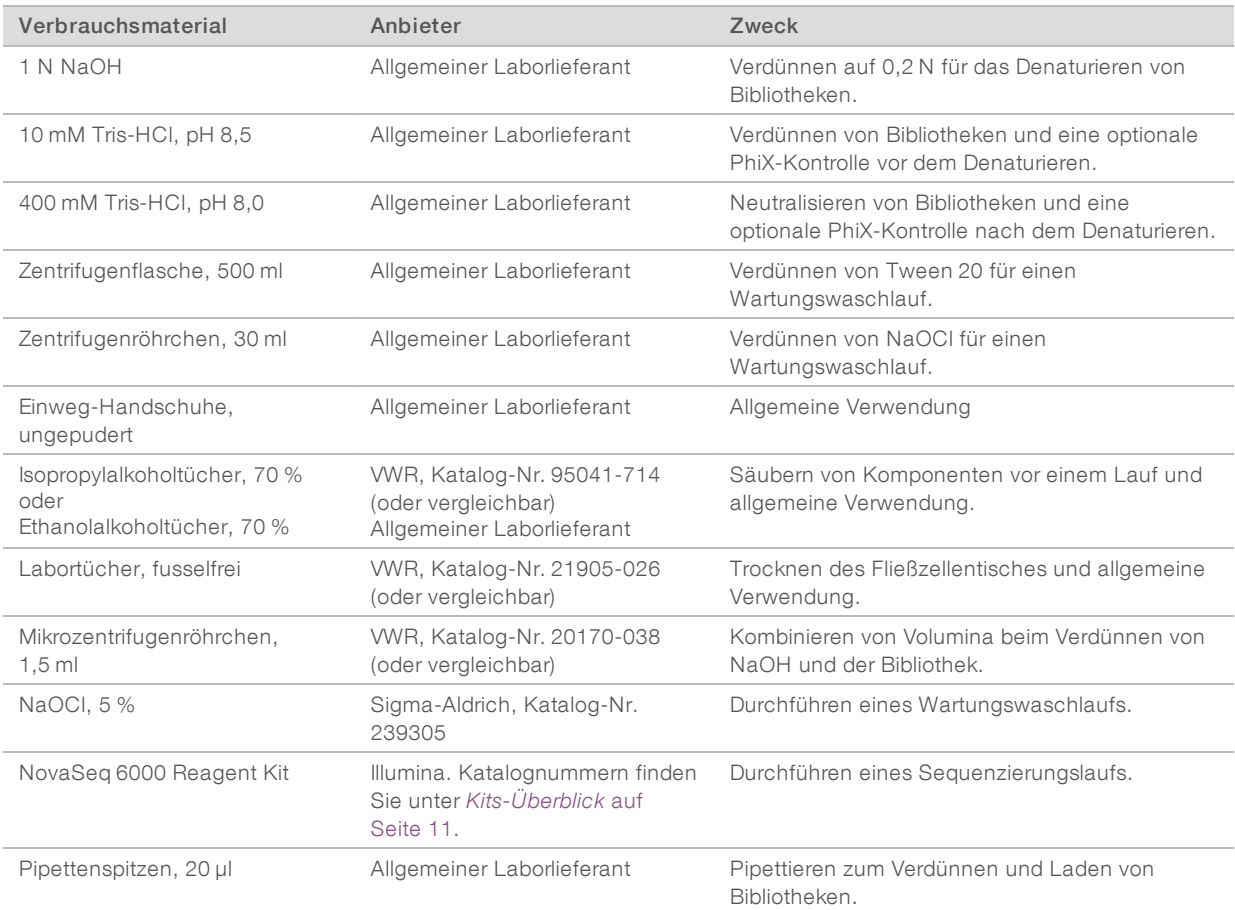
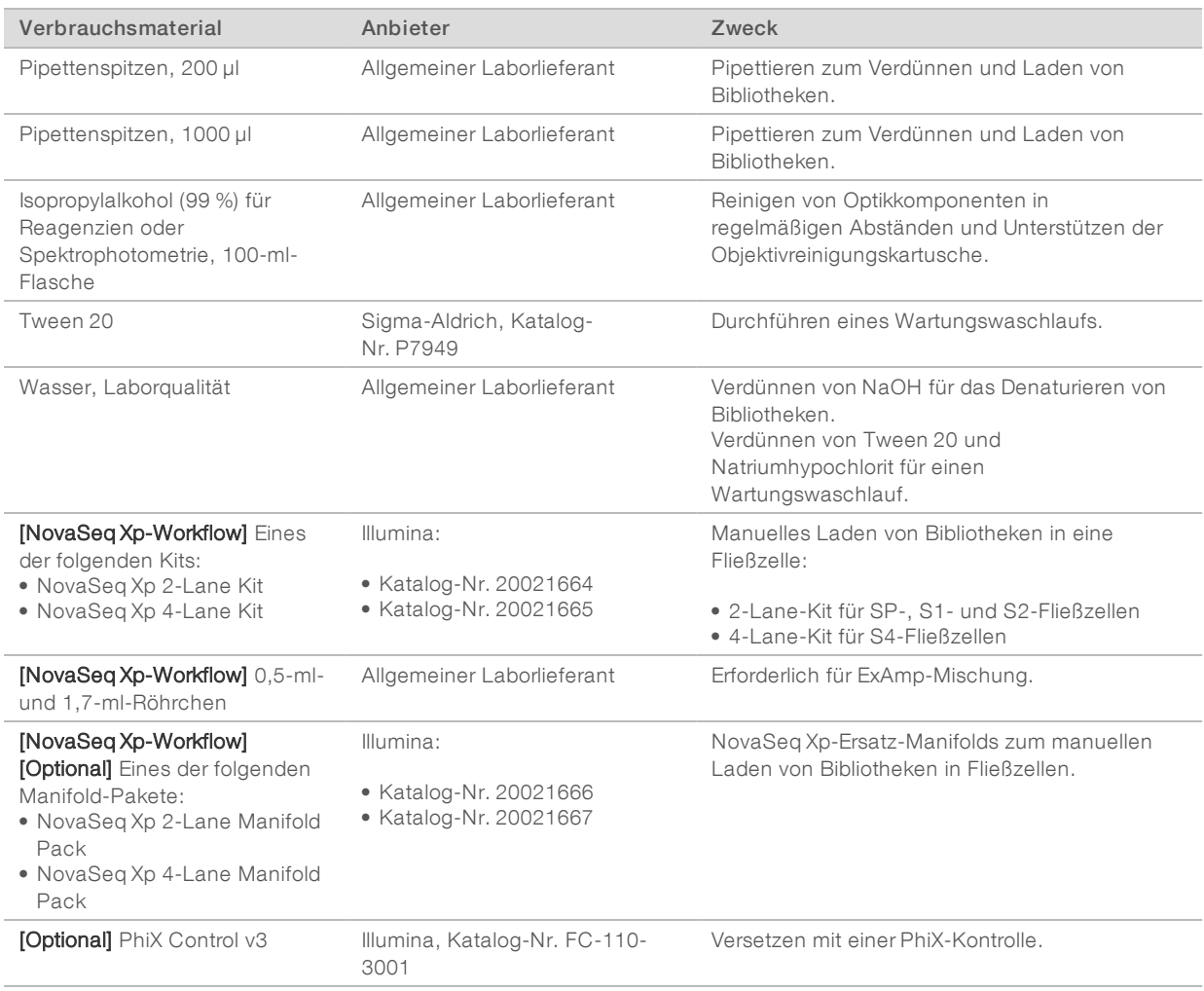

### Verbrauchsmaterialien in Illumina-Kits

Zum Sequenzieren einer Fließzelle ist ein NovaSeq 6000 Reagent Kit erforderlich. Jedes Kit besteht aus mehreren Verbrauchsmaterialien, die in der folgenden Tabelle aufgelistet sind. Für einen Lauf mit zwei Fließzellen müssen Sie zwei Fließzellen verwenden.

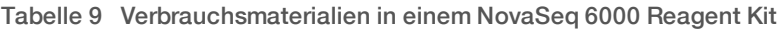

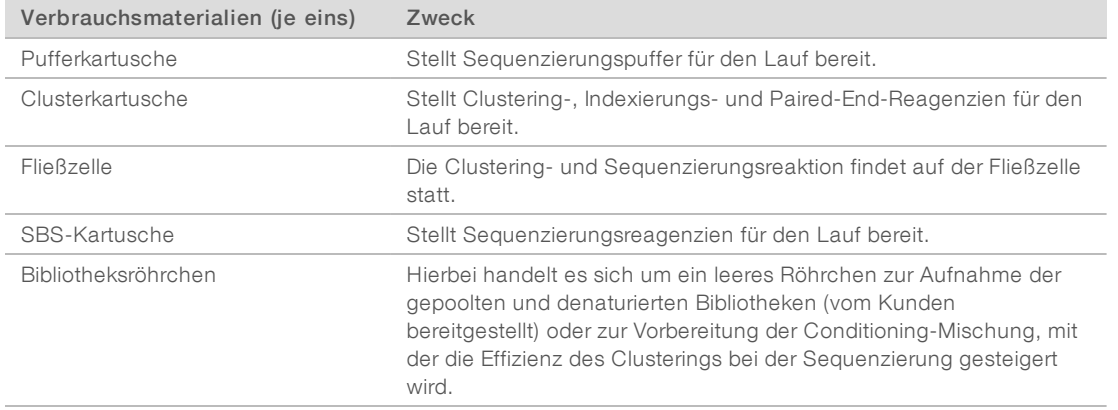

Dokument-Nr. 1000000019358 v11 DEU Material-Nr. 20023471

Nur für Forschungszwecke. Nicht zur Verwendung in Diagnoseverfahren.

Wenn Bibliotheken im Rahmen des NovaSeq Xp-Workflows direkt in die Fließzelle geladen werden, muss jedes Reagenzien-Kit durch ein NovaSeq Xp Kit ergänzt werden. Jedes NovaSeq Xp Kit enthält die folgenden Verbrauchsmaterialien.

#### Tabelle 10 Verbrauchsmaterialien in einem NovaSeq Xp Kit

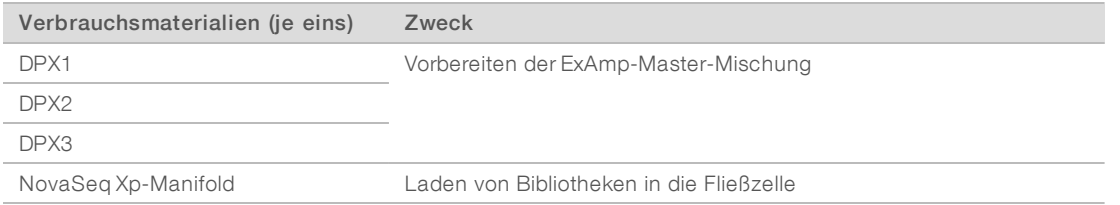

### Richtlinien für Wasser in Laborqualität

Bei Geräteverfahren sollte immer deionisiertes Wasser bzw. Wasser in Laborqualität verwendet werden. Verwenden Sie niemals Leitungswasser. Verwenden Sie nur die folgenden oder äquivalente Wasserarten:

- **Deionisiertes Wasser**
- **Illumina PW1**
- 18-Megohm-(MΩ)-Wasser
- $\blacktriangleright$  Milli-Q-Wasser
- ▶ Super-Q-Wasser
- <sup>u</sup> Wasser in Molekularbiologie-Qualität

### Geräte

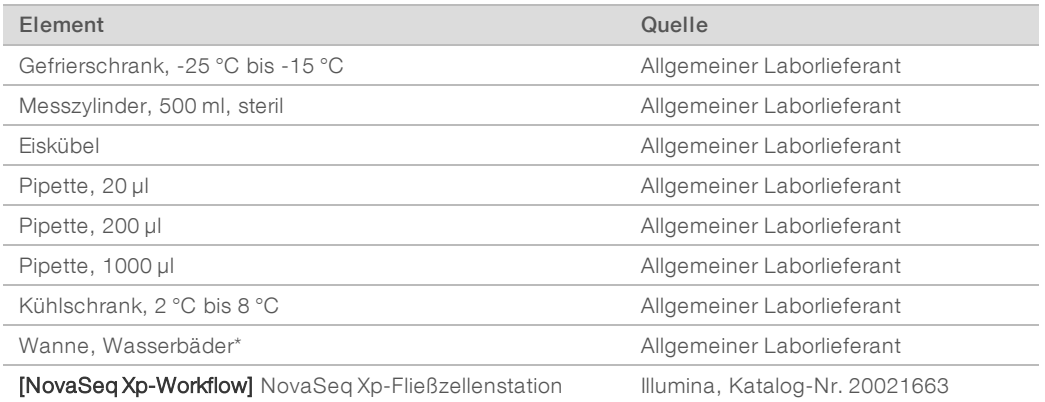

\*Verwenden Sie eine Wanne, die zwei Reagenzienkartuschen und die erforderliche Wassermenge fassen kann. Beispiel: 61 cm × 91,4 cm × 25,4 cm.

# Kapitel 4 Standard-Workflow: Vorbereiten der Verbrauchsmaterialien

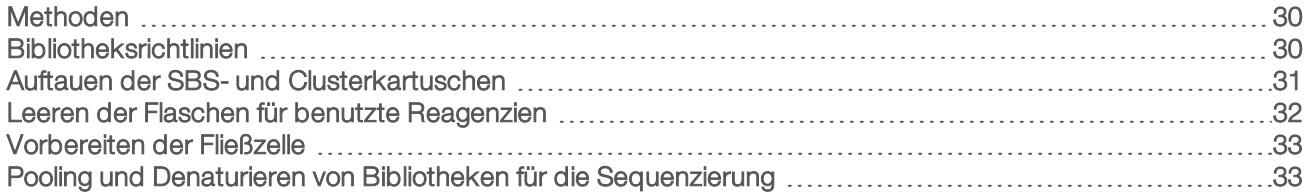

### <span id="page-38-0"></span>**Methoden**

Stellen Sie vor Beginn der Vorbereitung von Proben bzw. Verbrauchsmaterialien sicher, dass die NVCS-Version den Mindestanforderungen in der folgenden Tabelle entspricht.

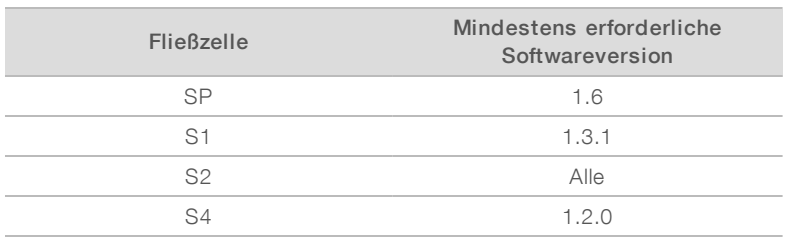

#### Tabelle 11 Software-Mindestanforderungen

- <sup>u</sup> Stellen Sie sicher, dass Sie die erforderlichen Verbrauchsmaterialien und Geräte vorliegen haben. Informationen hierzu finden Sie unter *[Vom Benutzer bereitzustellende Verbrauchsmaterialien und Geräte](#page-35-0)* [auf Seite 27](#page-35-0).
- **Erüfen Sie immer das Etikett, wenn Sie Verbrauchsmaterialien vorbereiten, um die Kompatibilität** zwischen den Komponenten sicherzustellen. Mischen und kombinieren Sie die Komponenten SP, S1, S2 und S4 nicht.
- <sup>u</sup> Gehen Sie gemäß den Anweisungen in der angezeigten Reihenfolge vor. Halten Sie sich dabei an die angegebenen Volumina, Konzentrationen, Temperaturen und Zeiten.
- Fahren Sie sofort mit dem nächsten Schritt fort, sofern in den Anweisungen kein Haltepunkt angegeben ist.

### <span id="page-38-1"></span>Bibliotheksrichtlinien

Alle Anweisungen gelten für unterstützte Methoden zur Bibliotheksvorbereitung und gehen von einer für unterstützte NovaSeq 6000-Anwendungen typischen Eingabegröße aus.

- Die besten Ergebnisse werden erzielt, wenn Bibliotheken für die sofortige Sequenzierung in einem Pool zusammengefasst und denaturiert werden.
- **Deraumen Sie die Bibliothek auf eine für die Anwendung geeignete Ladekonzentration. Eine zu niedrige im Zurige** oder zu hohe Ladekonzentration beeinträchtigt den Prozentsatz der Cluster nach Filterung (%PF). Eine niedrige Bibliotheksladekonzentration erhöht die Sequenzierung von Duplikaten. Eine zu hohe Bibliothekskonzentration senkt den %PF-Wert.

**IDE Um einen optimalen %PF-Wert zu erhalten, sind eine genaue Bibliotheksquantifizierung und eine** ordnungsgemäße Qualitätskontrolle erforderlich. Empfohlene Maßnahmen finden Sie in der Dokumentation zu Ihrem Bibliotheksvorbereitungs-Kit.

### <span id="page-39-0"></span>Auftauen der SBS- und Clusterkartuschen

- 1 Wenn ein Sequenzierungslauf durchgeführt wird, stellen Sie sicher, dass beide Seiten des Geräts verfügbar sind, sobald die Kartuschen aufgetaut sind.
- 2 Nehmen Sie die SBS- und Clusterkartuschen aus der Aufbewahrung bei -25 °C bis -15 °C.
- 3 Setzen Sie die einzelnen Kartuschen jeweils in ein Auftaudrahtgitter. Die Racks sind im Lieferumfang des Geräts enthalten und verhindern, dass die Kartuschen im Wasserbad umkippen.

Abbildung 12 Kartuschen in Auftaudrahtgittern

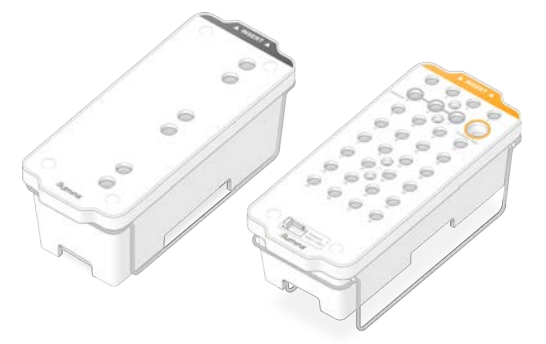

- 4 Tauen Sie die Kartuschen in einem Wasserbad mit Raumtemperatur (19 °C bis 25 °C) auf. Die Kartuschen müssen dabei ungefähr zur Hälfte unter Wasser sein.
- 5 Die Auftaudauer können Sie mithilfe der folgenden Tabelle bestimmen.

#### VORSICHT

Die Verwendung von heißem Wasser zum Auftauen von Reagenzien kann die Datenqualität beeinträchtigen und zur Folge haben, dass der Lauf fehlschlägt.

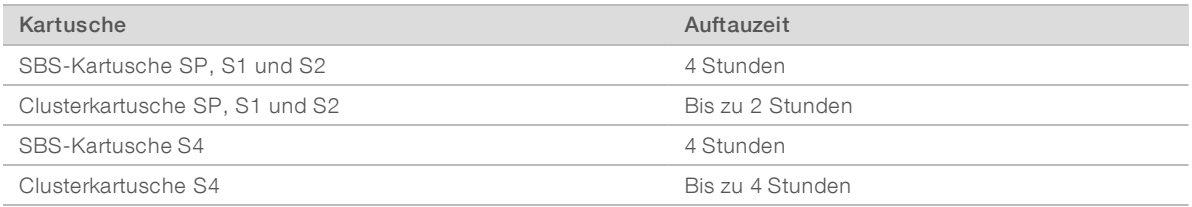

- 6 Trocknen Sie die Unterseiten der Kartuschen mit Papierhandtüchern gründlich ab. Trocknen Sie die Stellen zwischen den Wells, sodass alles Wasser entfernt ist.
- 7 Überprüfen Sie die Folienversiegelung auf Spuren von Wasser. Wenn Wasser zu sehen ist, tupfen Sie die Folie mit einem fusselfreien Tuch trocken.
- 8 Überprüfen Sie jeweils die Unterseite der einzelnen Kartuschen, um sicherzustellen, dass die Behälter eisfrei sind, was darauf hinweist, dass die Reagenzien aufgetaut sind.
- 9 Invertieren Sie die einzelnen Kartuschen 10-mal, um die Reagenzien zu mischen.
- 10 Klopfen Sie die Unterseite der einzelnen Kartuschen leicht auf den Tisch, um die Anzahl von Luftblasen zu verringern.
- 11 Wenn Reagenzien nicht innerhalb von vier Stunden in das Gerät geladen werden können, lagern Sie sie für bis zu 24 Stunden bei 2 °C bis 8 °C.

### <span id="page-40-0"></span>Leeren der Flaschen für benutzte Reagenzien

Leeren Sie die Flaschen für benutzte Reagenzien bei *jedem* Sequenzierungslauf wie im Folgenden erläutert. Wenn das System benutzte Reagenzien extern weiterleitet, werden die benutzten Reagenzien in der kleinen Flasche gesammelt. Diese muss für jeden Sequenzierungslauf geleert werden. Die große Flasche muss eingesetzt sein.

#### WARNUNG

Diese Reagenzien enthalten potenziell gefährliche Chemikalien. Es kann daher durch Inhalation oder orale Aufnahme, Kontakt mit der Haut oder den Augen zu einer Verletzung von Personen kommen. Tragen Sie eine entsprechende für das Expositionsrisiko geeignete Schutzausrüstung, einschließlich Schutzbrille, Handschuhen und Laborkittel. Verbrauchte Reagenzien sind als chemische Abfälle zu behandeln. Entsorgen Sie sie daher gemäß den geltenden regionalen, nationalen und lokalen Gesetzen und Vorschriften. Zusätzliche umwelt-, gesundheits- und sicherheitsbezogene Informationen finden Sie in den Sicherheitsdatenblättern (SDS, Safety Data Sheet) unter [support.illumina.com/sds.html](http://support.illumina.com/sds.html).

- 1 Entfernen und leeren Sie die kleine Flasche für benutzte Reagenzien wie nachfolgend beschrieben.
	- a Heben Sie den Hebel an und entfernen Sie die kleine Flasche für benutzte Reagenzien aus der Nische. Fassen Sie die Flasche an den Seiten.
	- b Entfernen Sie die Schraubkappe von der Kappenhalterung an der Vorderseite der Flasche.
	- c Verschließen Sie die Flaschenöffnung mit der Kappe, um ein Verschütten zu verhindern.
	- d Halten Sie den Inhalt vom Inhalt der anderen Flasche getrennt und entsorgen Sie ihn gemäß den geltenden Vorschriften.
	- e Platzieren Sie die Flasche ohne Kappe in der Nische und senken Sie dann den Hebel ab. Bewahren Sie die Kappe auf der Kappenhalterung auf.
- 2 Entfernen und leeren Sie die große Flasche für benutzte Reagenzien wie nachfolgend beschrieben.
	- a Verwenden Sie den oberen Griff, um die große Flasche für benutzte Reagenzien links in der Pufferschublade zu entfernen.
	- b Entfernen Sie die Schraubkappe von der Kappenhalterung an der Vorderseite der Flasche.
	- c Verschließen Sie die Flaschenöffnung mit der Schraubkappe, um ein Verschütten zu verhindern.
	- d Entsorgen Sie den Inhalt der Flasche gemäß den geltenden Vorschriften. Halten Sie beim Entleeren beide Griffe fest.
	- e Positionieren Sie die Flasche ohne Kappe wieder in der Pufferschublade. Bewahren Sie die Kappe auf der Kappenhalterung auf.

Abbildung 13 Zurückstellen der leeren Flasche

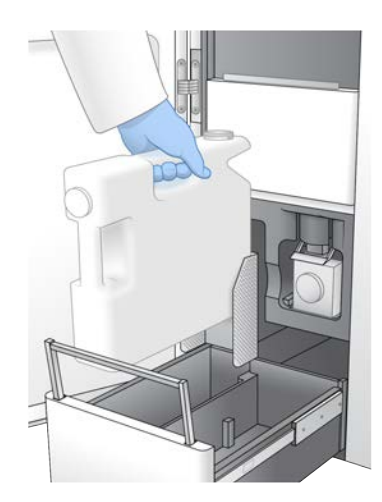

- 3 Ziehen Sie sich ein neues Paar ungepuderte Handschuhe über, um zu vermeiden, dass die Oberfläche des Geräts kontaminiert wird.
- 4 Schließen Sie die Pufferschublade und anschließend die Flüssigkeitskammertüren.

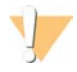

#### WARNUNG

Werden die Flaschen für benutzte Reagenzien nicht geleert, kann dies zum Abbruch des Laufs sowie zu einem Überlauf führen. Dieser kann das Gerät beschädigen und stellt ein Sicherheitsrisiko dar.

### <span id="page-41-0"></span>Vorbereiten der Fließzelle

- 1 Nehmen Sie ein neues Fließzellenpaket aus dem Lagerort mit einer Temperatur von 2 °C bis 8 °C.
- 2 Warten Sie 10 bis 15 Minuten, bis das ungeöffnete Fließzellenpaket Raumtemperatur angenommen hat. Die Fließzelle muss innerhalb von 12 Stunden nach der Entnahme aus der Verpackung verwendet werden.

### <span id="page-41-1"></span>Pooling und Denaturieren von Bibliotheken für die Sequenzierung

#### Erstellen eines normalisierten Bibliothekspools

Gehen Sie wie nachfolgend beschrieben vor, um Bibliotheken auf die erforderliche Konzentration zu normalisieren und sie dann in einem Pool zusammenzufassen. In derselben Fließzelle sequenzierte Bibliotheken müssen zu einem Pool zusammengefasst werden.

1 In der folgenden Tabelle finden Sie die typische Anzahl von Reads sowie die empfohlene Plexität nach Anwendung und Fließzellentyp.

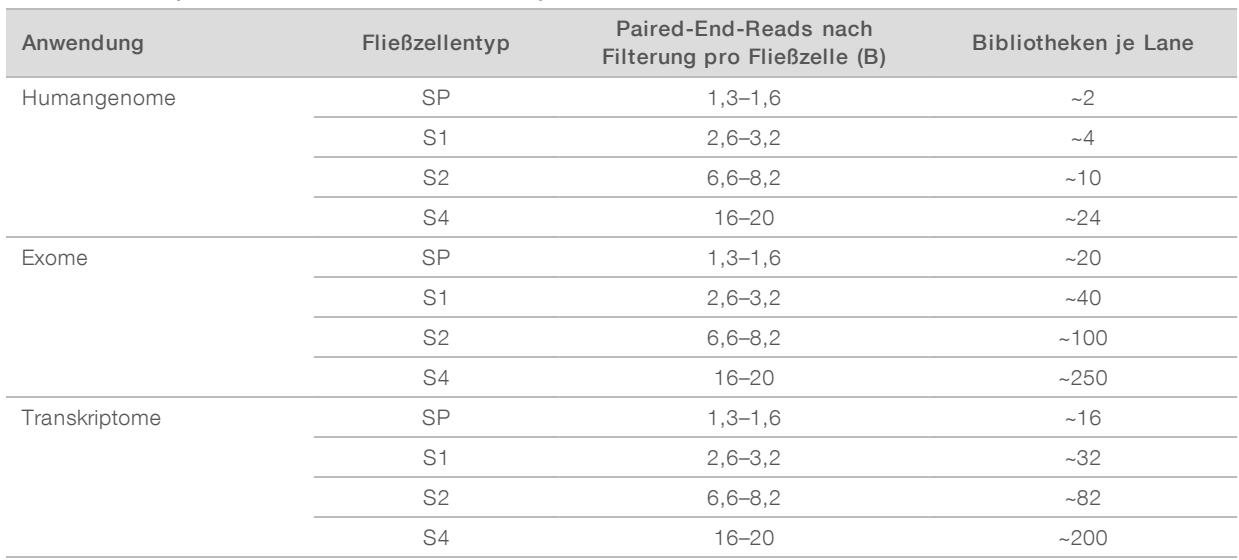

#### Tabelle 12 Empfohlene Plexität des Bibliothekspools

#### Normalisierung von Bibliotheken für das Pooling

1 Bestimmen Sie die erforderliche Konzentration für die Poolbibliothek basierend auf der Endladeendkonzentration.

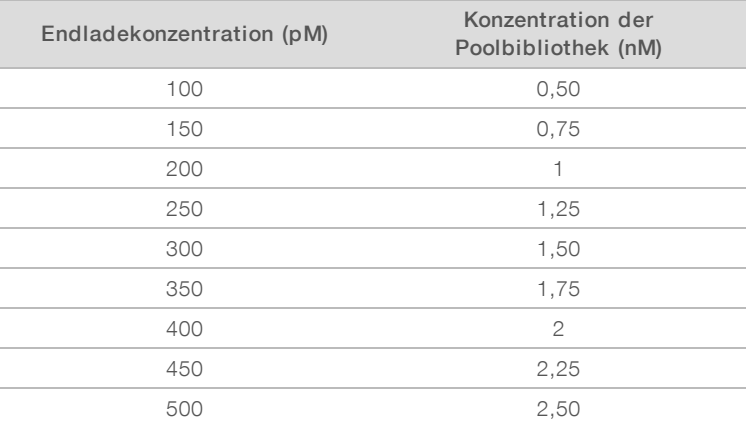

Siehe *[Empfohlene Ladekonzentrationen](#page-42-0)* auf Seite 34.

2 Normalisieren Sie Bibliotheken auf die gewünschte Konzentration der Poolbibliothek mithilfe von 10-mM-Tris-HCl, pH 8,5.

Der [Pooling-Rechner auf der Website von Illumina](http://support.illumina.com/help/pooling-calculator/pooling-calculator.html) hilft bei der Verdünnung von Bibliotheken auf die erforderliche Konzentration.

### <span id="page-42-0"></span>Empfohlene Ladekonzentrationen

Die optimale DNA-Ladekonzentration ist vom Bibliothekstyp und der Eingabegröße abhängig. Die folgende Tabelle enthält DNA-Ladekonzentrationen, die auf Basis von Illumina-Bibliotheken mit Eingabegrößen von ≤ 450 bp empfohlen werden. Verwenden Sie zum Laden von Bibliotheken mit geringeren Eingabegrößen Konzentrationen am unteren Ende des empfohlenen Bereichs. Bei Bibliotheken > 450 bp sind möglicherweise höhere Ladekonzentrationen erforderlich.

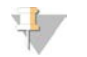

#### HINWEIS

Bei mit externen Bibliotheksvorbereitsungsverfahren (nicht Illumina) generierten Bibliotheken muss der jeweilige Bibliothekstyp ggf. titriert werden, um die optimale Impfkonzentration zu ermitteln, die den besten %PF-Wert ergibt. Die optimale Ladekonzentration kann nach deren Bestimmung künftig für identische Bibliothekstypen verwendet werden.

Tabelle 13 Empfohlene Ladekonzentrationen für den Standard-Workflow (Softwareversion 1.1 oder höher)

| Bibliothekstyp                         | Endladekonzentration (pM) | Poolladekonzentration (nM) |
|----------------------------------------|---------------------------|----------------------------|
| PhiX <sup>1</sup>                      | 250                       | 1.25                       |
| PCR-freier DNA-Bibliothekspool         | 175–350                   | $0.875 - 1.75$             |
| PCR-amplifizierter DNA-Bibliothekspool | 300–600                   | $1.5 - 3.0$                |
| Single-Cell <sup>2</sup>               | 250–500                   | $1.25 - 2.5$               |

<sup>1</sup> Für einen Lauf ausschließlich mit PhiX.

² Single-Cell wurde nur für den Xp-Workflow verifiziert.

Wenn Sie eine Endladekonzentration für HiSeq™ X, HiSeq™ 4000 oder HiSeq™ 3000 optimiert haben, verwenden Sie die 1,5-fache Konzentration für NovaSeq 6000. Wenn Ihre Endladekonzentration für HiSeq X beispielsweise 200 pM beträgt, verwenden Sie 300 pM für NovaSeq 6000.

### Zusammenfassen normalisierter Bibliotheken in einem Poolund Hinzufügen einer optionalen PhiX-Kontrolle

1 Mischen Sie das entsprechende Volumen der einzelnen normalisierten Bibliotheken in einem neuen Mikrozentrifugenröhrchen, um eines der folgenden Endvolumina zu erhalten:

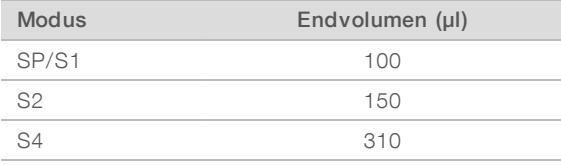

Mischen Sie beispielsweise für einen 6-Plex-Bibliothekspool und den S2-Modus 25 µl jeder Bibliothek, die auf dieselbe Konzentration normalisiert wurde. Oder mischen Sie für einen 4-Plex-Bibliothekspool und den S1-Modus 25 µl jeder normalisierten, nicht denaturierten Bibliothek.

- 2 [Optional] Bewahren Sie *nicht in Pools zusammengefasste* Bibliotheken bei -25 °C bis -15 °C auf.
- 3 [Optional] Gehen Sie beim Spike-in von 1 % nicht denaturierter PhiX-Kontrolle wie folgt vor.
	- a Verdünnen Sie 10-nM-PhiX mithilfe von 10-mM-Tris-HCl (pH 8,5) auf 2,5 nM.
	- b Fügen Sie das entsprechende Volumen an nicht denaturierten 2,5 nM PhiX zu dem Röhrchen mit dem nicht denaturierten Bibliothekspool hinzu.

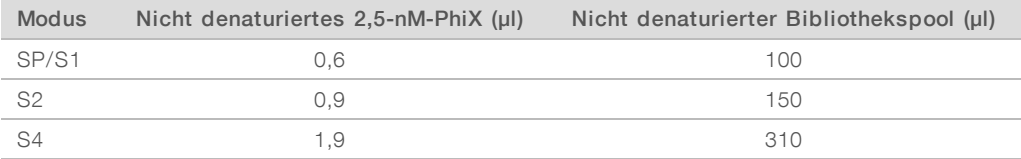

Beim Spike-in der PhiX-Kontrolle ist 1 % die empfohlene Menge für gut ausgewogene Bibliotheken. Für Bibliotheken mit geringer Diversität kann mehr erforderlich sein. Um eine PhiX-Kontrolle bei Bibliotheken mit geringer Diversität zu verwenden, wenden Sie sich zur Unterstützung an den technischen Support von Illumina.

### Vorbereiten einer frischen Verdünnung von NaOH

Bereiten Sie eine *frische* Verdünnung von 0,2 N NaOH vor, um Bibliotheken für die Sequenzierung zu denaturieren. Um zu vermeiden, dass kleine Pipettierfehler die NaOH-Konzentration beeinträchtigen, wird ein zusätzliches Volumen vorbereitet.

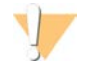

#### VORSICHT

Frisch verdünntes 0,2 N NaOH ist unerlässlich für den Denaturierungsprozess. Durch falsche Denaturierung kann sich die Ergiebigkeit verschlechtern.

1 Mischen Sie die folgenden Volumina in einem Mikrozentrifugenröhrchen, um 1 N NaOH auf 0,2 N zu verdünnen:

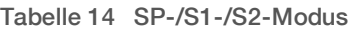

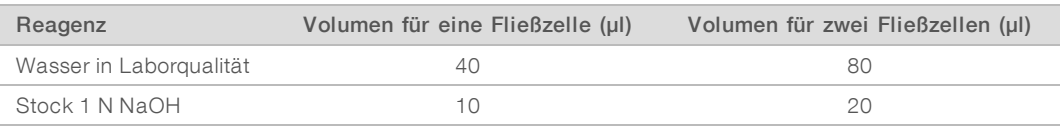

Diese Volumina ergeben 50 µl von 0,2 N NaOH für eine Fließzelle oder 100 µl von 0,2 N NaOH für zwei Fließzellen.

#### Tabelle 15 S4-Modus

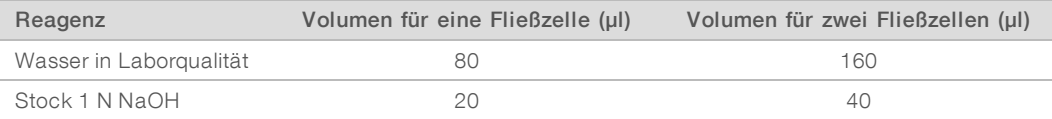

Diese Volumina ergeben 100 µl von 0,2 N NaOH für eine Fließzelle oder 200 µl von 0,2 N NaOH für zwei Fließzellen.

2 Zum Mischen mehrfach invertieren oder in einen Vortexmischer geben. Halten Sie das Röhrchen geschlossen und verwenden Sie es innerhalb von *12 Stunden*.

### Denaturieren des Bibliothekspools und optionale PhiX-Kontrolle

1 Geben Sie wie folgt 0,2 N NaOH in das Röhrchen mit dem nicht denaturierten Bibliothekspool und der optionalen PhiX-Kontrolle.

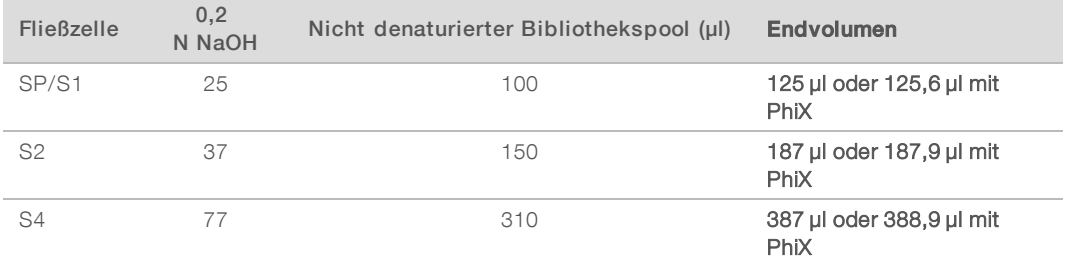

- 2 Verschließen Sie das Röhrchen und geben Sie dieses kurz in einen Vortexmischer.
- 3 Zentrifugieren Sie es bis zu einer Minute lang bei 280 × g.
- 4 Inkubieren Sie die Mischung acht Minuten lang bei Raumtemperatur, um sie zu denaturieren.

5 Geben Sie 400 mM Tris-HCI, pH 8,0 folgendermaßen zum Neutralisieren hinzu.

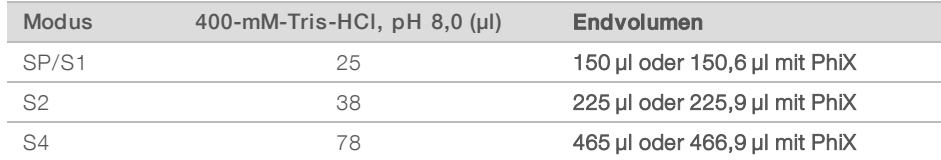

- 6 Verschließen Sie das Röhrchen und geben Sie dieses kurz in einen Vortexmischer.
- 7 Zentrifugieren Sie es bis zu einer Minute lang bei 280  $\times$  g.
- 8 Geben Sie das Gesamtvolumen der denaturierten Bibliothek oder der denaturierten Bibliothek mit PhiX in das Bibliotheksröhrchen, das mit dem NovaSeq 6000 Reagent Kit bereitgestellt wurde.
- 9 Fahren Sie unmittelbar mit dem Laden des Bibliotheksröhrchens in die Clusterkartusche und dem Konfigurieren des Laufs fort.

Die Reagenzienkartusche, einschließlich des Bibliotheksröhrchens, muss innerhalb von *30 Minuten* in das Gerät geladen werden.

10 [Optional] Wenn Sie nicht sofort fortfahren können, verschließen Sie das Bibliotheksröhrchen mit einer Kappe und bewahren Sie es bei -25 °C bis -15 °C für bis zu drei Wochen auf. Frieren Sie es nach dem Auftauen nicht wieder ein.

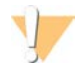

#### VORSICHT

Bewahren Sie das Bibliotheksröhrchen nur auf, wenn es notwendig ist. Das Aufbewahren über einen längeren Zeitraum bei -25 °C bis -15 °C kann zu mehr Duplikaten führen, wodurch die Ergiebigkeit verringert wird.

#### Vorbereiten von SBS- und Clusterkartusche

- 1 Überprüfen Sie jeweils die Unterseite der einzelnen Kartuschen, um sicherzustellen, dass die Behälter eisfrei sind, was darauf hinweist, dass die Reagenzien aufgetaut sind.
- 2 Invertieren Sie die einzelnen Kartuschen 10-mal, um die Reagenzien zu mischen.
- 3 Klopfen Sie die Unterseite der einzelnen Kartuschen leicht auf den Tisch, um die Anzahl von Luftblasen zu verringern.

#### Laden von Bibliotheksröhrchen

1 Setzen Sie das Bibliotheksröhrchen ohne Kappe in die Position Nr. 8 der Clusterkartusche mit der Bezeichnung Library Tube (Bibliotheksröhrchen), ohne dabei die Bibliothek am Boden des Röhrchens aufzurütteln.

Abbildung 14 In Position Nr. 8 geladenes Bibliotheksröhrchen ohne Kappe

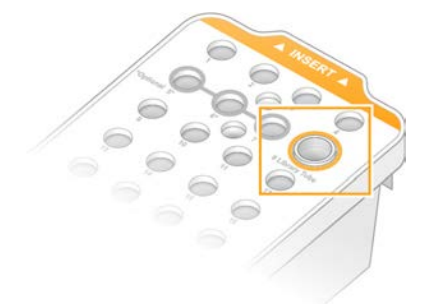

# Kapitel 5 NovaSeq Xp-Workflow: Vorbereiten der Verbrauchsmaterialien

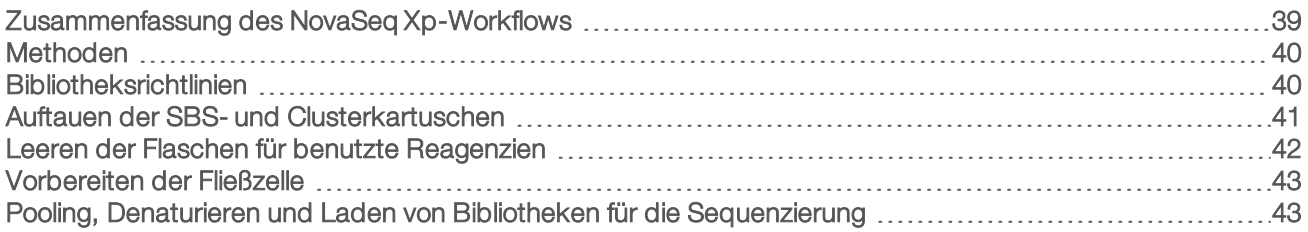

### <span id="page-47-0"></span>Zusammenfassung des NovaSeq Xp-Workflows

Stellen Sie vor Beginn der Vorbereitung von Proben bzw. Verbrauchsmaterialien sicher, dass die NVCS-Version den Mindestanforderungen in der folgenden Tabelle entspricht.

#### Tabelle 16 Software-Mindestanforderungen

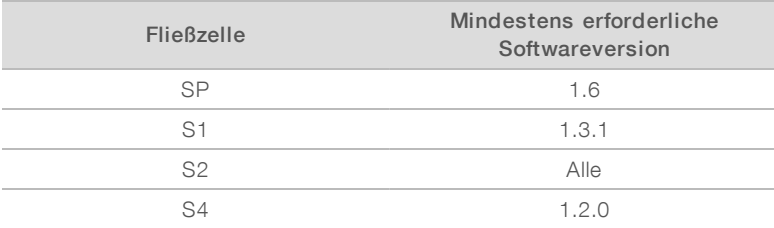

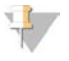

#### HINWEIS

NVCS unterstützt den gestaffelten Start neuer Läufe. Siehe *[Gestaffelter Start von Läufen](#page-67-0)* auf Seite 59.

Stellen Sie sicher, dass alle Schritte des NovaSeq Xp-Workflows in der angegebenen Reihenfolge durchgeführt werden.

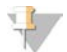

#### HINWEIS

Die Schritte 1 bis 5 können parallel durchgeführt werden und müssen abgeschlossen sein, bevor Schritt 6 begonnen wird.

- 1 Tauen Sie die SBS- und Clusterkartuschen auf.
- 2 Leeren Sie die Flaschen für benutzte Reagenzien.
- 3 Normalisieren Sie die Bibliotheken.
- 4 Fassen Sie die Bibliotheken in Pools zusammen und fügen Sie eine optionale PhiX-Kontrolle hinzu.
- 5 Warten Sie 10 bis 15 Minuten, bis das ungeöffnete Fließzellenpaket Raumtemperatur angenommen hat. Die Fließzelle muss innerhalb von 12 Stunden nach der Entnahme aus der Verpackung verwendet werden.

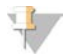

#### HINWEIS

Führen Sie die Schritte 6 bis 12 in der angegebenen Reihenfolge durch.

- 6 Tauen Sie die ExAmp-Reagenzien auf.
- 7 Bereiten Sie eine frische NaOH-Verdünnung vor.

Dokument-Nr. 1000000019358 v11 DEU Material-Nr. 20023471 Nur für Forschungszwecke. Nicht zur Verwendung in Diagnoseverfahren.

- 8 Denaturieren und neutralisieren Sie den Bibliothekspool.
- 9 Bereiten Sie die Fließzelle und die Station vor.
- 10 Bereiten Sie die ExAmp-Master-Mischung vor.
- 11 Laden Sie den ExAmp-/Bibliothekenmix in die Fließzelle.
- <span id="page-48-0"></span>12 Laden Sie ein leeres Bibliotheksröhrchen in Position 8 der Clusterkartusche.

### **Methoden**

- **Eiter Stellen Sie sicher, dass Sie die erforderlichen Verbrauchsmaterialien und Geräte vorliegen haben.** Informationen hierzu finden Sie unter *[Vom Benutzer bereitzustellende Verbrauchsmaterialien und Geräte](#page-35-0)* [auf Seite 27](#page-35-0).
- ▶ Stellen Sie sicher, dass das Gerät eingeschaltet ist und dass ausreichend Speicherplatz für den Lauf vorhanden ist. Siehe *[Process Management \(Prozessmanagement\)](#page-16-0)* auf Seite 8.
- Stellen Sie sicher, dass die automatische Nachwaschung auf beiden Seiten des Geräts abgeschlossen ist, bevor Schritt 6 des Workflows gestartet wird (siehe *[Zusammenfassung des NovaSeq Xp-Workflows](#page-47-0)* [auf Seite 39](#page-47-0).
- **Einer Sie immer das Etikett, wenn Sie Verbrauchsmaterialien vorbereiten, um die Kompatibilität** zwischen den Komponenten sicherzustellen. Verwenden Sie keinesfalls gleichzeitig SP-, S1-, S2- und S4- bzw. Zwei- und Vier-Lane-Komponenten an einer Geräteseite.
- <sup>u</sup> Gehen Sie gemäß den Anweisungen in der angezeigten Reihenfolge vor. Halten Sie sich dabei an die angegebenen Volumina, Temperaturen und Zeiten.
- Bewahren Sie Reagenzien auf Eis auf, wenn diese nicht aktiv gemischt werden.
- Fahren Sie sofort mit dem nächsten Schritt fort, sofern in den Anweisungen kein Haltepunkt angegeben ist.
- <sup>u</sup> Bei einer Zwei-Lane-Fließzelle müssen beide Lanes gefüllt sein, bevor die Sequenzierung gestartet werden kann. Bei einer Vier-Lane-Fließzelle kann die Sequenzierung auch dann gestartet werden, wenn eine Lane leer bzw. nur teilweise gefüllt ist.
- Die häufigsten Ursachen für Schwankungen in den Ergebnissen beim manuellen Mischen von ExAmp-Reagenzien sind die Verwendung ungenauer Mengen sowie unzureichendes Mischen. Mischen Sie die Reagenzien stets gründlich.

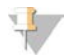

#### HINWEIS

Starten Sie den Sequenzierungslauf möglichst innerhalb von 30 Minuten nach dem Laden der Bibliotheken in die Fließzelle.

### <span id="page-48-1"></span>Bibliotheksrichtlinien

Alle Anweisungen gelten für unterstützte Methoden zur Bibliotheksvorbereitung und gehen von einer für unterstützte NovaSeq 6000-Anwendungen typischen Eingabegröße aus.

Die besten Ergebnisse werden erzielt, wenn Bibliotheken unmittelbar vor der Sequenzierung in einem Pool zusammengefasst und denaturiert werden.

Bereiten Sie beim NovaSeq Xp-Workflow die ExAmp-Master-Mischung erst vor, wenn die Sequenzierung beginnen kann.

- **EXT** Verdünnen Sie die Bibliothek auf eine für die Anwendung geeignete Ladekonzentration. Eine zu niedrige oder zu hohe Ladekonzentration beeinträchtigt den Prozentsatz der Cluster nach Filterung (%PF). Eine niedrige Bibliotheksladekonzentration erhöht die Sequenzierung von Duplikaten. Eine hohe Ladekonzentration kann den %PF-Wert herabsetzen.
- Um einen optimalen %PF-Wert zu erhalten, sind eine genaue Bibliotheksquantifizierung und eine ordnungsgemäße Qualitätskontrolle erforderlich. Empfohlene Maßnahmen finden Sie in der Dokumentation zum Bibliotheksvorbereitungskit.
- Laden Sie ein leeres Bibliotheksröhrchen in Position 8 der Clusterkartusche, bevor Sie den Sequenzierungslauf konfigurieren. Das leere Bibliotheksröhrchen dient zur Vorbereitung der Conditioning-Mischung, die anschließend in die Fließzelle überführt wird. Mithilfe der Conditioning-Mischung wird die Effizienz des Clusterings gesteigert.

### <span id="page-49-0"></span>Auftauen der SBS- und Clusterkartuschen

- 1 Wenn ein Sequenzierungslauf durchgeführt wird, stellen Sie sicher, dass beide Seiten des Geräts verfügbar sind, sobald die Kartuschen aufgetaut sind.
- 2 Nehmen Sie die SBS- und Clusterkartuschen aus der Aufbewahrung bei -25 °C bis -15 °C.
- 3 Setzen Sie die einzelnen Kartuschen jeweils in ein Auftaudrahtgitter. Die Racks sind im Lieferumfang des Geräts enthalten und verhindern, dass die Kartuschen im Wasserbad umkippen.

Abbildung 15 Kartuschen in Auftaudrahtgittern

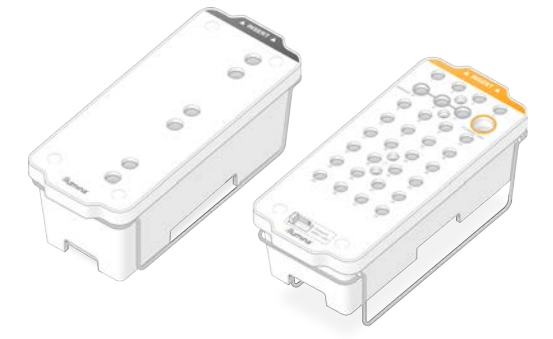

- 4 Tauen Sie die Kartuschen in einem Wasserbad mit Raumtemperatur (19 °C bis 25 °C) auf. Die Kartuschen müssen dabei ungefähr zur Hälfte unter Wasser sein.
- 5 Die Auftaudauer können Sie mithilfe der folgenden Tabelle bestimmen.

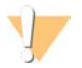

#### VORSICHT

Die Verwendung von heißem Wasser zum Auftauen von Reagenzien kann die Datenqualität beeinträchtigen und zur Folge haben, dass der Lauf fehlschlägt.

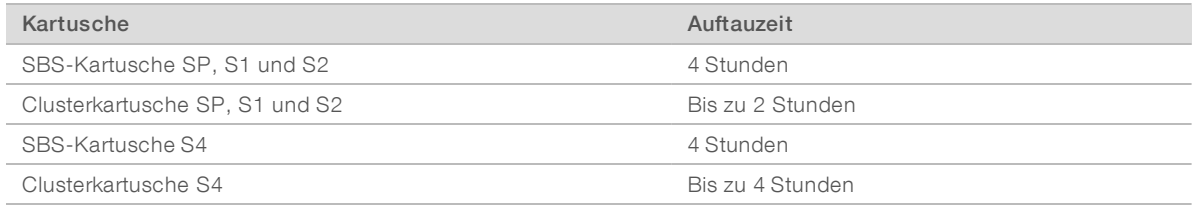

- 6 Trocknen Sie die Unterseiten der Kartuschen mit Papierhandtüchern gründlich ab. Trocknen Sie die Stellen zwischen den Wells, sodass alles Wasser entfernt ist.
- 7 Überprüfen Sie die Folienversiegelung auf Spuren von Wasser. Wenn Wasser zu sehen ist, tupfen Sie die Folie mit einem fusselfreien Tuch trocken.
- 8 Überprüfen Sie jeweils die Unterseite der einzelnen Kartuschen, um sicherzustellen, dass die Behälter eisfrei sind, was darauf hinweist, dass die Reagenzien aufgetaut sind.
- 9 Invertieren Sie die einzelnen Kartuschen 10-mal, um die Reagenzien zu mischen.
- 10 Klopfen Sie die Unterseite der einzelnen Kartuschen leicht auf den Tisch, um die Anzahl von Luftblasen zu verringern.
- 11 Wenn Reagenzien nicht innerhalb von vier Stunden in das Gerät geladen werden können, lagern Sie sie für bis zu 24 Stunden bei 2 °C bis 8 °C.

### <span id="page-50-0"></span>Leeren der Flaschen für benutzte Reagenzien

Leeren Sie die Flaschen für benutzte Reagenzien bei *jedem* Sequenzierungslauf wie im Folgenden erläutert. Wenn das System benutzte Reagenzien extern weiterleitet, werden die benutzten Reagenzien in der kleinen Flasche gesammelt. Diese muss für jeden Sequenzierungslauf geleert werden. Die große Flasche muss eingesetzt sein.

#### WARNUNG

Diese Reagenzien enthalten potenziell gefährliche Chemikalien. Es kann daher durch Inhalation oder orale Aufnahme, Kontakt mit der Haut oder den Augen zu einer Verletzung von Personen kommen. Tragen Sie eine entsprechende für das Expositionsrisiko geeignete Schutzausrüstung, einschließlich Schutzbrille, Handschuhen und Laborkittel. Verbrauchte Reagenzien sind als chemische Abfälle zu behandeln. Entsorgen Sie sie daher gemäß den geltenden regionalen, nationalen und lokalen Gesetzen und Vorschriften. Zusätzliche umwelt-, gesundheits- und sicherheitsbezogene Informationen finden Sie in den Sicherheitsdatenblättern (SDS, Safety Data Sheet) unter [support.illumina.com/sds.html](http://support.illumina.com/sds.html).

- 1 Entfernen und leeren Sie die kleine Flasche für benutzte Reagenzien wie nachfolgend beschrieben.
	- a Heben Sie den Hebel an und entfernen Sie die kleine Flasche für benutzte Reagenzien aus der Nische. Fassen Sie die Flasche an den Seiten.
	- b Entfernen Sie die Schraubkappe von der Kappenhalterung an der Vorderseite der Flasche.
	- c Verschließen Sie die Flaschenöffnung mit der Kappe, um ein Verschütten zu verhindern.
	- d Halten Sie den Inhalt vom Inhalt der anderen Flasche getrennt und entsorgen Sie ihn gemäß den geltenden Vorschriften.
	- e Platzieren Sie die Flasche ohne Kappe in der Nische und senken Sie dann den Hebel ab. Bewahren Sie die Kappe auf der Kappenhalterung auf.
- 2 Entfernen und leeren Sie die große Flasche für benutzte Reagenzien wie nachfolgend beschrieben.
	- a Verwenden Sie den oberen Griff, um die große Flasche für benutzte Reagenzien links in der Pufferschublade zu entfernen.
	- b Entfernen Sie die Schraubkappe von der Kappenhalterung an der Vorderseite der Flasche.
	- c Verschließen Sie die Flaschenöffnung mit der Schraubkappe, um ein Verschütten zu verhindern.
	- d Entsorgen Sie den Inhalt der Flasche gemäß den geltenden Vorschriften. Halten Sie beim Entleeren beide Griffe fest.

e Positionieren Sie die Flasche ohne Kappe wieder in der Pufferschublade. Bewahren Sie die Kappe auf der Kappenhalterung auf.

Abbildung 16 Zurückstellen der leeren Flasche

![](_page_51_Picture_3.jpeg)

- 3 Ziehen Sie sich ein neues Paar ungepuderte Handschuhe über, um zu vermeiden, dass die Oberfläche des Geräts kontaminiert wird.
- 4 Schließen Sie die Pufferschublade und anschließend die Flüssigkeitskammertüren.

![](_page_51_Picture_6.jpeg)

#### WARNUNG

Werden die Flaschen für benutzte Reagenzien nicht geleert, kann dies zum Abbruch des Laufs sowie zu einem Überlauf führen. Dieser kann das Gerät beschädigen und stellt ein Sicherheitsrisiko dar.

### <span id="page-51-0"></span>Vorbereiten der Fließzelle

- 1 Nehmen Sie ein neues Fließzellenpaket aus dem Lagerort mit einer Temperatur von 2 °C bis 8 °C.
- 2 Warten Sie 10 bis 15 Minuten, bis das ungeöffnete Fließzellenpaket Raumtemperatur angenommen hat. Die Fließzelle muss innerhalb von 12 Stunden nach der Entnahme aus der Verpackung verwendet werden.

### <span id="page-51-1"></span>Pooling, Denaturieren und Laden von Bibliotheken für die Sequenzierung

#### Auftauen von ExAmp-Reagenzien

- 1 Entnehmen Sie jeweils ein Röhrchen DPX1, DPX2 und DPX3 aus dem Lagerort bei -25 °C bis -15 °C.
- 2 Lassen Sie die Reagenzien 10 Minuten lang bei Raumtemperatur auftauen.
- 3 Lagern Sie sie auf Eis.

![](_page_51_Picture_17.jpeg)

#### HINWEIS

Sollen ungeöffnete ExAmp-Reagenzien wieder eingefroren werden, muss dies direkt nach dem Auftauen erfolgen. ExAmp-Reagenzien dürfen nur ein Mal wieder eingefroren werden. Reste von Reagenzien dürfen weder eingefroren noch mit anderen Reagenzien vermischt werden.

### Erstellen eines normalisierten Bibliothekspools

Gehen Sie wie nachfolgend beschrieben vor, um Bibliotheken auf die erforderliche Konzentration zu normalisieren und sie dann in einem Pool zusammenzufassen. Auf derselben Lane sequenzierte Bibliotheken müssen zu einem Pool zusammengefasst werden. Die folgende Tabelle gibt das Gesamtvolumen je Lane für alle normalisierten Pools an. Multiplizieren Sie den Wert aus [Tabelle 17](#page-52-0) mit der Anzahl der Lanes, wenn derselbe Pool über mehrere Lanes verteilt sequenziert wird.

<span id="page-52-0"></span>Tabelle 17 Gesamtvolumen der gepoolten Bibliothek

| Modus | Gesamtvolumen des Pools je<br>Lane $(\mu I)$ |
|-------|----------------------------------------------|
| SP/S1 | 18                                           |
| S2    | 22                                           |
| ミイ    | 30                                           |

Im Gegensatz zum Standard-Workflow, bei dem alle Lanes zusammengefasst werden, erfolgt beim Xp-Workflow der Abruf der Ausgabedaten für die einzelnen Lanes. Daher enthalten Bibliothekspools für den Xp-Workflow weniger Bibliotheken als beim Standard-Workflow.

In der folgenden Tabelle finden Sie die typische Anzahl von Reads sowie die empfohlene Plexität nach Anwendung und Fließzellentyp.

![](_page_52_Picture_213.jpeg)

#### Tabelle 18 Empfohlene Plexität des Bibliothekspools

### Normalisierung von Bibliotheken für das Pooling

1 Bestimmen Sie die erforderliche Konzentration für die Poolbibliothek basierend auf der Endladeendkonzentration.

Siehe *[Empfohlene Ladekonzentrationen](#page-53-0)* auf Seite 45.

![](_page_53_Picture_177.jpeg)

2 Normalisieren Sie Bibliotheken auf die gewünschte Ladekonzentration der Poolbibliothek mithilfe von 10 mM-Tris-HCl, pH 8,5.

Hilfe beim Verdünnen von Bibliotheken auf die entsprechende Konzentration erhalten Sie vom Pooling-Rechner unter [support.illumina.com/help/pooling-calculator/pooling-calculator.html](http://support.illumina.com/help/pooling-calculator/pooling-calculator.html).

#### <span id="page-53-0"></span>Empfohlene Ladekonzentrationen

Die optimale DNA-Ladekonzentration ist vom Bibliothekstyp und der Eingabegröße abhängig. Die folgende Tabelle enthält DNA-Ladekonzentrationen, die auf Basis von Illumina-Bibliotheken mit Eingabegrößen von ≤ 450 bp empfohlen werden. Verwenden Sie zum Laden von Bibliotheken mit geringeren Eingabegrößen Konzentrationen am unteren Ende des empfohlenen Bereichs. Bei Bibliotheken > 450 bp sind möglicherweise höhere Ladekonzentrationen erforderlich.

![](_page_53_Picture_178.jpeg)

#### Tabelle 19 Empfohlene Ladekonzentrationen

<sup>1</sup> Für einen Lauf ausschließlich mit PhiX.

Wenn Sie die Ladekonzentration für HiSeq™ X, HiSeq™ 4000 oder HiSeq™ 3000 optimiert haben, verwenden Sie dieselbe Konzentration für den NovaSeq Xp-Workflow. Verwenden Sie etwa 1/3 weniger als für den NovaSeq Xp-Workflow, wenn Sie die Ladekonzentration für den NovaSeq Standard-Workflow optimiert haben.

![](_page_53_Picture_10.jpeg)

#### HINWEIS

Bibliotheken müssen zur Ermittlung der optimalen Impfkonzentration möglicherweise titriert werden. Die optimale Ladekonzentration kann nach deren Bestimmung für identische Bibliothekstypen verwendet werden.

## Zusammenfassen normalisierter Bibliotheken in einem Poolund Hinzufügen einer optionalen PhiX-Kontrolle

1 Mischen Sie das entsprechende Volumen der einzelnen normalisierten Bibliotheken in einem neuen Mikrozentrifugenröhrchen, um eines der folgenden Endvolumina je Lane zu erhalten.

![](_page_54_Picture_207.jpeg)

Mischen Sie beispielsweise für einen 6-Plex-Bibliothekspool und den S4-Modus 5 µl jeder Bibliothek, die auf dieselbe Konzentration normalisiert wurde.

- 2 [Optional] Bewahren Sie *nicht in Pools zusammengefasste* Bibliotheken bei -25 °C bis -15 °C auf.
- 3 [Optional] Gehen Sie beim Spike-in von 1 % nicht denaturierter PhiX-Kontrolle wie folgt vor.
	- a Verdünnen Sie 10-nM-PhiX mithilfe von 10-mM-Tris-HCl (pH 8,5) auf 0,25 nM.
	- b Geben Sie das entsprechende Volumen PhiX in das Röhrchen mit dem nicht denaturierten Bibliothekspool.

![](_page_54_Picture_208.jpeg)

Beim Spike-in der PhiX-Kontrolle ist 1 % die empfohlene Menge für gut ausgewogene Bibliotheken. Für Bibliotheken mit geringer Diversität kann mehr erforderlich sein. Um eine PhiX-Kontrolle bei Bibliotheken mit geringer Diversität zu verwenden, wenden Sie sich zur Unterstützung an den technischen Support von Illumina.

### Vorbereiten einer frischen Verdünnung von NaOH

Bereiten Sie eine *frische* Verdünnung von 0,2 N NaOH vor, um Bibliotheken für die Sequenzierung zu denaturieren. Bereiten Sie mindestens 30 µl des verdünnten NaOH je Fließzelle vor, um zu verhindern, dass die NaOH-Endkonzentration durch Pipettierfehler beeinträchtigt wird. Bereiten Sie für einen Lauf mit zwei Fließzellen 60 µl der NaOH-Verdünnung vor.

![](_page_54_Picture_13.jpeg)

#### VORSICHT

Frisch verdünntes 0,2 N NaOH ist unerlässlich für den Denaturierungsprozess. Durch falsche Denaturierung kann sich die Ergiebigkeit verschlechtern.

- 1 Mischen Sie für eine Fließzelle die folgenden Volumina in einem Mikrozentrifugenröhrchen, um 1-N-NaOH auf 0,2 N zu verdünnen:
	- $\blacktriangleright$  Wasser in Laborqualität (24 µl)
	- $\blacktriangleright$  1-N-NaOH (6 µl) aus dem Handel

Diese Volumina ergeben 30 µl 0,2-N-NaOH. Verdoppeln Sie für zwei Fließzellen die Volumina.

2 Zum Mischen mehrfach invertieren oder in einen Vortexmischer geben. Halten Sie das Röhrchen geschlossen und verwenden Sie es innerhalb von *12 Stunden*.

## Denaturieren des Bibliothekspools und optionale PhiX-Kontrolle

1 Geben Sie wie folgt 0,2 N NaOH in das Röhrchen mit dem nicht denaturierten Bibliothekspool und der optionalen PhiX-Kontrolle.

![](_page_55_Picture_202.jpeg)

- 2 Verschließen Sie das Röhrchen und geben Sie dieses kurz in einen Vortexmischer.
- 3 Zentrifugieren Sie die Mischung bis zu eine Minute lang bei max. 280 × g.
- 4 Inkubieren Sie die Mischung acht Minuten lang bei Raumtemperatur, um sie zu denaturieren.
- 5 Geben Sie 400-mM-Tris-HCl (pH 8,0) hinzu, um die Mischung wie folgt zu neutralisieren.

![](_page_55_Picture_203.jpeg)

- 6 Verschließen Sie das Röhrchen und geben Sie dieses kurz in einen Vortexmischer.
- 7 Zentrifugieren Sie die Mischung bis zu eine Minute lang bei max.  $280 \times g$ .
- 8 Lagern Sie denaturierte Bibliotheken auf Eis, bis die ExAmp-Master-Mischung hinzugegeben werden kann.
- 9 [Optional] Wenn Sie nicht unmittelbar fortfahren können, lässt sich das Bibliotheksröhrchen mit einer Kappe verschließen und bei -25 °C bis -15 °C bis zu drei Wochen lang aufbewahren. Frieren Sie es nach dem Auftauen nicht wieder ein.

![](_page_55_Picture_13.jpeg)

#### VORSICHT

Lagern Sie denaturierte Bibliotheken nur, wenn dies unbedingt erforderlich ist. Die Lagerung über einen längeren Zeitraum kann mehr Duplikate zur Folge haben, wodurch sich die Ergiebigkeit verringert.

### Vorbereiten der Fließzelle und der Station

- 1 Platzieren Sie die NovaSeq Xp-Fließzellenstation auf einer ebenen Fläche. Halten Sie die Fließzelle waagerecht, bis diese in das Gerät geladen wird.
- 2 Stellen Sie sicher, dass die Station frei von Fremdkörpern ist.
- 3 Verwenden Sie ein neues Paar ungepuderter Handschuhe, um zu vermeiden, dass die Glasoberfläche der Fließzelle kontaminiert wird.
- 4 Platzieren Sie die Fließzelle in der Folienverpackung auf einer ebenen Fläche und öffnen Sie die Folie an der Ecklasche.
- 5 Entfernen Sie die durchsichtige Kunststoffabdeckung von der Fließzelle.
- 6 Entnehmen Sie die Fließzelle aus der Verpackung. Halten Sie die Fließzelle an den Seiten, um das Glas oder die Dichtungen an der Unterseite nicht zu berühren.
- 7 Wenn Partikel auf einer der Glasoberflächen sichtbar sind, reinigen Sie die jeweilige Oberfläche mit einem fusselfreien Alkoholtuch und trocknen Sie sie mit einem fusselfreien Labortuch.

Dokument-Nr. 1000000019358 v11 DEU Material-Nr. 20023471 Nur für Forschungszwecke. Nicht zur Verwendung in Diagnoseverfahren. 8 Entsorgen Sie die Verpackung ordnungsgemäß.

#### HINWEIS

Einige Kratzer und andere kleinere kosmetische Mängel auf der Fließzelle sind normal und beeinträchtigen die Datenqualität nicht.

- 9 Drehen Sie die Fließzelle mit der Oberseite nach *unten*.
- 10 Schieben Sie die Auslassseite der Fließzelle unter die Klammer und setzen Sie sie in die Station ein. Siehe *Fließzelle* [auf Seite 13](#page-21-0) und *[NovaSeq Xp-Fließzellenstation](#page-25-0)* auf Seite 17.

Abbildung 17 Platzieren der Fließzellen

![](_page_56_Picture_7.jpeg)

11 Laden Sie das NovaSeq Xp-Manifold mit den Wells nach oben auf die Einlassseite der Fließzelle. Stellen Sie sicher, dass die Arme des NovaSeq Xp-Manifolds sicher in den Aussparungen an der Station sitzen.

Abbildung 18 Platzieren des NovaSeq Xp-Manifolds

![](_page_56_Picture_10.jpeg)

- A NovaSeq Xp-Manifold mit den Wells nach oben
- B In die Aussparungen an der Station eingesetzte Armes des NovaSeq Xp-Manifolds
- 12 Schließen Sie die Klemme, um die Fließzelle sowie das NovaSeq Xp-Manifold zu arretieren und die Dichtungen zu versiegeln.
- 13 Entsorgen Sie das NovaSeq Xp-Manifold, nachdem die Bibliothekspools in die Fließzelle geladen wurden. Das NovaSeq Xp-Manifold kann nur einmal verwendet werden.

### Vorbereiten der ExAmp-Master-Mischung

Verwenden Sie für die Vorbereitung der ExAmp-Master-Mischung ein Mikrozentrifugenröhrchen mit mindestens dem doppeltem als dem erforderlichen Volumen:

- <sup>u</sup> Verwenden Sie für eine Zwei-Lane-Fließzelle ein Röhrchen mit 0,5 ml oder 1,7 ml.
- <sup>u</sup> Verwenden Sie für eine Vier-Lane-Fließzelle ein Röhrchen mit 1,7 ml.

Die häufigsten Ursachen für Schwankungen in den Ergebnissen beim manuellen Mischen von ExAmp-Reagenzien sind die Verwendung ungenauer Mengen sowie unzureichendes Mischen. Mischen Sie die Reagenzien stets gründlich.

- 1 Mischen Sie DPX1 und DPX2 durch Invertieren oder indem Sie diese kurz in einen Vortexmischer geben.
- 2 Mischen Sie DPX3 kurz in einem Vortexmischer. ExAmp-Reagenzien können sich bei der Lagerung trennen. Die Reagenzien sind viskos, insbesondere DPX2 und DPX3. DPX3 lässt sich aufgrund seiner hohen Viskosität nur schwer durch Invertieren mischen.
- 3 Zentrifugieren Sie DPX1, DPX2 und DPX3 kurz.
- 4 Geben Sie folgende Volumina in der angegebenen Reihenfolge in ein geeignetes Mikrozentrifugenröhrchen.

![](_page_57_Picture_205.jpeg)

\*Die Kappen von DPX-Reagenzien sind u. U. farbcodiert (Rot, Gelb und Blau für DPX1, DPX2 und DPX3). Stellen Sie sicher, dass die Farbcodierung beim erneuten Aufsetzen der Kappen beibehalten bleibt.

Diese Volumina ergeben 210 µl ExAmp-Master-Mischung für den SP-, S1- bzw. S2-Modus oder 525 µl Master-Mischung für den S4-Modus. Diese Volumen sind ausreichend für den jeweiligen Modus. Das zusätzliche Volumen dient dem Ausgleich von Pippetierfehlern beim Laden von Bibliotheken in die Fließzelle.

- 5 Gehen Sie beim Pippetieren und Dosieren langsam vor, um die Bildung von Blasen zu vermeiden und sicherzustellen, dass das gesamte Volumen aus der Spitze austritt.
- 6 Geben Sie das Volumen 20–30 Sekunden bzw. bis dieses gründlich durchmischt ist in einen Vortexmischer.

![](_page_57_Picture_11.jpeg)

#### HINWEIS

Die ExAmp-Master-Mischung bleibt in Vortexmischern stabil.

Die Mischung erscheint möglicherweise trüb. Das ist normal.

- 7 Zentrifugieren Sie die Mischung bis zu eine Minute lang bei bis zu 280 × g.
- 8 Die besten Sequenzierungsergebnisse erzielen Sie, wenn Sie unmittelbar zum nächsten Schritt übergehen. Die Master-Mischung kann, wenn erforderlich, bis zu einer Stunde auf Eis gelagert werden. Erfolgt die Lagerung bei Raumtemperatur, muss die Mischung innerhalb von 30 Minuten verwendet werden.

### Laden von Bibliotheken in die Fließzelle

Folgendermaßen erzielen Sie optimale Ergebnisse:

- Halten Sie die geladene Fließzelle auf Raumtemperatur. Sie darf weder gekühlt noch auf Eis gelagert werden.
- **Eine längere Inkubation kann dazu führen, dass sich der prozentuale Anteil der Cluster nach Filterung** (%PF) verringert.
- Starten Sie den Lauf innerhalb von 30 Minuten ab dem Laden der Fließzelle.
- Die besten Ergebnisse werden bei sofortiger Verwendung des ExAmp-/Bibliothekenmix erzielt.

Dokument-Nr. 1000000019358 v11 DEU Material-Nr. 20023471

Nur für Forschungszwecke. Nicht zur Verwendung in Diagnoseverfahren.

1 Fügen Sie die ExAmp-Master-Mischung wie folgt zu jedem denaturierten Bibliothekspool hinzu und geben Sie anschließend beides für 20–30 Sekunden in einen Vortexmischer. Pipettieren Sie bei Röhrchenstreifen bis die Mischung homogen ist.

![](_page_58_Picture_176.jpeg)

- 2 Zentrifugieren Sie die Mischung bis zu eine Minute lang bei bis zu 280 × g.
- 3 Geben Sie mit einer 200-µl-Pipette das erforderliche Volumen ExAmp-/Bibliothekenmix in alle Wells des NovaSeq Xp-Manifolds.
	- **Laden Sie Proben langsam, um die Bildung von Blasen zu verhindern.**
	- **EXACHTER Sie darauf, dass die Bibliothekspoolmischung in das Well für die gewünschte Lane gegeben** wird.
	- Berühren Sie beim Pipettieren nicht den Filter am Boden des Wells.
	- igter Mit dem Hinzugeben der Mischung zu den übrigen Manifold-Wells muss nicht gewartet werden, bis eine Lane vollständig gefüllt ist.

![](_page_58_Picture_177.jpeg)

Die Nummern der Wells des NovaSeq Xp-Manifolds entsprechen den Nummern der Fließzellen-Lane. Wenn die Fließzelle umgedreht wird, verläuft die Lane-Nummerierung in die entgegengesetzte Richtung.

![](_page_58_Picture_178.jpeg)

![](_page_58_Picture_12.jpeg)

4 Warten Sie, nachdem der Bibliotheken-/ExAmp-Mix zu allen Manifold-Wells hinzugefügt wurde, etwa zwei Minuten, bis die Mischung das gegenüberliegende Ende der einzelnen Lanes erreicht hat. Die Bildung einer kleinen Luftblase an der Auslassseite der Lane ist normal. Nach dem Füllen der Lane verbleibt möglicherweise ein geringes Volumen der Mischung in den Manifold-Wells.

![](_page_58_Picture_14.jpeg)

#### VORSICHT

Kippen Sie die Fließzelle nicht, wenn Sie diese auf Blasenbildung oder die Lanes auf deren Füllstand kontrollieren. Beim Kippen kann Bibliotheken-/ExAmp-Mix aus der Fließzelle austreten. Unternehmen Sie keine Behebungsversuche, wenn sich die Lane nicht vollständig füllt. Die teilweise gefüllte Lane liefert u. U. weniger Daten. Versuchen Sie keinesfalls, die Probe aus der Fließzelle zu entnehmen.

![](_page_59_Picture_1.jpeg)

HINWEIS

Kippen Sie die Fließzelle beim Transport nicht.

#### Vorbereiten von SBS- und Clusterkartusche

- 1 Überprüfen Sie jeweils die Unterseite der einzelnen Kartuschen, um sicherzustellen, dass die Behälter eisfrei sind, was darauf hinweist, dass die Reagenzien aufgetaut sind.
- 2 Invertieren Sie die einzelnen Kartuschen 10-mal, um die Reagenzien zu mischen.
- 3 Klopfen Sie die Unterseite der einzelnen Kartuschen leicht auf den Tisch, um die Anzahl von Luftblasen zu verringern.

### Laden von leeren Bibliotheksröhrchen

- 1 Entfernen Sie die Kappe des im NovaSeq 6000 Reagent Kit enthaltenen Bibliotheksröhrchens.
- 2 Setzen Sie das leere Bibliotheksröhrchen ohne Kappe in die Position Library Tube (Bibliotheksröhrchen, 8) in die Clusterkartusche ein.

Das leere Röhrchen ist für den RFID-Scan und das Mischen der Reagenzien auf dem Gerät erforderlich. Der Barcode des Bibliotheksröhrchens wird nicht mit dem in der LIMS-Datei angegebenen Barcode verglichen. Um sicherzustellen, dass das Röhrchen noch nicht verwendet wurde, wird die RFID validiert.

Abbildung 20 In Position Nr. 8 geladenes Bibliotheksröhrchen ohne Kappe

![](_page_59_Picture_13.jpeg)

# Kapitel 6 Sequenzierung

![](_page_60_Picture_166.jpeg)

### <span id="page-60-0"></span>Konfigurieren eines Sequenzierungslaufs

Illumina empfiehlt Ihnen, angemeldet zu bleiben, während NVCS läuft und ein Sequenzierungslauf ausgeführt wird.

1 Entfernen Sie alle Elemente von der Oberfläche des Geräts.

Halten Sie die Oberfläche während des Sequenzierungslaufs sauber und vermeiden Sie das Anlehnen am Gerät. Durch Druck auf die Fließzellentür kann diese geöffnet werden, dies stoppt den Lauf. Gestoppte Läufe können nicht erneut gestartet werden.

![](_page_60_Picture_6.jpeg)

#### HINWEIS

Der gestaffelte Start neuer Läufe wird unterstützt. Der Timer für den gestaffelten Start zeigt an, wann ein gestaffelter Lauf gestartet werden kann. Weitere Informationen finden Sie unter *[Gestaffelter Start von](#page-67-0) Läufen* [auf Seite 59.](#page-67-0)

- 2 Wählen Sie über den Bildschirm "Home" (Startseite) die Option Sequence (Sequenzieren) und dann einen Lauf mit einer oder zwei Fließzellen:
	- ▶ A+B: Konfigurieren Sie einen Lauf mit zwei Fließzellen.
	- A: Konfigurieren Sie einen Lauf mit einer Fließzelle auf Seite A.
	- B: Konfigurieren Sie einen Lauf mit einer Fließzelle auf Seite B.

Die Software startet die Folge der Laufkonfigurationsbildschirme, der erste ist "Load" (Laden).

3 Wählen Sie OK, um die Warnung zu bestätigen, und öffnen Sie die Fließzellentür.

### Laden der Fließzelle in das Gerät

- 1 Entfernen Sie ggf. die Fließzelle aus dem vorherigen Lauf.
- 2 Sollten Partikel auf dem Fließzellentisch sichtbar sein, reinigen Sie den kompletten Tisch einschließlich der Fluidikschnittstelle sowie die Glasoberfläche des optischen Ausrichtungsziels mit einem Alkoholtuch. Trocknen Sie sie mit einem fusselfreien Tuch.

![](_page_60_Figure_18.jpeg)

![](_page_60_Picture_19.jpeg)

3 [Standard-Workflow] Nehmen Sie die Fließzelle wie folgt aus der Verpackung.

Dokument-Nr. 1000000019358 v11 DEU Material-Nr. 20023471 Nur für Forschungszwecke. Nicht zur Verwendung in Diagnoseverfahren.

- a Verwenden Sie ein neues Paar ungepuderter Handschuhe, um zu vermeiden, dass die Glasoberfläche der Fließzelle kontaminiert wird.
- b Platzieren Sie die verpackte Fließzelle auf einer ebenen Fläche und öffnen Sie die Folie an der Ecklasche.
- c Entfernen Sie die durchsichtige Kunststoffabdeckung von der Fließzelle.
- d Entnehmen Sie die Fließzelle aus der Verpackung. Halten Sie die Fließzelle an den Seiten, um das Glas oder die Dichtungen an der Unterseite nicht zu berühren.
- e Wenn Partikel auf einer der Glasoberflächen sichtbar sind, reinigen Sie die jeweilige Oberfläche mit einem fusselfreien Alkoholtuch und trocknen Sie sie mit einem fusselfreien Labortuch.
- f Entsorgen Sie die Verpackung ordnungsgemäß.

![](_page_61_Picture_7.jpeg)

#### HINWEIS

Einige Kratzer und andere kleinere kosmetische Mängel auf der Fließzelle sind normal und beeinträchtigen die Datenqualität nicht.

- 4 [NovaSeq Xp-Workflow] Nehmen Sie die Fließzelle wie folgt aus der Station.
	- a Öffnen Sie die Klemme, mit der die Fließzelle und das Manifold arretiert sind.
	- b Entfernen und entsorgen Sie das Manifold vorsichtig. Dabei darf keine Flüssigkeit auf die Fließzelle gelangen.
	- c Falls Flüssigkeit auf die Fließzelle tropft, reinigen Sie diese mit einem fusselfreien Alkoholtuch und trocknen Sie sie mit einem fusselfreien Labortuch.
	- d Halten Sie die Fließzelle an den Seiten und nehmen Sie sie aus der Station. Halten Sie die Fließzelle waagerecht.
	- e Falls sich Materialreste an den Dichtungen befinden, tupfen Sie die vier Fließzellendichtungen mit einem fusselfreien Tuch trocken. Berühren Sie die Dichtungen nicht.
	- f Drehen Sie die Fließzelle um die Längsachse, sodass die Oberfläche nach oben weist.

Abbildung 22 Drehen der Fließzelle um die Längsachse

![](_page_61_Picture_18.jpeg)

- g Stellen Sie vor der Lagerung sicher, dass die Station frei von Fremdkörpern ist.
- 5 Richten Sie die Fließzelle über den vier angehobenen Klemmen aus und legen Sie sie auf den Fließzellentisch.

![](_page_62_Picture_1.jpeg)

Abbildung 23 Über den Klemmen ausgerichtete geladene Fließzellen

6 Wählen Sie Close Flow Cell Door (Fließzellentür schließen). Die Fließzellentür wird geschlossen, die Sensoren und die RFID werden überprüft und die ID der Fließzelle wird auf dem Bildschirm angezeigt.

### Laden der SBS- und Clusterkartuschen

#### HINWEIS

Stellen Sie beim NovaSeq Xp-Workflow vor dem Laden der Clusterkartusche sicher, dass sich das leere Bibliotheksröhrchen ohne Kappe in der Kartusche befindet.

- 1 Öffnen Sie die Flüssigkeitskammertüren und dann die Reagenzienkühlertür.
- 2 Entfernen Sie die benutzten SBS- und Clusterkartuschen. Die Verschlussfolien benutzter Kartuschen sind durchstochen.
- 3 Entsorgen Sie die nicht verbrauchten Inhalte gemäß den geltenden Sicherheitsvorschriften. Weitere Informationen zur sicheren Entsorgung von Position Nr. 30 der Clusterkartusche finden Sie unter *[Lösen von Position Nr. 30](#page-68-1)* auf Seite 60.
- 4 Laden Sie die vorbereiteten Kartuschen so in die Reagenzienkühlerschublade, dass die Etiketten Insert (Einsetzen) zur Hinterseite des Geräts zeigen:
	- **EXECT** Platzieren Sie die SBS-Kartusche (graues Etikett) in der linken Position.
	- **E** Platzieren Sie die Clusterkartusche (oranges Etikett) mit dem Bibliotheksröhrchen ohne Kappe in der rechten Position.

![](_page_62_Picture_13.jpeg)

#### Abbildung 24 Geladene Reagenzienkartuschen

5 Schieben Sie die Schublade in den Kühler und schließen Sie die Reagenzienkühlertür. Die Sensoren und die RFIDs werden überprüft. Die IDs für das Bibliotheksröhrchen und die zwei Kartuschen werden auf dem Bildschirm angezeigt.

### Laden der Pufferkartusche

- 1 Ziehen Sie am Metallgriff, um die Pufferschublade zu öffnen.
- 2 Entfernen Sie die benutzte Pufferkartusche auf der rechten Seite der Pufferschublade. Die Verschlussfolien benutzter Pufferkartuschen sind durchstochen.
- 3 Legen Sie eine neue Pufferkartusche so in die Pufferschublade ein, dass das Illumina-Etikett zur Vorderseite der Schublade zeigt. Richten Sie die Kartusche an den angehobenen Führungsschienen am Schubladenboden und an den Seiten aus.

Wenn die Pufferkartusche richtig geladen wurde, sitzt sie gleichmäßig und die Schublade lässt sich schließen.

Abbildung 25 Laden der Pufferkartusche

![](_page_63_Picture_7.jpeg)

4 Wählen Sie, wenn beide Flaschen für benutzte Reagenzien geleert wurden, das entsprechende Kontrollkästchen zur Bestätigung.

![](_page_63_Picture_9.jpeg)

#### WARNUNG

Werden die Flaschen für benutzte Reagenzien nicht geleert, kann dies zum Abbruch des Laufs sowie zu einem Überlauf führen. Dieser kann das Gerät beschädigen und stellt ein Sicherheitsrisiko dar.

- 5 Wählen Sie die verfügbare Schaltfläche:
	- **Log In** (Anmelden): Öffnet den Bildschirm "Log In" (Anmelden) zum Anmelden am BaseSpace Sequence Hub. Fahren Sie mit *[Anmelden bei BaseSpace Sequence Hub](#page-63-0)* fort.
	- ▶ Run Setup (Laufkonfiguration): Überspringt BaseSpace Sequence Hub und öffnet den Bildschirm "Run Setup" (Laufkonfiguration) für die Eingabe der Laufparameter. Fahren Sie mit *[Eingeben von](#page-64-0) [Laufparametern](#page-64-0)* auf Seite 56 fort.

Welche Schaltfläche verfügbar ist, hängt davon ab, ob das System für BaseSpace Sequence Hub konfiguriert ist.

### <span id="page-63-0"></span>Anmelden bei BaseSpace Sequence Hub

Wenn Sie NVCS öffnen, wird Ihre Standard-Workgroup von BaseSpace Sequence Hub als Ihre Workgroup ausgewählt. Wenn Sie keinen Standardwert angegeben haben, wird Ihre persönliche Workgroup ausgewählt.

- 1 [Optional] Aktualisieren Sie die Einstellungen von BaseSpace Sequence Hub für den aktuellen Lauf:
	- **Im BaseSpace Sequence Hub zu deaktivieren, deaktivieren Sie das Kontrollkästchen für** BaseSpace Sequence Hub und wählen Sie dann Run Setup (Laufkonfiguration), um ohne Anmeldung fortzufahren.
	- **ID Um zwecks Remoteüberwachung und Datenanalyse Laufdaten an BaseSpace Sequence Hub zu** senden, wählen Sie Run Monitoring and Storage (Laufüberwachung und Speicherung). Für diese Option ist ein Probenblatt erforderlich.
	- **ID Um InterOp-Dateien und die Dateien "runinfo.xml" und "runParameters.xml" an BaseSpace** Sequence Hub zu senden, um den Lauf remote zu überwachen, wählen Sie Run Monitoring Only (Nur Laufüberwachung).
- 2 Geben Sie Ihren Benutzernamen und das Kennwort für BaseSpace Sequence Hub ein und wählen Sie Sign In (Anmelden).
- 3 Wählen Sie bei Aufforderung eine Arbeitsgruppe, in die die Laufdaten hochgeladen werden sollen, und wählen Sie dann Run Setup (Laufkonfiguration). Sie werden nur dazu aufgefordert, wenn Sie zu mehreren Arbeitsgruppen gehören.

### <span id="page-64-0"></span>Eingeben von Laufparametern

- 1 Wenn der NovaSeq Xp-Workflow aktiviert ist, wählen Sie einen Workflow-Typ.
	- **Wenn Sie NovaSeq Xp** wählen, stellen Sie sicher, dass ein leeres Bibliotheksröhrchen geladen wird.
	- ▶ Wenn Sie NovaSeq Standard wählen, stellen Sie sicher, dass die Probe in das Bibliotheksröhrchen geladen wird.
- 2 Geben Sie im Feld "Run Name" (Laufname) einen beliebigen Namen ein, um den aktuellen Lauf zu identifizieren.

Der Laufname kann alphanumerische Zeichen, Bindestriche und Unterstriche enthalten.

- 3 Geben Sie die Anzahl der Zyklen für jede Read- und Indexlänge des Sequenzierungslaufs an. Es gibt keine maximale Anzahl für die Indexzyklen, jedoch muss die Summe der Read- und Idexzyklen unter der Anzahl der Zyklen für das Kit liegen.
	- Read 1: Geben Sie einen Wert von bis zu 151 Zyklen für Kits mit 300 Zyklen ein bzw. bis zu 251 für Kits mit 500 'Zyklen.
	- **Index 1:** Geben Sie die Anzahl der Zyklen für den Index 1 (i7)-Primer ein.
	- Index 2: Geben Sie die Anzahl der Zyklen für den Index 2 (i5)-Primer ein.
	- Read 2: Geben Sie einen Wert von bis zu 151 Zyklen für Kits mit 300 Zyklen ein bzw. bis zu 251 für Kits mit 500 'Zyklen. Dieser Wert ist in der Regel der gleiche wie der Wert für Read 1.

![](_page_64_Picture_18.jpeg)

#### HINWEIS

Die Anzahl der in Read 1 und Read 2 analysierten Zyklen ist um einen Zyklus geringer als der eingegebene Wert. Zur Durchführung eines Paired-End-Laufs mit 150 Zyklen (2 × 150 bp pro Lauf) geben Sie z. B. für Read 1 und Read 2 den Wert für 151 Zyklen ein.

Die Summe der vier eingegebenen Werte kann die für das gewählte Reagenzien-Kit angegebene Anzahl an Zyklen bei Paired-End-Läufen um bis zu 23 Zyklen und bei Single-Read-Läufen um bis zu 30 Zyklen überschreiten.

4 Erweitern Sie Advanced Options (Erweiterte Optionen), um Einstellungen für den aktuellen Lauf festzulegen.

Diese Einstellungen sind optional, sofern nicht anders angegeben.

**Lucks** Custom Primers (Anwendungsspezifische Primer): Aktivieren Sie das Kontrollkästchen Custom Primers (Anwendungsspezifische Primer) und anschließend die entsprechenden Kontrollkästchen:

Dokument-Nr. 1000000019358 v11 DEU Material-Nr. 20023471

Nur für Forschungszwecke. Nicht zur Verwendung in Diagnoseverfahren.

- Read 1: Anwendungsspezifischen Primer für Read 1 verwenden.
- Read 2: Anwendungsspezifischen Primer für Read 2 verwenden.
- **Eustom Index:** Anwendungsspezifischen Primer für Index 1 verwenden.
- **Dutput Folder** (Ausgabeordner): Wählen Sie Browse (Durchsuchen) aus, um den Ausgabeordner für den aktuellen Lauf zu ändern. Ein Ausgabeordner ist erforderlich, wenn der Lauf für die Speicherung nicht mit BaseSpace Sequence Hub verbunden ist.
- Samplesheet (Probenblatt): Wählen Sie Browse (Durchsuchen), um ein Probenblatt, das erforderlich ist, wenn BaseSpace Sequence Hub zur Laufüberwachung und Speicherung verwendet wird, oder eine andere CSV-Datei hochzuladen. Die CSV-Datei wird in den Ausgabeordner kopiert und hat keinen Einfluss auf die Laufparameter.
- Custom Recipe (Anwendungsspezifische Rezeptur): Wählen Sie Custom Recipe und danach Browse (Durchsuchen), um für diesen Lauf ein anwendungsspezifische Rezeptur im XML-Format auszuwählen.

![](_page_65_Picture_7.jpeg)

HINWEIS

Das Ändern der Clusteringschritte in einer anwendungsspezifischen Rezeptur wird nicht unterstützt.

5 Wählen Sie Review (Überprüfung). Die Software bestätigt, dass die angegebenen Parameter für die Rezeptur geeignet sind.

### Prüfen der Laufparameter

- 1 Prüfen Sie die Laufparameter, die auf dem Bildschirm "Review" (Überprüfung) angezeigt werden.
- 2 [Optional] Wählen Sie Back (Zurück), um zum Bildschirm "Run Setup" (Laufkonfiguration) zurückzukehren und Laufparameter zu bearbeiten.
- 3 Wählen Sie Start Run (Lauf starten). Die Selbsttests werden automatisch gestartet.

### Überprüfen der Selbsttests

1 Warten Sie etwa 5 Minuten, bis der Selbsttest abgeschlossen ist. Nach erfolgreichem Abschluss startet der Lauf automatisch.

![](_page_65_Picture_17.jpeg)

#### HINWEIS

Um zu vermeiden, dass die Festplatte zu voll wird, kopieren Sie keine Daten auf das Laufwerk C:\, sobald der Lauf gestartet wurde.

- 2 Wenn die Selbsttests aufgrund eines Sensorfehlers fehlschlagen, z. B. wenn die Fließzelle nicht erkannt wurde, müssen Sie den Workflow beenden und erneut starten.
- 3 Bei anderen Selbsttestfehlern wählen Sie Retry (Erneut versuchen), um den fehlgeschlagenen Selbsttest erneut zu starten, oder Retry All (Alle erneut versuchen), um alle Selbsttests zu wiederholen. Fehler müssen vor dem Start des Laufs behoben werden. Informationen zur Fehlerbehebung finden Sie unter *[Fehler beim Selbsttest](#page-76-0)* auf Seite 68.
- 4 Wählen Sie das Symbol Error (Fehler), um die Fehlerdetails anzuzeigen.
- 5 Wenn der Alignment-Selbsttest fehlschlägt, beheben Sie den Fehler wie folgt.
	- a Wählen Sie Reload (Erneut laden) und anschließend OK, um zu bestätigen, dass Sie zum Bildschirm "Load" (Laden) zurückkehren möchten.
	- b Entfernen Sie alle sich auf dem Gerät befindenden Gegenstände und wählen Sie OK.
	- c Laden Sie die Fließzelle erneut und wählen Sie Run Setup (Laufkonfiguration).
	- d Befolgen Sie die Anweisungen auf den folgenden Bildschirmen. Die RFID wird erneut gelesen und Sie kehren zum Bildschirm "Pre-Run Checks" (Selbsttests) zurück.
	- e Führen Sie den Selbsttest erneut aus.

### <span id="page-66-0"></span>Überwachen des Lauffortschritts

1 Sie können den Lauffortschritt, Intensitäten und Qualitäts-Scores überwachen, während auf dem Bildschirm Kennzahlen aufgeführt werden.

Weitere Informationen zu Laufkennzahlen finden Sie unter *[Echtzeitanalyse](#page-81-0)* auf Seite 73.

![](_page_66_Figure_10.jpeg)

#### Abbildung 26 Fortschritt und Kennzahlen eines Sequenzierungslaufs

- A Laufdauer: Das Datum und die Uhrzeit (JJJJ-MM-TT hh:mm) des Laufendes.
- B Lauffortschritt: Der aktuelle Laufschritt. Der Status der Fortschrittsanzeige steht nicht im Verhältnis zur Laufgeschwindigkeit der einzelnen Schritte.
- C Q-Scores: Die Verteilung der Qualitäts-Scores (Q-Scores).
- D Intensity (Intensität): Der Wert der Clusterintensitäten von 90 % der Daten für jede Platte. Plot-Farben kennzeichnen die roten und grünen Kanäle.
- E Clusters Passing Filter (%) (Cluster nach Filterung): Der Prozentsatz der Cluster nach Filterung.
- F Estimated Yield (Gb) (Geschätztes Ergebnis): Die projizierte Anzahl der Basen für den Lauf.
- G Q30: Der Prozentsatz der Basen-Calls für den Lauf, deren Q-Score ≥ 30 ist.

![](_page_66_Picture_19.jpeg)

#### HINWEIS

Wenn ein Ausschalten oder ein Neustart eingeleitet wird, während NVCS läuft, muss der Benutzer diese Aktion bestätigen, bevor das Ausschalten oder der Neustart fortgesetzt werden kann.

### Laufkennzahlen

Die Software zeigt Kennzahlen an, die während des Laufs generiert wurden. Die Kennzahlen werden in Form von Schaubildern, Diagrammen und Tabellen dargestellt und basieren auf den Daten, die von RTA3 generiert und in InterOp-Dateien geschrieben wurden.

Das Clustering dauert etwa zwei Stunden, dann startet die Sequenzierung mit Zyklus 1. Die Kennzahlen werden beim Fortschritt der Sequenzierung aktualisiert. Die Kennzahlen für Cluster nach Filterung, Ergebnis und Qualitätsbewertungen sind nach Zyklus 26 verfügbar.

### Verarbeitungsstatus

Der Bildschirm "Process Management" (Prozessmanagement) zeigt den Status der einzelnen Läufe an. Wählen Sie im "Main Menu" (Hauptmenü) die Option Process Management (Prozessmanagement).

Unter "Process Management" (Prozessmanagement) wird für jeden Laufnamen der Status der folgenden Prozesse aufgelistet:

- **Nun Status** (Laufstatus): basiert auf der Verarbeitung der CBCL-Dateien.
- **Network** (Netzwerk): basiert auf der Dateiübertragung mithilfe des universellen Kopierdienstes.
- BaseSpace: basiert ggf. auf dem Dateiupload in BaseSpace Sequence Hub.

Wenn ein Prozess abgeschlossen ist, wird ein grünes Häkchen angezeigt. Weitere Informationen hierzu finden Sie unter *[Process Management \(Prozessmanagement\)](#page-16-0)* auf Seite 8.

### <span id="page-67-0"></span>Gestaffelter Start von Läufen

Sie können auf der ungenutzten Seite des Geräts einen Lauf konfigurieren und starten, während auf der anderen Seite ein Lauf ausgeführt wird. Dies wird als gestaffelter Start bezeichnet. Gestaffelte Läufe werden zu bestimmten Zeiten während eines Laufs eingerichtet, die durch die folgenden Zustände des Countdown-Timers für den Start angezeigt werden.

- **Run Start: Available** (Lauf-Start: verfügbar): Gestaffelter Start ist derzeit verfügbar. Datum und Uhrzeit zeigen an, wann ein gestaffelter Start nicht mehr möglich ist. Wählen Sie Sequence (Sequenzieren), um einen neuen gestaffelten Lauf zu starten, nachdem der aktuelle Zyklus abgeschlossen ist.
- **Nun Start: Unavailable** (Lauf-Start: nicht verfügbar): Gestaffelter Start ist derzeit nicht verfügbar. Datum und Uhrzeit zeigen an, wann der gestaffelte Start auf der anderen Seite des Geräts verfügbar sein wird.
- Waiting... (Warten...): Beim Versuch, einen neuen Lauf zu starten, wenn der gestaffelte Start nicht verfügbar ist, ändert sich der Status in "Waiting" (Warten) und Datum und Uhrzeit zeigen an, wann das Gerät für einen neuen Lauf bereit ist. Das Gerät fährt mit der Laufkonfiguratuion fort, wenn ein gestaffelter Start möglich ist.

Wenn Sie den neuen Lauf konfigurieren, wird die Software, falls erforderlich, den Lauf auf der benachbarten Fließzelle automatisch anhalten und fortsetzen. Das System wird beim Anhalten automatisch in einen sicheren Zustand versetzt.

### Verfahren

Wählen Sie über den Bildschirm "Home" (Startseite) die Option Sequence (Sequenzieren) und dann A oder B.

Die ausgewählte Seite muss die aktuell ungenutzte Seite sein.

2 Warten Sie, bis der Lauf auf der benachbarten Fließzelle angehalten wird. Um den neuen Lauf abzubrechen und das Anhalten zu vermeiden, wählen Sie Cancel (Abbrechen).

Dokument-Nr. 1000000019358 v11 DEU Material-Nr. 20023471

Nur für Forschungszwecke. Nicht zur Verwendung in Diagnoseverfahren.

Wird beim benachbarten Lauf eine Clusterbildung, Paired-End-Resynthese, Bildgebung oder ein Waschlauf durchgeführt, schließt die Software den aktuellen Schritt vor dem Anhalten ab.

3 Konfigurieren Sie den neuen Lauf, wenn der benachbarte Lauf angehalten und die Fließzellentür geöffnet wurde.

Wenn der neue Lauf gestartet wird, wird der angehaltene Lauf automatisch wieder fortgesetzt und anschließend der neue Lauf startet.

#### <span id="page-68-0"></span>Löschen des Laufs

Nach der Datenübertragung können Sie den aktuellen Lauf aus dem Bildschirm "Process Management" (Prozessmanagement) löschen, um Speicherplatz für einen nachfolgenden Lauf freizugeben. Beim Löschen des Laufs werden CE und C:\ bereinigt. Die Systemwartungsdateien, im Netzwerk gespeicherte Dateien und die Kopie auf BaseSpace Sequence Hub sind hiervon nicht betroffen. Läufe, die beim Durchführen einer Sequenzierung sind, können nicht gelöscht werden.

- 1 Wählen Sie im "Main Menu" (Hauptmenü) die Option Process Management (Prozessmanagement).
- 2 [Optional] Stellen Sie sicher, dass für jeden Prozess für den Lauf ein grünes Häkchen angezeigt wird. Dies gibt an, dass die Datenübertragung abgeschlossen ist. Sie können einen Lauf löschen, für den die Übertragung an ein Netzwerk oder an BaseSpace Sequence Hub nicht abgeschlossen ist, jedoch gehen dabei alle Laufdaten verloren.
- 3 Wählen Sie Delete Run (Lauf löschen) und anschließend Yes (Ja) zum Bestätigen.
- <span id="page-68-1"></span>4 Wählen Sie Done (Fertig).

#### Lösen von Position Nr. 30

Der Behälter in Position Nr. 30 der Clusterkartusche enthält Formamid. Er wird aus der verwendeten Clusterkartusche entfernt und separat entsorgt.

#### WARNUNG

Diese Reagenzien enthalten potenziell gefährliche Chemikalien. Es kann daher durch Inhalation oder orale Aufnahme, Kontakt mit der Haut oder den Augen zu einer Verletzung von Personen kommen. Tragen Sie eine entsprechende für das Expositionsrisiko geeignete Schutzausrüstung, einschließlich Schutzbrille, Handschuhen und Laborkittel. Verbrauchte Reagenzien sind als chemische Abfälle zu behandeln. Entsorgen Sie sie daher gemäß den geltenden regionalen, nationalen und lokalen Gesetzen und Vorschriften. Zusätzliche umwelt-, gesundheits- und sicherheitsbezogene Informationen finden Sie in den Sicherheitsdatenblättern (SDS, Safety Data Sheet) unter [support.illumina.com/sds.html](http://support.illumina.com/sds.html).

- 1 Drücken Sie den weißen Plastikgriff mit der Aufschrift Detach after use (Nach Gebrauch lösen) nach rechts. Tragen Sie hierbei Handschuhe.
- 2 Halten Sie eine Hand oder einen flachen Gegenstand unter den Behälter und drücken Sie den durchsichtigen Plastikgriff zum Illumina-Etikett, um den Behälter unterhalb der Clusterkartusche zu entfernen.

![](_page_68_Picture_16.jpeg)

#### HINWEIS

Stapeln Sie die Clusterkartuschen bei der Aufbewahrung nicht. Durch das Stapeln kann der Behälter versehentlich gelöst werden.

![](_page_69_Picture_1.jpeg)

![](_page_69_Picture_2.jpeg)

- A Weißer Plastikgriff zum Lösen
- B Durchsichtiger Plastikgriff zum Entfernen
- <span id="page-69-0"></span>3 Entsorgen Sie den Behälter gemäß den geltenden Sicherheitsvorschriften.

#### Automatische Nachwaschung

Nach Abschluss der Sequenzierung beginnt die Software eine automatische Nachwaschung, die etwa 80 Minuten dauert. Das System pumpt 0,24 % Natriumhypochlorit (NaOCl) aus Position Nr. 17 und verdünnt es auf 0,12 %. Das 0,12%ige NaOCl wird in das ExAmp-Reagenz und in die Bibliothekspositionen, durch die Fließzelle und anschließend in die Flaschen für benutzte Reagenzien gepumpt. Der Waschlauf spült Matrizen aus dem System, um eine Kreuzkontaminierung zu verhindern.

Nach Abschluss des Waschlaufs wird das System in einen sicheren Zustand versetzt und die Schaltfläche "Home" (Startseite) wird aktiviert. Belassen Sie die Verbrauchsmaterialien bis zum nächsten Lauf in ihrer Position. Nach dem Waschlauf bleiben die Sipper in den SBS- und Clusterkartuschen, wodurch verhindert wird, dass Luft in das System eindringt. Die Sipper in der Pufferkartusche werden angehoben, sodass die Flaschen für benutzte Reagenzien geleert werden können.

![](_page_69_Picture_9.jpeg)

#### HINWEIS

Wenn während eines automatischen Nachwaschlaufs ein Fehler auftritt und der Nachlaufwaschlauf nicht abgeschlossen wird, ist ein Wartungswaschlauf erforderlich.

# Kapitel 7 Wartung

![](_page_70_Picture_117.jpeg)

### <span id="page-70-0"></span>Präventive Wartung

Illumina empfiehlt, jährlich eine präventive Wartung durchführen zu lassen. Wenn Sie keinen Servicevertrag abgeschlossen haben, wenden Sie sich an den für Ihre Region zuständigen Kundenbetreuer oder an den technischen Support von Illumina, um einen Termin für eine kostenpflichtige präventive Wartung zu vereinbaren.

### <span id="page-70-1"></span>Durchführen eines Wartungswaschlaufs

Die Software fordert zu den folgenden Zeiten zur Durchführung eines Wartungswaschlaufs auf:

- ▶ Wenn in den letzten 14 Tagen kein 4-Lane-Lauf mit Nachwaschlauf erfolgt ist
- Wenn in den letzten 14 Tagen kein Wartungswaschlauf erfolgt ist
- Wenn ein Nachwaschlauf fehlschlägt oder unvollständig ist.

Beim Wartungswaschlauf wird das System mit vom Benutzer bereitzustellenden Tween 20- und NaOCl-Verdünnungen gespült. Die Verdünnungen werden aus den Waschlaufkartuschen in die Fließzelle, in die Flaschen für benutzte Reagenzien sowie in alle Kartuschenbehälter gepumpt, um alle Sipper zu waschen. Der Waschlauf dauert etwa 80 Minuten.

Für einen Wartungswaschlauf sind eine benutzte Pufferkartusche und die SBS-Waschlaufkartusche, die Cluster-Waschlaufkartusche sowie die Vier-Lane-Waschlauf-Fließzelle erforderlich, die mit dem Gerät geliefert wurden. (Alternativ kann auch eine benutze Vier-Lane-Fließzelle verwendet werden.) Wie die Reagenzienkartuschen verfügen auch die Waschlaufkartuschen über eine Farbcodierung, um Ladefehler zu vermeiden. Die SBS-Waschlaufkartusche verfügt über einen zentralen Well für die Tween-20-Verdünnung. Die NaOCl-Verdünnung wird in einen Behälter auf der Cluster-Waschlaufkartusche gegeben.

![](_page_70_Figure_11.jpeg)

![](_page_70_Figure_12.jpeg)

## Vorbereiten der Waschlösung

- 1 Geben Sie 400 ml Wasser in Laborqualität in eine Zentrifugenflasche mit einer Kapazität von 500 ml.
- 2 Geben Sie 0,2 ml von hundertprozentigem Tween 20 hinzu, um mindestens 400 ml einer Tween-20- Waschlösung mit einer Konzentration von 0,05 % zu erhalten. Die Verwendung einer frisch vorbereiteten Verdünnung von Tween 20 schränkt die Bildung von Mikroben im Fluidiksystem ein.
- 3 Invertieren Sie sie zum Mischen.
- 4 Entfernen Sie den Deckel vom zentralen Well der SBS-Waschlaufkartusche.
- 5 Geben Sie die Waschlösung in das zentrale Well. Füllen Sie die Lösung bis zur Füllmarkierung ein, die das erforderliche Mindestvolumen kennzeichnet. Die anderen Behälter können leer bleiben.

Abbildung 29 Zentrales Well, gefüllt bis zur Markierung MIN FILL VOLUME (Min. Füllmenge)

![](_page_71_Picture_8.jpeg)

- 6 Mischen Sie folgende Volumina in einem 30-ml-Zentrifugenröhrchen, um 20 ml NaOCl mit einer Konzentration von 0,25 % vorzubereiten:
	- $\triangleright$  5% NaOCl (1 ml)
	- **Deionisiertes Wasser (19 ml)**
- 7 Invertieren Sie sie zum Mischen.
- 8 Geben Sie 5 ml 0,25-%-NaOCl in die Cluster-Waschlaufkartusche. Die Position ist mit "Fill" (Füllen) und einem orangefarbenen Ring gekennzeichnet. Alle anderen Behälter können leer bleiben.
Abbildung 30 Position für 0,25-%-NaOCl

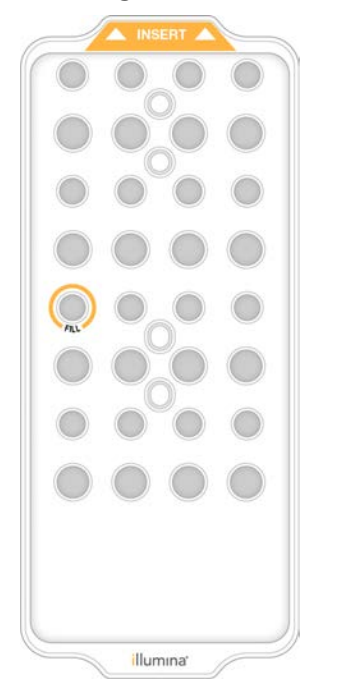

## Laden der Waschlauffließzelle

- 1 Entfernen Sie alle Elemente von der Oberfläche des Geräts. Halten Sie die Oberfläche beim Wartungswaschlauf sauber und vermeiden Sie das Anlehnen am Gerät. Durch Druck auf die Fließzellentür kann diese geöffnet werden, dies stoppt den Waschlauf.
- 2 Wählen Sie im Bildschirm "Home" (Startseite) die Option Wash (Waschlauf) und wählen Sie dann, welche Seite gewaschen werden soll:
	- $\blacktriangleright$  A+B: Beide Seiten gleichzeitig waschen.
	- $\blacktriangleright$  A: Nur Seite A waschen.
	- $\blacktriangleright$  B: Nur Seite B waschen.

Die Software startet die Folge der Waschlaufbildschirme.

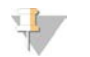

#### HINWEIS

Ein einseitiger Wartungswaschlauf kann nur dann gestartet werden, wenn an der anderen Seite kein Lauf durchgeführt wird bzw. wenn an der anderen Seite SBS-Read-Zyklen durchgeführt werden. Die von NVCS gestaffelte Startzeit zeigt die Verfügbarkeit des Geräts für den Start eines neuen Laufs oder eines Waschlaufs an. Siehe *[Gestaffelter Start von Läufen](#page-67-0)* auf Seite 59.

- 3 Wählen Sie OK, um die Warnung zu quittieren, und öffnen Sie die Fließzellentür.
- 4 Laden Sie eine Waschfließzelle bzw. eine gebrauchte Vier-Lane-Fließzelle in das Gerät, wenn sich noch keine Fließzelle im Gerät befindet.
- 5 Wählen Sie Close Flow Cell Door (Fließzellentür schließen). Die Tür wird geschlossen, die Sensoren und die RFID werden überprüft und die ID der Fließzelle wird auf dem Bildschirm angezeigt.

## Laden der Waschlaufkartuschen

Waschlaufkartuschen werden für Wartungswaschläufe benötigt. Verwenden Sie keinesfalls benutzte SBSbzw. Clusterkartuschen.

- <span id="page-73-1"></span>1 Öffnen Sie die Flüssigkeitskammertüren und dann die Reagenzienkühlertür.
- 2 Entfernen Sie die benutzten SBS- und Clusterreagenzienkartuschen. Entsorgen Sie die nicht verbrauchten Inhalte gemäß den geltenden Sicherheitsvorschriften. Weitere Informationen zur sicheren Entsorgung von Position Nr. 30 der Clusterkartusche finden Sie unter *[Lösen von Position Nr. 30](#page-68-0)* auf Seite 60.
- 3 Laden Sie die Waschlaufkartuschen so in die Reagenzienkühlerschublade, dass die Etiketten Insert (Einsetzen) zur Hinterseite des Geräts zeigen:
	- **EXECT** Platzieren Sie die SBS-Kartusche (graues Etikett) in der linken Position.
	- **EXECTE Platzieren Sie die Clusterkartusche (oranges Etikett) in der rechten Position.**
- 4 Schieben Sie die Schublade in den Kühler und schließen Sie die Reagenzienkühlertür. Die Sensoren werden überprüft und die RFID für jede Kartusche wird gescannt und auf dem Bildschirm angezeigt.
- 5 Öffnen Sie die Pufferschublade.
- 6 Laden Sie eine benutzte Pufferkartusche, sofern nicht bereits eine vorhanden ist.

### <span id="page-73-0"></span>Leeren der Flaschen für benutzte Reagenzien

Gehen Sie wie nachfolgend beschrieben vor, um die Flaschen für benutzte Reagenzien bei *jedem* Wartungswaschlauf zu leeren. Auch wenn Ihr System so konfiguriert ist, dass benutzte Reagenzien extern weitergeleitet werden, sammelt die kleine Flasche benutzte Reagenzien und die große Flasche muss auf ihrer Position sein.

#### WARNUNG

Diese Reagenzien enthalten potenziell gefährliche Chemikalien. Es kann daher durch Inhalation oder orale Aufnahme, Kontakt mit der Haut oder den Augen zu einer Verletzung von Personen kommen. Tragen Sie eine entsprechende für das Expositionsrisiko geeignete Schutzausrüstung, einschließlich Schutzbrille, Handschuhen und Laborkittel. Verbrauchte Reagenzien sind als chemische Abfälle zu behandeln. Entsorgen Sie sie daher gemäß den geltenden regionalen, nationalen und lokalen Gesetzen und Vorschriften. Zusätzliche umwelt-, gesundheits- und sicherheitsbezogene Informationen finden Sie in den Sicherheitsdatenblättern (SDS, Safety Data Sheet) unter [support.illumina.com/sds.html](http://support.illumina.com/sds.html).

- 1 Entfernen Sie die kleine Flasche für benutzte Reagenzien und entsorgen Sie den Inhalt gemäß den geltenden Vorschriften. Halten Sie den Inhalt vom Inhalt der anderen Flasche getrennt.
- 2 Positionieren Sie den kleinen benutzten Reagenzienbehälter wieder in der Nische.
- 3 Entfernen Sie die große Flasche für benutzte Reagenzien und entsorgen Sie den Inhalt gemäß den geltenden Vorschriften.
- 4 Positionieren Sie die große Flasche für benutzte Reagenzien wieder in der Pufferschublade.
- 5 Ziehen Sie ein neues Paar ungepuderte Handschuhe an.
- 6 Schließen Sie die Pufferschublade und anschließend die Flüssigkeitskammertüren. Die Sensoren und die RFIDs werden überprüft. Die ID jeder Waschlaufkomponente wird auf dem Bildschirm angezeigt.

## <span id="page-74-0"></span>Starten des Waschlaufs

1 Aktivieren Sie das Kontrollkästchen, um zu bestätigen, dass beide Flaschen für benutzte Reagenzien leer sind, und wählen Sie anschließend Start Wash (Waschlauf starten). Der Waschlauf startet und die voraussichtliche Laufdauer wird angezeigt.

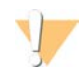

#### WARNUNG

Werden die Flaschen für benutzte Reagenzien nicht geleert, kann dies zum Abbruch von Waschläufen und einem Überlauf führen. Dieser kann das Gerät beschädigen und stellt ein Sicherheitsrisiko dar.

- 2 Wählen Sie nach Abschluss des Waschlaufs Home (Startseite).
- 3 Belassen Sie die Verbrauchsmaterialien bis zum nächsten Lauf in ihrer Position. Die Sipper bleiben in den SBS- und Clusterkartuschen, wodurch verhindert wird, dass Luft in das System eindringt. Die Sipper in der Pufferkartusche werden angehoben, sodass die Flaschen für benutzte Reagenzien geleert werden können.

### Software-Updates

Software-Updates sind für NVCS v1.4 oder höher verfügbar. Software-Updates können in NVCS heruntergeladen und installiert werden. Die automatische Suche nach Software-Updates ist standardmäßig aktiviert. Unter "Settings" (Einstellungen) können Sie automatische Updates aktivieren oder deaktivieren.

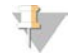

#### HINWEIS

Das NovaSeq 6000 muss mit dem Internet verbunden sein, um nach Software-Updates zu suchen und diese herunterzuladen.

Die automatische Suche nach Updates wird alle 24 Stunden durchgeführt. Steht ein Update zur Verfügung, wird im "Main Menu" (Hauptmenü) eine Benachrichtigung angezeigt. Die Update-Benachrichtigung ist für alle Benutzer sichtbar, doch nur Administratoren können Updates herunterladen und installieren.

Stellen Sie beim NovaSeq Xp-Workflow vor Beginn der Vorbereitung von Proben und Verbrauchsmaterialien sicher, dass die NVCS-Version der in der folgenden Tabelle aufgeführten mindestens erforderlichen Softwareversion entspricht.

#### Tabelle 20 Software-Mindestanforderungen

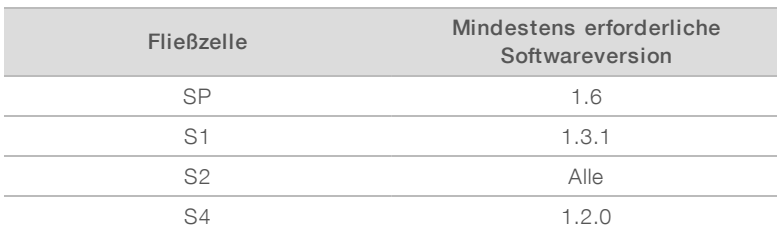

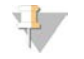

#### HINWEIS

Sie können die Software nicht aktualisieren, wenn ein Sequenzierungslauf, ein Waschlauf oder eine Laufkonfiguration ausgeführt wird oder wenn eine Datei an den Ausgabeordner oder an BaseSpace Sequence Hub übertragen wird. Wenn ein NovaSeq Xp-Workflow durchgeführt wird, warten Sie mit dem Software-Update, bis die Bibliotheken in die Fließzelle geladen wurden und die Sequenzierung abgeschlossen ist.

Gehen Sie wie folgt vor, um manuell nach Updates zu suchen oder um ein Update herunterzuladen und zu installieren:

- 1 Wählen Sie im "Main Menu" (Hauptmenü) die Option Software Update (Software-Aktualisierung). Der Bildschirm "Software Update" (Software-Aktualisierung) mit den Versionshinweisen zum verfügbaren Update wird angezeigt. Wenn die automatische Suche nach Software-Updates nicht aktiviert ist, können Sie manuell nach Updates suchen oder die automatische Suche aktivieren.
- 2 Um ein Update herunterzuladen oder zu installieren, wählen Sie das Kontrollkästchen aus, um zu bestätigen, dass der Download und die Installation ungefähr 30 Minuten dauern.
- 3 Wählen Sie Download and Install (Herunterladen und installieren). Wenn der Download abgeschlossen ist, wird NVCS geschlossen und das Installationsprogramm wird gestartet. Gehen Sie gemäß den Anweisungen des Installationsprogramms vor, um die Installation abzuschließen.

Sollten während des Downloads oder der Installation Fehler auftreten, wenden Sie sich an den technischen Support von Illumina.

## Anhang A Fehlerbehebung

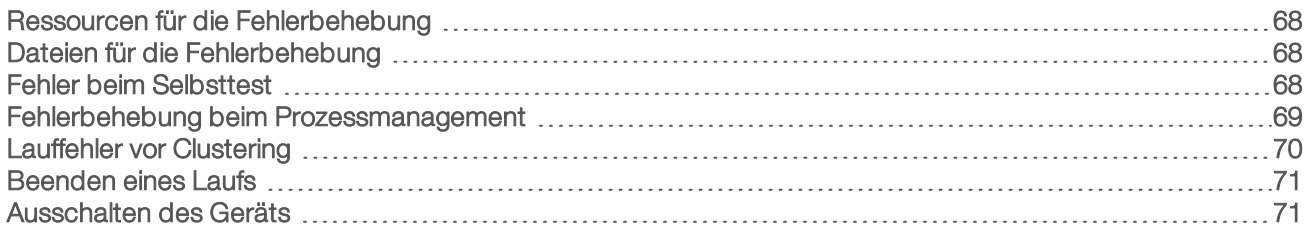

## <span id="page-76-5"></span><span id="page-76-0"></span>Ressourcen für die Fehlerbehebung

Falls Sie technische Fragen haben, besuchen Sie die [Supportseite für das NovaSeq 6000-Sequenziersystem](https://support.illumina.com/sequencing/sequencing_instruments/novaseq-6000.html) [auf der Illumina-Website.](https://support.illumina.com/sequencing/sequencing_instruments/novaseq-6000.html) Die Supportseite bietet Zugriff auf Dokumentation, Downloads und häufig gestellte Fragen. Melden Sie sich für den Zugang zu Supportbulletins bei Ihrem MyIllumina-Konto an.

Wenden Sie sich hinsichtlich Problemen mit der Laufqualität oder der Leistung an den technischen Support von Illumina. Weitere Informationen hierzu finden Sie unter *[Technische Unterstützung](#page-97-0)* auf Seite 89. Es wird empfohlen, einen Link zur Lauf-Zusammenfassung in BaseSpace Sequence Hub für den technischen Support von Illumina freizugeben, um die Fehlerbehebung zu erleichtern.

## <span id="page-76-1"></span>Dateien für die Fehlerbehebung

<span id="page-76-4"></span>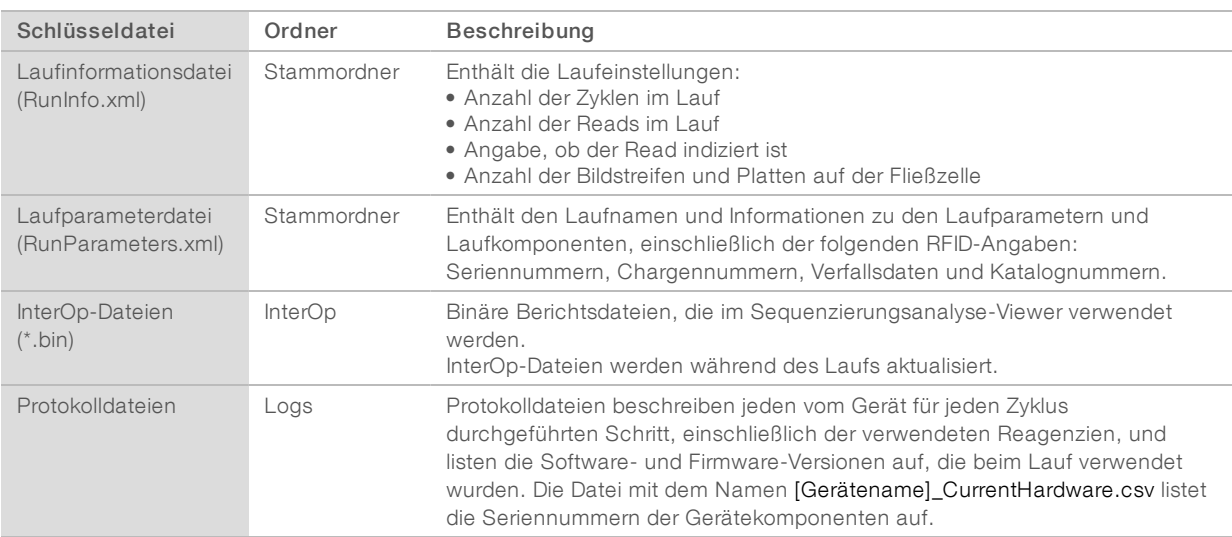

## <span id="page-76-3"></span><span id="page-76-2"></span>Fehler beim Selbsttest

Wenn beim Selbsttest ein Fehler auftritt, gehen Sie wie nachfolgend beschrieben vor, um ihn zu beheben. Wenn Sie einen Lauf mit zwei Fließzellen konfigurieren und eine Seite ausfällt, können Sie die fehlerhafte Seite abbrechen und mit der Seite fortfahren, die den Selbsttest bestanden hat.

Wenn ein Selbsttest fehlschlägt, werden die RFIDs für die Fließzelle, die Reagenzien und die Puffer nicht gesperrt, sodass die Verbrauchsmaterialien in einem nachfolgenden Lauf verwendet werden können. Wenn der Lauf gestartet wurde, perforieren die Sipper die Folienversiegelungen auf den Reagenzienkartuschen und alle RFIDs werden gesperrt.

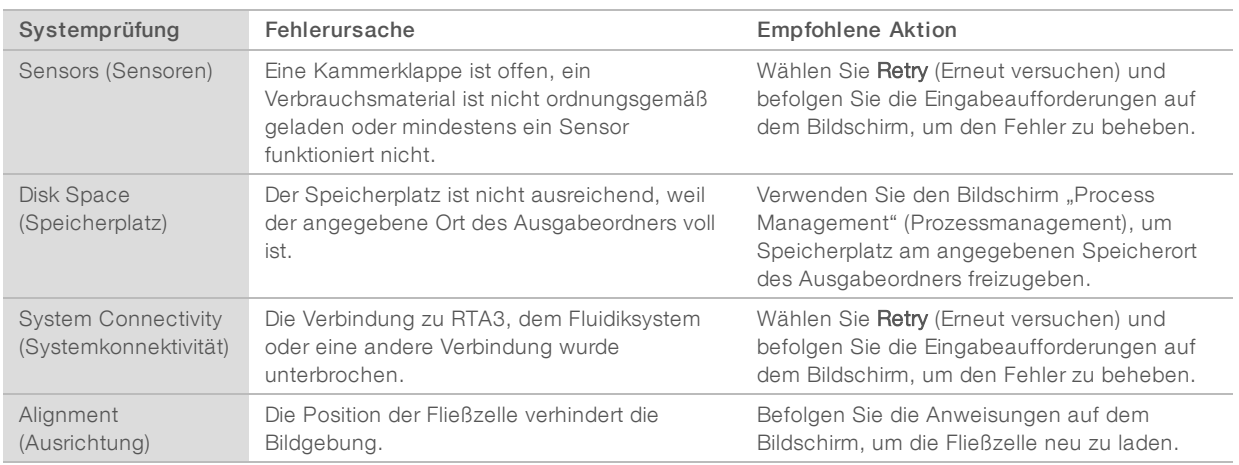

## <span id="page-77-1"></span>Abtropfschale

Eine Abtropfschale ist in den Boden des Geräts integriert, um ausgelaufene Reagenzien oder Kühlmittel und den Überlauf von den Flaschen für benutzte Reagenzien aufzufangen. Unter normalen Bedingungen ist die Abtropfschale trocken. Auslaufende Flüssigkeiten weisen auf ein Problem mit dem Gerät hin und es kommt zum Überlauf, wenn die Flaschen für benutzte Reagenzien nicht regelmäßig geleert werden.

Während des Selbsttests erkennen Sensoren, wenn die Abtropfschale Flüssigkeiten enthält:

- <sup>u</sup> Wenn die Abtropfschale Flüssigkeit enthält, jedoch nicht voll ist, kann der Lauf fortgesetzt werden. Sie müssen sich jedoch an den technischen Support von Illumina wenden. Weitere Informationen hierzu finden Sie unter *[Technische Unterstützung](#page-97-0)* auf Seite 89.
- Wenn die Abtropfschale voll ist, kann der Lauf nicht fortgesetzt werden und Sie müssen sich an den technischen Support von Illumina wenden.

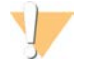

#### WARNUNG

Leeren Sie die Flaschen für benutzte Reagenzien bei *jedem Lauf*. Läufe werden angehalten, sobald eine der Flaschen für benutzte Reagenzien voll ist. Überlauf aus einer der Flaschen für benutzte Reagenzien beschädigt das Gerät, erfordert einen Besuch vor Ort durch einen Mitarbeiter von Illumina und stellt ein Sicherheitsrisiko dar.

## <span id="page-77-0"></span>Fehlerbehebung beim Prozessmanagement

In der folgenden Tabelle sind Fehlerbehebungsoptionen für das N/A-Symbol auf dem Bildschirm "Process Management" (Prozessmanagement) angegeben:

- Das N/A-Symbol wird in der Spalte "BaseSpace" angezeigt und der Lauf ist zum Hochladen auf BaseSpace Sequence Hub konfiguriert.
- Das N/A-Symbol wird in der Spalte "Network" (Netzwerk) angezeigt und der Lauf ist zum Hochladen eines Ausgabeordners im Netzwerk konfiguriert.

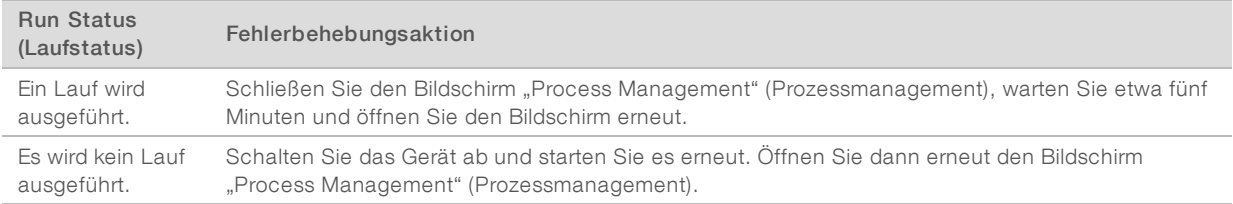

Dokument-Nr. 1000000019358 v11 DEU Material-Nr. 20023471

Nur für Forschungszwecke. Nicht zur Verwendung in Diagnoseverfahren.

Wenden Sie sich an den technischen Support von Illumina, wenn das N/A-Symbol nach Ausführen der Fehlerbehebungsaktion weiterhin angezeigt wird. Weitere Informationen hierzu finden Sie unter *[Technische](#page-97-0) Unterstützung* [auf Seite 89](#page-97-0).

## <span id="page-78-2"></span><span id="page-78-0"></span>Lauffehler vor Clustering

Wenn die Software den Lauf vor dem Clustering abbricht, können die Reagenzienkartuschen, das Bibliotheksröhrchen (einschließlich der Probe) und (bei sofortiger Wiederverwendung) auch die Fließzelle für einen neuen Lauf verwendet werden. Zu Beginn des Clusterings durchstoßen die Sipper die Verschlussfolien und die Reagenzien werden in das Bibliotheksröhrchen und die Fließzelle überführt. In diesem Fall können die Verbrauchsmaterialien und die Bibliotheken nicht für einen weiteren Lauf verwendet werden.

Sie haben zwei Möglichkeiten, einen neuen Lauf zu konfigurieren, bei dem Sie die Reagenzienkartuschen, das Bibliotheksröhrchen und die Fließzelle aus dem fehlgeschlagenen Lauf wiederverwenden können:

Sofort einen neuen Lauf konfigurieren: Konfigurieren Sie einen neuen Lauf innerhalb von vier Stunden nach dem fehlgeschlagenen Lauf. Die Reagenzienkartuschen, das Bibliotheksröhrchen und die Fließzelle bleiben geladen.

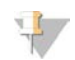

#### HINWEIS

Optimale Ergebnisse beim NovaSeq Xp-Workflow erzielen Sie, wenn der neue Lauf so schnell wie möglich gestartet wird.

Später einen neuen Lauf konfigurieren: Konfigurieren Sie einen neuen Lauf innerhalb von drei Wochen nach dem fehlgeschlagenen Lauf. Die Reagenzienkartuschen und das Bibliotheksröhrchen werden aus dem Gerät entladen und aufbewahrt. Die nicht verwendeten Verbrauchsmaterialien sollten mit dem jeweiligen Datum gekennzeichnet und unter den ursprünglichen Bedingungen gelagert werden.

### HINWEIS

Die Fließzelle kann nicht wiederverwendet werden und ist zu entsorgen. Eine Ersatzfließzelle erhalten Sie beim technischen Support von Illumina.

## Sofort einen neuen Lauf konfigurieren

Wenn ein Lauf mit dem NovaSeq Xp-Workflow fehlschlägt, sollte der neue Lauf möglichst bald gestartet werden, um optimale Ergebnisse zu erzielen.

- <span id="page-78-3"></span>1 Starten Sie nach einem fehlgeschlagenen Lauf das Gerät neu, wenn an der anderen Geräteseite kein Lauf durchgeführt wird. Wählen Sie andernfalls Home (Startseite).
- 2 Konfigurieren Sie einen neuen Lauf.
- 3 Belassen Sie die derzeit eingesetzte Fließzelle im Gerät.
- 4 Öffnen und schließen Sie die Reagenzienkühlertür und die Pufferschublade, um NVCS dazu aufzufordern, die RFIDs der Reagenzienkartusche neu einzulesen. Die Kartuschen, das Bibliotheksröhrchen und die Fließzelle können nach einem fehlgeschlagenen Lauf bis zu vier Stunden lang im Gerät verbleiben.
- 5 Leeren Sie ggf. die Flaschen für benutzte Reagenzien und setzen Sie diese wieder in das Gerät ein.
- 6 Fahren Sie mit der Laufkonfiguration fort.

## Später einen neuen Lauf konfigurieren

<span id="page-78-1"></span>1 Schlägt der Lauf fehl, wählen Sie Home (Startseite).

- 2 Konfigurieren Sie einen neuen Lauf oder einen Wartungswaschlauf, um die Verbrauchsmaterialien aus dem Gerät zu entfernen.
- 3 Entfernen Sie bei Aufforderung die folgenden Verbrauchsmaterialien und lagern Sie sie ein:
	- <sup>u</sup> Verschließen Sie das Bibliotheksröhrchen mit der Kappe und bewahren Sie es bei -25 °C bis -15 °C für bis zu drei Wochen auf.
	- ► Lagern Sie die SBS- und Clusterkartuschen wieder bei -25 °C bis -15 °C ein.
	- **Lagern Sie die Pufferkartusche lichtgeschützt bei Raumtemperatur ein.**

Nicht durchstochene Kartuschen können für einen weiteren Lauf verwendet werden.

4 Wählen Sie End (Ende) und brechen Sie den Lauf oder Wartungswaschlauf ab. Wählen Sie dann Yes (Ja), um den Befehl zu bestätigen. Statt den Wartungswaschlauf zu beenden, können Sie warten, bis dieser abgeschlossen ist.

## <span id="page-79-3"></span><span id="page-79-0"></span>Beenden eines Laufs

Das Beenden eines Laufs auf dem NovaSeq 6000-System ist *endgültig*. Die Software kann den Lauf nicht fortsetzen oder Sequenzierungsdaten speichern und Verbrauchsmaterialien können nicht wiederverwendet werden.

- 1 Wählen Sie End (Ende) und anschließend Yes (Ja), um den Befehl zu bestätigen. Wurde der Lauf nach Read 1 beendet, startet die Software die automatische Nachwaschung.
- 2 Wählen Sie bei Aufforderung eine der folgenden Waschlaufoptionen:
	- **End Run Without Wash** (Lauf ohne Waschlauf beenden): Beendet den Lauf und startet den Wartungswaschlauf.
	- **End Run and Wash** (Lauf beenden und Waschlauf durchführen): Beendet den Lauf und führt eine automatische Nachwaschung durch.
	- **Cancel** (Abbrechen): Der aktuelle Lauf wird fortgesetzt.

Wird der Lauf zwischen dem Abschluss des Clusterings und dem Abschluss von Read 1 beendet, zeigt die Software die Waschlaufoptionen an. Andernfalls startet die Software die automatische Nachwaschung.

3 Wenn Sie "End Run Without Wash" (Lauf ohne Waschlauf beenden) wählen, fordert die Software Sie zur Konfiguration eines Wartungswaschlaufs auf.

## <span id="page-79-2"></span><span id="page-79-1"></span>Ausschalten des Geräts

Durch Ausschalten des Geräts werden die gesamte Software und alle Systeme sicher heruntergefahren und das Gerät ausgeschaltet. Die Statusleiste ändert die Farbe von Grün auf Weiß und zeigt so an, dass der Ausschaltvorgang durchgeführt wird.

Unter normalen Umständen ist das Ausschalten des Geräts nicht erforderlich.

Wenn ein Ausschalten oder ein Neustart eingeleitet wird, während NVCS läuft, muss der Benutzer diese Aktion bestätigen, bevor das Ausschalten oder der Neustart fortgesetzt werden kann.

- 1 Wählen Sie in "Main Menu" (Hauptmenü) Shutdown Instrument (Gerät ausschalten).
- 2 Bewegen Sie den Schalter an der Rückseite des Geräts in die Stellung "Aus", nachdem sich der Bildschirm ausgeschaltet hat.
- 3 Warten Sie mindestens 60 Sekunden, bevor Sie das Gerät erneut einschalten.

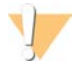

#### VORSICHT

Bewegen Sie das Gerät nicht an einen anderen Standort. Unsachgemäßes Verschieben kann die optische Ausrichtung und die Datenintegrität beeinträchtigen. Wenden Sie sich an Ihren Illumina-Ansprechpartner für Hilfe bei der Standortverlegung.

# Anhang B Echtzeitanalyse

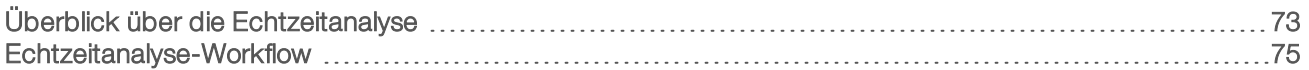

## <span id="page-81-3"></span><span id="page-81-0"></span>Überblick über die Echtzeitanalyse

Das NovaSeq 6000-Sequenziersystem führt RTA3 aus, eine Implementierung der Echtzeitanalyse-Software auf dem CE-Gerät (Compute Engine). RTA3 extrahiert Intensitäten aus Bildern von der Kamera, führt das Base-Calling durch, weist Base-Calls einen Qualitäts-Score zu, richtet an PhiX aus und fasst Daten in InterOp-Berichtsdateien zusammen, die im Sequenzierungsanalyse-Viewer angezeigt werden können.

Zur Optimierung der Verarbeitungszeit legt RTA3 die Informationen im Speicher ab. Wenn RTA3 abgeschlossen ist, wird die Verarbeitung nicht wieder aufgenommen und alle Laufdaten, die im Speicher verarbeitet werden, gehen verloren.

## <span id="page-81-2"></span>RTA3-Eingabedaten

RTA3 erfordert für die Verarbeitung Plattenbilder, die im lokalen Systemspeicher gespeichert sind. RTA3 empfängt Laufinformationen und Befehle von NVCS.

## <span id="page-81-1"></span>RTA3-Ausgabedaten

Bilder von jedem Farbkanal werden gespeichert und als Platten an RTA3 übergeben. RTA3 gibt von diesen Bildern mehrere Dateien für qualitativ benotete Base-Calls und Filterdateien aus. Alle anderen Ausgaben sind ergänzende Dateien für die Ausgabe.

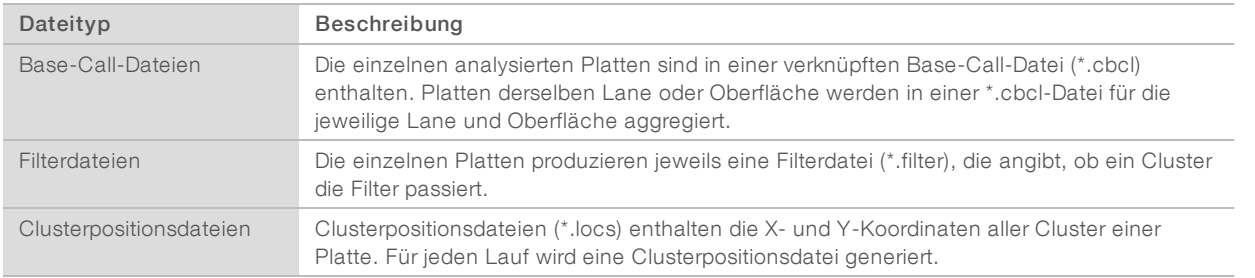

Ausgabedateien werden für die nachgeschaltete Analyse in BaseSpace Sequence Hub verwendet. Alternativ können Sie die Konvertierungssoftware bcl2fastq für die FASTQ-Konvertierung und Analyselösungen von Drittanbietern verwenden. Für NovaSeq-Dateien ist mindestens v2.19 der bcl2fastq2- Konvertierungssoftware erforderlich. Die aktuelle Version von bcl2fastq2 finden Sie auf der Website von Illumina auf der [bcl2fastq-Downloadseite.](https://support.illumina.com/sequencing/sequencing_software/bcl2fastq-conversion-software/downloads.html)

RTA3 stellt Echtzeitkennzahlen zur Laufqualität in Form von InterOp-Dateien zur Verfügung. InterOp-Dateien sind Binärdateien mit Kennzahlen zu Platten, Zyklen und zur Read-Ebene. Sie werden benötigt, um Echtzeitkennzahlen im Sequenzierungsanalyse-Viewer ansehen zu können. Die neueste Version des Sequenzierungsanalyse-Viewers finden Sie auf der Downloadseite des [Sequenzierungsanalyse-Viewers](http://support.illumina.com/sequencing/sequencing_software/sequencing_analysis_viewer_sav/downloads.html) auf der Illumina-Website.

## <span id="page-81-4"></span>Fehlerbehandlung

RTA3 erstellt Protokolldateien und speichert sie im Ordner "Logs" (Protokolle). Fehler werden in einer Textdatei im Dateiformat \*.log aufgezeichnet.

Wenn die Verarbeitung abgeschlossen ist, werden die folgenden Protokolldateien an das endgültige Ausgabeziel übertragen:

- tinfo\_00000.log enthält eine Zusammenfassung wichtiger Laufereignisse.
- error\_00000.log protokolliert während des Laufs aufgetretene Fehler.
- warning\_00000.log protokolliert während des Laufs aufgetretene Warnungen.

## <span id="page-82-0"></span>Fließzellenplatten

Platten sind kleine Bildgebungsbereiche auf der Fließzelle. Die Kamera nimmt ein Bild von jedem Bildstreifen auf, das die Software dann in Platten für die RTA3-Verarbeitung trennt. Die Gesamtanzahl der Platten hängt davon ab, wie viele Lanes, Bildstreifen und Oberflächen auf der Fließzelle abgebildet werden.

- **IF SP-Fließzellen verfügen über insgesamt 312 Platten.**
- S1-Fließzellen verfügen über insgesamt 624 Platten.
- S2-Fließzellen verfügen über insgesamt 1408 Platten.
- ▶ S4-Fließzellen verfügen über insgesamt 3744 Platten.

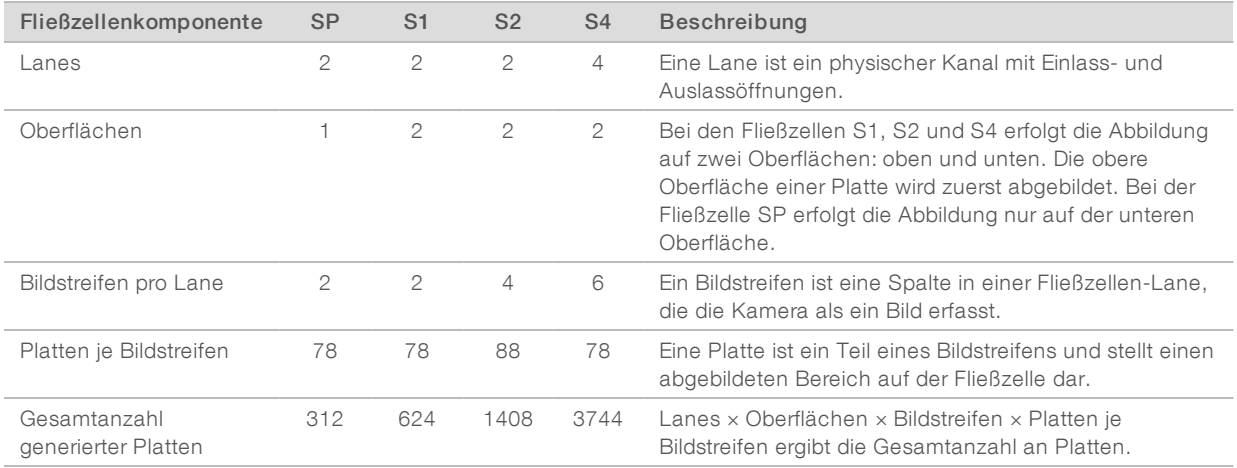

#### Tabelle 21 Fließzellenplatten

## <span id="page-82-1"></span>Plattenbenennung

Der Plattenname ist eine fünfstellige Zahl, die die Plattenposition der Fließzelle darstellt. Beispielsweise gibt der Plattenname 1\_1205 Folgendes an:

Lane 1, obere Oberfläche, Bildstreifen 2, Platte 5.

- Die erste Ziffer gibt die Lane-Nummer an:
	- 1 oder 2 für die Fließzelle SP, S1 oder S2.
	- 1, 2, 3 oder 4 für die Fließzelle S4.

Die zweite Zahl gibt die Oberfläche an: 1 für die Oberseite und 2 für die Unterseite.

Bei der SP-Fließzelle ist die zweite Zahl immer 2, da diese Fließzelle nur an der Unterseite über eine Oberfläche verfügt.

- Die dritte Ziffer gibt die Bildstreifennummer an:
	- 1 oder 2 für die Fließzelle SP oder S1.
	- 1, 2, 3 oder 4 für die Fließzelle S2.
	- $\blacktriangleright$  1, 2, 3, 4, 5 oder 6 für die Fließzelle S4.

Dokument-Nr. 1000000019358 v11 DEU Material-Nr. 20023471

Nur für Forschungszwecke. Nicht zur Verwendung in Diagnoseverfahren.

- Die letzten beiden Ziffern geben die Plattennummer an. Die Plattennummerierung beginnt bei 01 am Auslassende der Fließzelle und reicht bis 88 oder 78 am Einlassende.
	- 01 bis 78 für die Fließzelle SP, S1 oder S4.
	- 01 bis 88 für die Fließzelle S2.

## <span id="page-83-0"></span>Echtzeitanalyse-Workflow

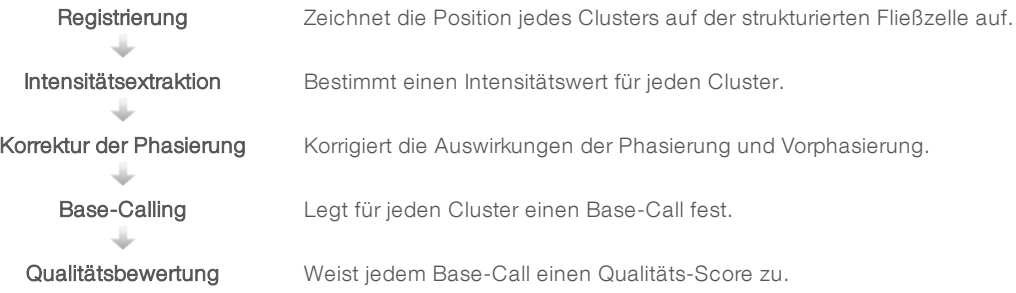

## <span id="page-83-2"></span>**Registrierung**

Bei der Registrierung wird auf der strukturierten Fließzelle ein Bild auf dem hexagonalen Array mit Nanowells ausgerichtet. Aufgrund der geordneten Struktur der Nanowells sind die X- und Y-Koordinaten der einzelnen Cluster einer Platte vorbestimmt. Die Clusterpositionen des jeweiligen Laufs werden in einer Clusterpositionsdatei (s.locs) gespeichert.

Wenn die Registrierung für ein Bild in einem Zyklus fehlschlägt, werden für diese Platte in diesem Zyklus keine Base-Calls erzeugt. Mithilfe des Sequenzierungsanalyse-Viewers können Sie bestimmen, welche Bilder die Registrierung nicht bestanden haben.

## <span id="page-83-1"></span>Intensitätsextraktion

Nach der Registrierung berechnet die Intensitätsextraktion einen Intensitätswert für jeden Nanowell in einem bestimmten Bild. Schlägt die Registrierung fehl, kann die Intensität für diese Platte nicht extrahiert werden.

## <span id="page-83-3"></span>Korrektur der Phasierung

Während der Sequenzierungsreaktion erweitert sich jeder DNA-Strang in einem Cluster um eine Base pro Zyklus. Die Phasierung und Vorphasierung finden statt, wenn eine Phasenverschiebung eines Strangs mit dem aktuellen Inkorporationszyklus eintritt.

- **Eine Phasierung tritt ein, wenn eine Base zurückfällt.**
- Eine Vorphasierung tritt ein, wenn eine Base vorauseilt.

Abbildung 31 Phasierung und Vorphasierung

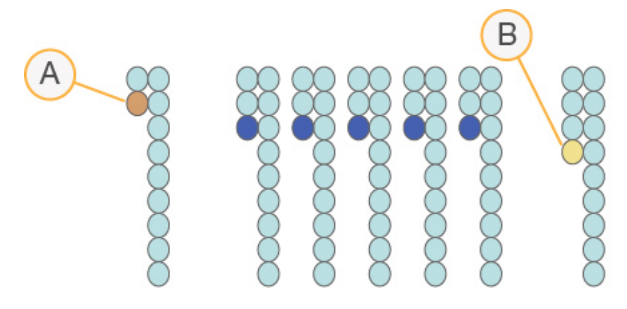

- A Read mit einer phasierenden Base
- B Read mit einer vorphasierenden Base

RTA3 korrigiert die Auswirkungen der Phasierung und der Vorphasierung, sodass bei jedem Zyklus des Laufs eine maximale Datenqualität erzielt wird.

### <span id="page-84-1"></span>Base-Calling

Beim Base-Calling wird eine Base (A, C, G oder T) für jeden Cluster einer bestimmten Platte eines bestimmten Zyklus festgelegt. Das NovaSeq 6000-Sequenziersystem verwendet die Zweikanal-Sequenzierung, die nur zwei Bilder benötigt, um die Daten für vier DNA-Basen zu codieren: ein Bild aus dem roten Kanal und ein Bild aus dem grünen Kanal.

Das Ergebnis "No-Call" wird als N identifiziert. "No-Calls" treten auf, wenn Cluster die Filter nicht passieren, die Registrierung fehlschlägt oder Cluster außerhalb des Bildes verschoben werden.

Intensitäten für jeden Cluster werden aus den roten und grünen Bildern extrahiert und miteinander verglichen. Dies ergibt vier verschiedene Populationen. Jede Population entspricht einer Base. Der Base-Calling-Prozess bestimmt, zu welcher Population jeder Cluster gehört.

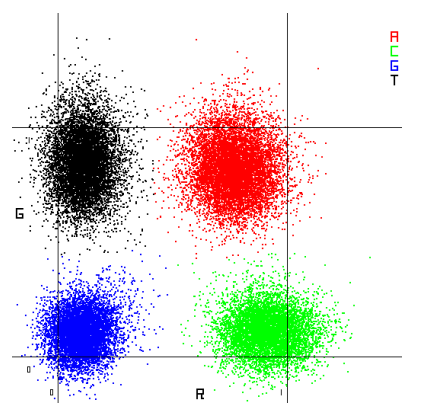

Abbildung 32 Darstellung der Clusterintensitäten

Tabelle 22 Base-Calls bei einer Zweikanal-Sequenzierung

| <b>Base</b> | Roter<br>Kanal | Grüner<br>Kanal | Ergebnis                                                                       |
|-------------|----------------|-----------------|--------------------------------------------------------------------------------|
| A           | 1 (ein)        | l (ein)         | Cluster, die Intensitäten sowohl im roten als auch im grünen Kanal aufweisen.  |
| C           | 1 (ein)        | $0$ (aus)       | Cluster, die Intensitäten nur im roten Kanal aufweisen.                        |
| G           | 0 (aus)        | $0$ (aus)       | Cluster, die keine Intensitäten bei einer bekannten Clusterposition aufweisen. |
|             | 0 (aus)        | 1 (ein)         | Cluster, die Intensitäten nur im grünen Kanal aufweisen.                       |

## <span id="page-84-0"></span>Cluster nach Filterung

Während des Laufs filtert RTA3 Rohdaten, um Reads zu entfernen, die dem Schwellenwert für Datenqualität nicht genügen. Überlappende Cluster sowie Cluster niedriger Qualität werden entfernt.

Bei der Zweikanalanalyse verwendet RTA3 ein populationsbasiertes System zum Feststellen der Reinheit (Reinheitsmessung der Intensität) eines Base-Calls. Cluster passieren Filter (PF), wenn nicht mehr als ein Base-Call in den ersten 25 Zyklen eine Reinheit unter einem festen Schwellenwert aufweist. Das PhiX-Alignment wird im Zyklus 26 für eine Teilmenge von Platten für Cluster durchgeführt, die die Filter passiert haben. Für Cluster, die die Filter nicht passieren, erfolgt kein Base-Call und kein Alignment.

## <span id="page-85-0"></span>Qualitäts-Scores

Ein Qualitäts-Score (Q-Score) ist eine Prognose über die Wahrscheinlichkeit eines falschen Base-Calls. Je höher der Q-Score ist, desto höher ist die Qualität des Base-Calls und die Wahrscheinlichkeit, dass dieser korrekt ist. Nachdem der Q-Score ermittelt wurde, werden die Ergebnisse in Base-Call-Dateien (\*.cbcl) gespeichert.

Der Q-Score kommuniziert kurz und bündig kleine Fehlerwahrscheinlichkeiten. Qualitäts-Scores werden als Q(X) dargestellt, wobei X der Score-Wert ist. Die folgende Tabelle zeigt die Beziehung zwischen einem Qualitäts-Score und der Fehlerwahrscheinlichkeit.

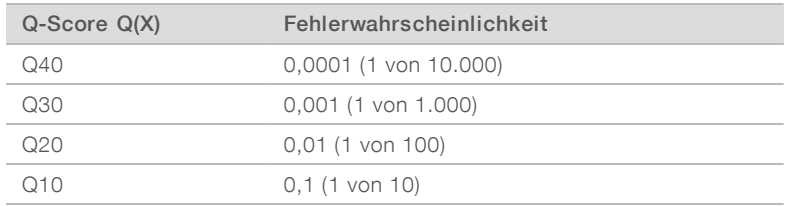

## <span id="page-85-1"></span>Qualitätsbewertung und Berichterstellung

Die Qualitätsbewertung berechnet für jeden Base-Call mehrere Fehlerwahrscheinlichkeiten und ermittelt anhand der Prognosewerte den Q-Score aus einer Qualitätstabelle. Qualitätstabellen werden erstellt, um optimale Qualitätsprognosen für Läufe zu liefern, die auf spezifisch konfigurierten Sequenzierungsplattformen mit bestimmten Chemie-Versionen durchgeführt werden.

#### HINWEIS

Die Qualitätsbewertung basiert auf einer geänderten Version des Phred-Algorithmus.

RTA3 weist jedem Base-Call einen von drei Qualitäts-Scores zu, basierend auf der Zuverlässigkeit des Base-Calls. Dieses Berichterstellungsmodell für Q-Score verringert die Speicherplatz- und

Bandbreitenanforderungen, ohne dabei die Genauigkeit oder die Performance zu beeinträchtigen.

Weitere Informationen zur Qualitätsbewertung finden Sie unter *NovaSeq™ 6000-System Qualitäts-Scores und RTA3-Software (Pub.-Nr. 770-2017-010)*.

## Anhang C Ausgabeordner und -dateien

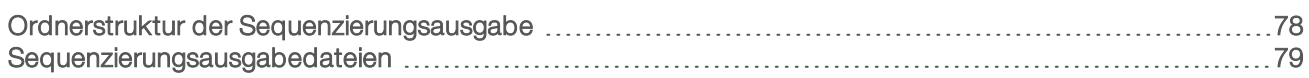

## <span id="page-86-1"></span><span id="page-86-0"></span>Ordnerstruktur der Sequenzierungsausgabe

NVCS generiert den Namen des Ausgabeordners automatisch.

- **Config:** Enthält Konfigurationsdateien für den Lauf.
- **Logs:** Enthält Protokolldateien, die Betriebsschritte, Geräteanalysen und RTA3-Ereignisse beschreiben.
- **Data** 
	- **Intensities** 
		- **E**BaseCalls

**L00[X]**: Base-Call-Dateien (\*.cbcl), zusammengefasst in einer Datei je Lane, Oberfläche und Zyklus.

- s.locs: Die Cluster-Positionsdatei für den Lauf.
- **InterOp:** Vom Sequenzierungsanalyse-Viewer (SAV) verwendete Binärdateien.
- Recipe: Laufspezifische Rezepturdatei.
- **Thumbnail Images:** Miniaturbilder für jede zehnte Platte.
- **LIMS:** Die Laufkonfigurationsdatei (\*.json), falls zutreffend.
- $\Box$  RTA3.cfg
- $\Box$  RunInfo.xml
- **E** RunParameters.xml
- **E** RTAComplete.txt
- **E** CopyComplete.txt
- SampleSheet.csv: Probenblatt oder ggf. ein andere angefügte Datei.
- **E** SequenceComplete.txt

## <span id="page-87-0"></span>Sequenzierungsausgabedateien

<span id="page-87-1"></span>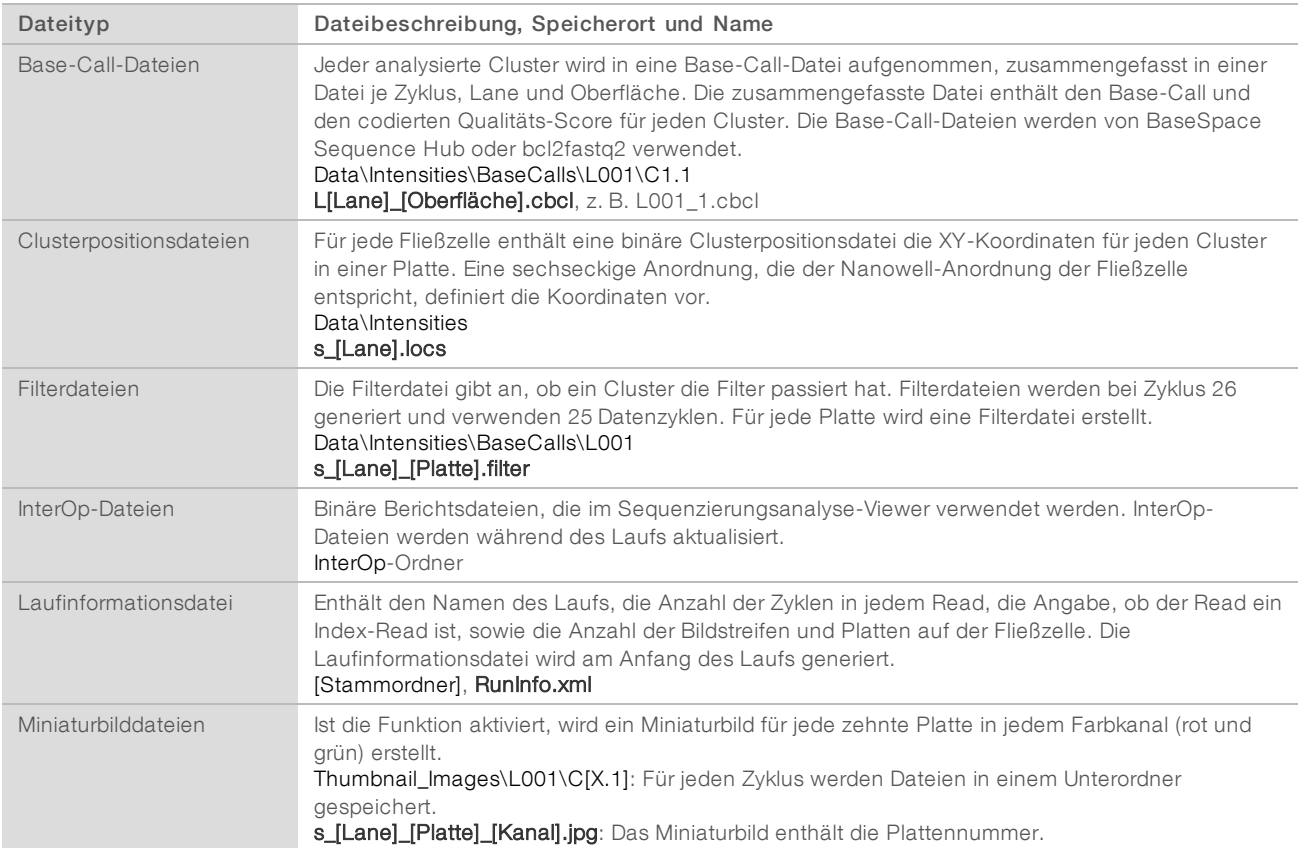

## Anhang D Windows-Sicherheit

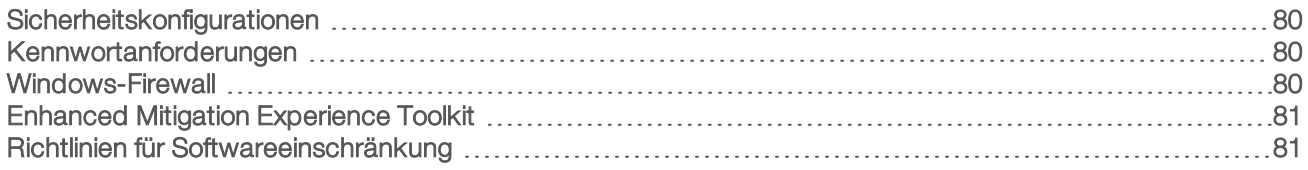

## <span id="page-88-4"></span><span id="page-88-0"></span>Sicherheitskonfigurationen

Das auf dem Gerätesteuerungscomputer ausgeführte Windows-Betriebssystem umfasst Sicherheitskonfigurationen, die die Ausführung von unerwünschter Software verhindern. Die Informationen in diesem Anhang beschreiben diese Konfigurationen sowie die Vorgehensweise zum Anpassen der Konfigurationen an Ihre Anforderungen.

Unter normalen Umständen ist die Änderung der Standardsicherheitskonfiguration nicht erforderlich. Sollte sie dennoch erforderlich werden, stellen Sie sicher, dass ein erfahrener Administrator die Änderung nach sorgfältiger Planung leitet.

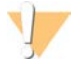

#### VORSICHT

Da diese Konfigurationen sich auf die Systemleistung auswirken und die Sicherheit beeinträchtigen können, wenden Sie sich an den technischen Support von Illumina, wenn unklar ist, ob eine Einstellung geändert werden muss, oder wenn die Auswirkung unbekannt ist.

## <span id="page-88-5"></span><span id="page-88-1"></span>Kennwortanforderungen

In der folgenden Tabelle sind die erforderlichen Kennwortrichtlinien für den Steuerungscomputer dargestellt. Die Software fordert Sie bei der ersten Anmeldung auf, das Kennwort zu ändern.

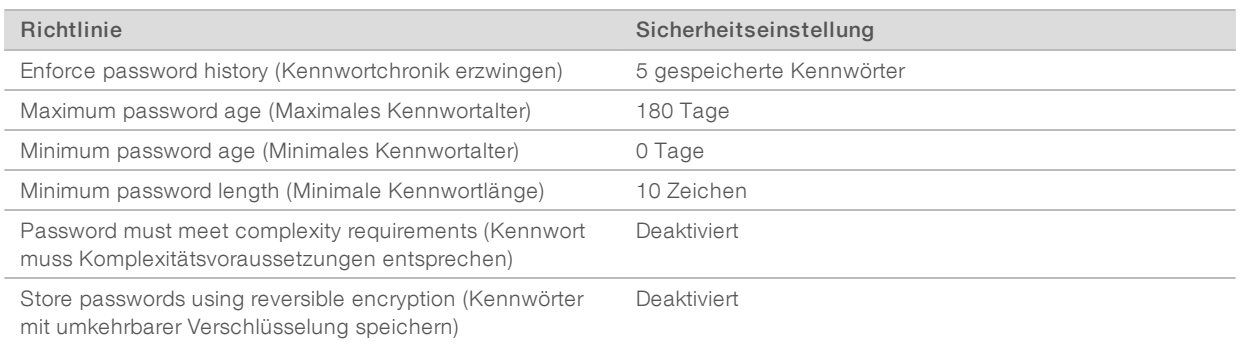

#### Tabelle 23 Standardkennwortrichtlinien

## <span id="page-88-3"></span><span id="page-88-2"></span>Windows-Firewall

Die Windows-Firewall schützt den Steuerungscomputer durch das Filtern von eingehendem Datenverkehr, um potentielle Bedrohungen auszuschließen. Die Firewall ist standardmäßig aktiviert, um alle eingehenden Verbindungen zu blockieren. Lassen Sie die Firewall aktiviert und lassen Sie ausgehende Verbindungen zu. Weitere Informationen zu ausgehenden Verbindungen finden Sie im *Handbuch zur Standortvorbereitung der NovaSeq-Serie (Dokument-Nr. 1000000019360)*.

## <span id="page-89-2"></span><span id="page-89-0"></span>Enhanced Mitigation Experience Toolkit

Das Enhanced Mitigation Experience Toolkit (EMET) beugt der Ausnutzung von Softwareschwachstellen vor und stellt die Funktion "Certificate Trust" bereit. Die Funktion entdeckt und stoppt Angriffe, die schadhafte Zertifikate verwenden.

## <span id="page-89-3"></span><span id="page-89-1"></span>Richtlinien für Softwareeinschränkung

Die Windows-Richtlinien für Softwareeinschränkung (Software Restriction Policies, SRP) nutzen Regeln, um die Ausführung nur von bestimmter Software zuzulassen. Beim NovaSeq 6000 basieren SRP-Regeln auf Zertifikaten, Dateinamen, Dateierweiterungen und Verzeichnissen.

Die SRP sind standardmäßig aktiviert, um zu verhindern, dass auf dem Steuerungscomputer unerwünschte Software ausgeführt wird. Ein IT-Beauftragter oder ein Systemadministrator kann Regeln hinzufügen und entfernen, um die Sicherheitsstufe anzupassen. Wenn das System einer Domäne hinzugefügt wird, kann das lokale Gruppenrichtlinienobjekt (Group Policy Object, GPO) die Regeln automatisch ändern und die SRP deaktivieren.

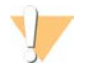

#### VORSICHT

Das Ausschalten der Richtlinie für Softwareeinschränkung verhindert den Schutz, den sie bietet. Das Ändern der Regeln überschreibt die Standardschutzvorkehrungen.

## <span id="page-89-4"></span>Zulässige SRP-Regeln

Auf dem NovaSeq 6000-Sequenziersystem lässt SRP standardmäßig die folgenden Regeln zu:

- **Zertifikate** DigitalSystems Illumina, Inc.
- NovaSeq
- Ausführbare Dateien
- Portmon.exe Procmon.exe Procmon64.exe Tcpview.exe

#### Dateierweiterungen

- \*.bin \*.cbcl \*.cfg \*.config \*.csv \*.dat  $*$  focus \*.imf1 \*.ims \*.jpg \*.json \*.lnk
- \*.locs
- \*.log
- \*.manifest
- \*.sdf

Dokument-Nr. 1000000019358 v11 DEU Material-Nr. 20023471

Nur für Forschungszwecke. Nicht zur Verwendung in Diagnoseverfahren.

#### Dateierweiterungen

- \*.tif
- \*.txt
- \*.xml

#### Verzeichnisse

%HKEY\_LOCAL\_MACHINE\SOFTWARE\Microsoft\Windows\CurrentVersion\ProgramFilesDir% %HKEY\_LOCAL\_MACHINE\SOFTWARE\Microsoft\Windows NT\CurrentVersion\SystemRoot% C:\CrashDumps\\* C:\Illumina\\* C:\Illumina Maintenance Logs\\* C:\LocalSymbols\\* C:\Program Files (x86)\Chromium\Application\\* C:\Program Files (x86)\EMET 5.5\\* C:\Program Files (x86)\Illumina\\* C:\Program Files (x86)\Internet Explorer\\* C:\Program Files (x86)\LibreOffice 5\\* C:\Program Files\Illumina\\* C:\ProgramData\Illumina\\* C:\ProgramData\Package Cache\\* C:\Users\sbsuser\AppData\Local\Temp\Citrix\\* C:\Users\sbsuser\AppData\Local\Temp\CitrixLogs\\* C:\Users\sbsuser\Desktop\FSE turn over to customer.bat D:\Illumina\\*

## <span id="page-90-0"></span>Hinzufügen und Entfernen von SRP-Regeln

Sie können SRP-Regeln hinzufügen und entfernen, um die Systemsicherheit anzupassen. Zum Ändern der Regeln müssen Sie SRP vorübergehend deaktivieren.

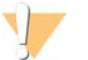

#### VORSICHT

Wenn Sie SRP deaktivieren, werden die Standardschutzeinstellungen überschrieben.

- 1 Melden Sie sich beim Betriebssystem an.
- 2 Deaktivieren Sie SRP wie folgt:
	- a Navigieren Sie zum Verzeichnis C:\Illumina\Security.
	- b Doppelklicken Sie auf Disable.reg.
	- c Wählen Sie Yes (Ja), um die Änderungen zu bestätigen.

Auf der Touchscreen-Benutzeroberfläche entspricht das Antippen und Halten für ca. zwei Sekunden einem Rechtsklick.

- 3 Wählen Sie Start und anschließend Run (Ausführen).
- 4 Geben Sie im Feld "Open" secpol.msc ein.
- 5 Erweitern Sie im Dialogfeld "Local Security Policy" (Lokale Sicherheitsrichtlinie) die Option Software Restriction Policies (Richtlinien für Softwareeinschränkung) und wählen Sie anschließend Additional Rules (Zusätzliche Regeln).
- 6 So fügen Sie eine Regel hinzu:
	- a Wählen Sie im Menü "Action" (Aktion) die Option New Path Rule (Regel für neuen Pfad).
	- b Geben Sie im Feld "Path" (Pfad) das zulässige Zertifikat, den zulässigen Dateinamen, die zulässige Dateierweiterung oder das zulässige Verzeichnis ein.
- c Wählen Sie in der Liste "Security Level" den Wert Unrestricted (Uneingeschränkt).
- d [Optional] Geben Sie im Feld "Description" (Beschreibung) den Grund für die Erstellung der Regel ein.
- e Wählen Sie OK, um die Regel hinzuzufügen.
- 7 So löschen Sie eine Regel:
	- a Wählen Sie die gewünschte Regel aus und wählen Sie dann Delete (Löschen).
	- b Wählen Sie Yes (Ja), um das Löschen zu bestätigen.
- 8 Schließen Sie das Dialogfeld "Local Security Policy" (Lokale Sicherheitsrichtlinie).
- 9 Aktivieren Sie SRP *unmittelbar* erneut:
	- a Navigieren Sie zum Verzeichnis C:\Illumina\Security.
	- b Doppelklicken Sie auf Enable.reg.
- 10 Wenn Sie die SRP-Regeln zum ersten Mal geändert haben, melden Sie sich ab und anschließend wieder an, damit die Regeln wirksam werden.

## Index

## $\frac{0}{6}$

%PF [30,](#page-38-0) [40,](#page-48-0) [76](#page-84-0)

## A

Administratorkonto [82](#page-90-0) Alignment-Fehler [68](#page-76-3) Amplifikation [2](#page-10-0) Analyse [26](#page-34-0) Analyseeinstellungen [21](#page-29-0) Analysemethoden [3](#page-11-0) Anhalten von Läufen [59](#page-67-1) Anschalten [20](#page-28-0) Anwendungen [1](#page-9-0) Anwendungsspezifische Primer [2](#page-10-1), [15,](#page-23-0) [56](#page-64-0) Anzahl der Zyklen [56](#page-64-0) Artikelnummern [17](#page-25-0) Auffangschale [69](#page-77-1) Aufheben von Bibliotheksröhrchen [70](#page-78-1) Aufheben von Reagenzienkartuschen [70](#page-78-2) Auftaugitter [31](#page-39-0), [41](#page-49-0) Ausgabeordner [21-22](#page-29-0) Ausgabeordnername [78](#page-86-1) Ausgehende Verbindungen [80](#page-88-3) Ausschalten [71](#page-79-2) automatische Prüfungen [68](#page-76-3)

## B

Base-Call-Dateien [73](#page-81-1), [79](#page-87-1) BaseSpace Enterprise [26](#page-34-1) BaseSpace Sequence Hub [1](#page-9-0), [26](#page-34-0) Support [3](#page-11-0) verbinden und trennen [56](#page-64-1) bcl2fastq2 [26,](#page-34-0) [73](#page-81-1) benutzte Reagenzien [32,](#page-40-0) [42](#page-50-0) Benutzte Reagenzien [7,](#page-15-0) [54](#page-62-0) Betriebssystem [20](#page-28-0), [80](#page-88-4) Bibliotheken Aufbewahrung [70](#page-78-1) Qualitätskontrolle [30](#page-38-0), [40](#page-48-0) Quantifizierung [30,](#page-38-0) [40](#page-48-0) Speicherung [36](#page-44-0), [47](#page-55-0) Verdünnen [47](#page-55-0) Verdünnung [36](#page-44-0) Bibliotheken speichern [36](#page-44-0) Bibliotheken verdünnen [36](#page-44-0)

Bibliotheksröhrchen [15,](#page-23-0) [70](#page-78-2) Aufbewahrung [12](#page-20-0), [70](#page-78-1) Aufbewahrung in der Kartusche [70](#page-78-3) Speicherung [36](#page-44-0) Bilder [73](#page-81-2) Bildgebung [2](#page-10-2), [13](#page-21-0), [73-74](#page-81-3) Bildstreifen [2,](#page-10-2) [13](#page-21-0), [74](#page-82-0) Blasen [50](#page-58-0) Blinkende Symbole [8](#page-16-0)

## C

CBCL-Dateien [3](#page-11-0), [59](#page-67-2), [77](#page-85-0) CE [8,](#page-16-1) [73](#page-81-3) Certificate Trust [81](#page-89-2) Chargencode [17](#page-25-0) Chargennummern [17](#page-25-0) Cluster nach Filterung [30](#page-38-0), [40](#page-48-0), [58](#page-66-0) Clusteringdauer [59](#page-67-3) Clusterintensitäten [75](#page-83-1) Clusterkartusche [12](#page-20-1) Clusterpositionen [73,](#page-81-1) [79](#page-87-1) Compute Engine [8,](#page-16-1) [60,](#page-68-1) [73](#page-81-3)

## D

Dateien laufspezifisch [68](#page-76-4) Datenqualität [76](#page-84-0) Datenspeicherung [56](#page-64-1) Datenübertragung [8](#page-16-1), [60](#page-68-1) Dauer Automatische Nachwaschung [61](#page-69-0) Clusterbildung [59](#page-67-3) Wartungswaschlauf [62](#page-70-0) Denaturierte Reagenzien [36](#page-44-1), [46](#page-54-0) Diagnostik [5](#page-13-0) Dichtungen [13,](#page-21-0) [47,](#page-55-1) [52](#page-60-0) Dichtungen, Überlauf [50](#page-58-0) Dokumentation [2,](#page-10-1) [89](#page-97-1) Domäne, BaseSpace Sequence Hub [26](#page-34-1) DPX-Reagenzien, Lagerung [16](#page-24-0) Drahtgitter [31](#page-39-0), [41](#page-49-0) Drittanbieter-LIMS [23](#page-31-0)

## E

Echtzeitanalyse [1](#page-9-0) Eingabe-Wells [16](#page-24-1)

Eingabegrößen [34](#page-42-0), [45](#page-53-0) Eingehende Verbindungen [80](#page-88-3) Einschalten [20](#page-28-0) Einstellungen [80](#page-88-4) einzeln adressierbare Lanes [3](#page-11-1), [16](#page-24-1) EMET [81](#page-89-2) Entladen von Reagenzienkartuschen [54](#page-62-0) Entsorgung benutzter Reagenzien [7](#page-15-1) Ergebnis [58](#page-66-0) Etiketten, Kit-Komponenten [11](#page-19-0) ExAmp-Master-Mischung [2](#page-10-0), [50](#page-58-0) ExAmp-Reagenzien [12](#page-20-1), [49](#page-57-0) Auftauen [43](#page-51-0) Lagerung [16](#page-24-0) Mischmethoden [3](#page-11-1)

## F

FASTQ-Konvertierung [26,](#page-34-0) [73](#page-81-1) Fehler [8](#page-16-0), [68](#page-76-4) Wahrscheinlichkeit [77](#page-85-0) Fehlerprotokolle [73](#page-81-4) Festplatte [8](#page-16-1), [21-22](#page-29-1), [60](#page-68-1) Filterdateien [73,](#page-81-1) [79](#page-87-1) Filtern von Clustern [76](#page-84-0) Firewalls [80](#page-88-3) Fließzellen Aufbewahrung [12](#page-20-0) Kennzeichnung [11](#page-19-0) Kratzer [47,](#page-55-1) [52](#page-60-0) Lagerung [47](#page-55-1) Reinigung [47,](#page-55-1) [52](#page-60-0) Spezifikationen [11](#page-19-0) Fließzellenhalter [52](#page-60-0) Fließzellentisch [5](#page-13-0), [52](#page-60-0) Fluidiksystem [7](#page-15-1), [63](#page-71-0) Flüssigkeitskammer [14](#page-22-0) Formamidentsorgung [15](#page-23-1), [60](#page-68-2)

## G

Gefährliche Chemikalien [7,](#page-15-1) [17](#page-25-0) Gefrierschrankspezifikationen [29](#page-37-0) Geräte verschieben [71](#page-79-2) Geräteleistungsdaten [21-22](#page-29-1) GPO [81](#page-89-3) Group Policy Object (Gruppenrichtlinienobjekt) [81](#page-89-3) Grüner Kanal [76](#page-84-1)

## H

Handschuhe, Wechsel [32,](#page-40-0) [42,](#page-50-0) [65](#page-73-0) Hersteller [17](#page-25-0) Hilfe [68](#page-76-5) Dokumentation [2](#page-10-1) Pooling-Bibliotheken [34](#page-42-1), [44](#page-52-0) Hilfe, technische [89](#page-97-1) Hostingstandorte [26](#page-34-1)

## I

Index-Reads [56](#page-64-0) Intensitätswerte [75](#page-83-1) InterOp-Dateien [8,](#page-16-2) [68,](#page-76-4) [73,](#page-81-1) [79](#page-87-1)

## K

Kameras [1](#page-9-0), [5,](#page-13-0) [74](#page-82-0) Kammern [5](#page-13-1) Kappenhalterungen [32,](#page-40-0) [42](#page-50-0) Kartuschen stapeln [15](#page-23-1) Katalognummern [11](#page-19-1) vom Benutzer bereitzustellende Verbrauchsmaterialien [27](#page-35-0) Kennwortrichtlinien [80](#page-88-5) Kit-Komponenten [28](#page-36-0) Kit-Konfigurationen [11](#page-19-1) Klemmen,Fließzelle [5](#page-13-0) Kratzer, Fließzellen [47,](#page-55-1) [52](#page-60-0) Kreuzkontaminierung [7](#page-15-1), [61](#page-69-0) Kühler [7](#page-15-0) Kühlschrankspezifikationen [29](#page-37-0) Kundendienst [89](#page-97-1)

## L

Ladekonzentration [2,](#page-10-0) [30,](#page-38-0) [40](#page-48-0) Ladevolumen [2](#page-10-0) Lagerung von Reagenzien-Kits [16](#page-24-0) Lagerungsbedingungen [17](#page-25-0) Lane-Nummerierung [16,](#page-24-1) [50](#page-58-0) Lanes [13,](#page-21-0) [74](#page-82-0) Läufe Anhalten [59](#page-67-1) fortsetzen [71](#page-79-3) Gestaffelt [59](#page-67-1) Kennzahlen [58](#page-66-0), [73](#page-81-1) löschen [8](#page-16-1)

Überwachung [26](#page-34-1), [56](#page-64-1) Läufe fortsetzen [71](#page-79-3) Laufeinstellungen [21](#page-29-2) Laufkonfigurationsordner [21-23](#page-29-0) Laufmodi [21](#page-29-2) Laufparameter, LIMS [23](#page-31-0) Laufzeit [58](#page-66-0) Lichtleiste [5,](#page-13-1) [71](#page-79-2) Lieferanten [27](#page-35-0) LIMS [1](#page-9-0), [21](#page-29-2) LIMS-Konfiguration [22](#page-30-0)

## M

Maßnahmen nach dem Lauf [61](#page-69-0) Matrizenbildung [75](#page-83-2) Miniaturbilder [79](#page-87-1) Modi [11](#page-19-0)

## N

Nanowells [75](#page-83-1) NaOCl [61,](#page-69-0) [63](#page-71-0) Natriumhydroxid, verdünnend [36](#page-44-1), [46](#page-54-0) Natriumhypochlorit [61,](#page-69-0) [63](#page-71-0) Neustart nach Ausschalten [71](#page-79-2) No-Calls [75](#page-83-2) Normalisierung [33](#page-41-0), [44](#page-52-1) NovaSeq-Xp-Manifold-Wells, Nummerierung [16](#page-24-1) NovaSeq Xp-Manifolds [47](#page-55-1) Lagerung [16](#page-24-0) NovaSeq Xp-Station [47](#page-55-1), [52](#page-60-0) NovaSeq Xp-Workflow [24](#page-32-0) NovaSeq Xp, definiert [3](#page-11-1) Nukleotide,No-Calls [76](#page-84-1) Nummerierung, Wells [16](#page-24-1)

## O

Oberflächennummerierung [74](#page-82-1) Online-Schulung [2](#page-10-1) Optik [5](#page-13-1) optisches Ausrichtungsziel [52](#page-60-0) Optisches Ausrichtungsziel [5](#page-13-0)

## P

PF (Passing Filter, nach Filterung) [76](#page-84-0) Phasierung und Vorphasierung [75](#page-83-3)

PhiX Alignment [73](#page-81-3) Katalognummer [27](#page-35-0) Spike-in [35,](#page-43-0) [46](#page-54-1) Phred-Algorithmus [77](#page-85-1) Pipetten [29](#page-37-0) Platten [2,](#page-10-2) [13](#page-21-0), [73](#page-81-2) Plattennummerierung [74](#page-82-1) Plexity [33](#page-41-0), [44](#page-52-1) Plot-Farben [58](#page-66-0) Pooling-Bibliotheken [34](#page-42-1), [44](#page-52-0) Pooling-Rechner [34,](#page-42-1) [44](#page-52-0) Position Nr. 30 [60](#page-68-2), [65](#page-73-1) Präventive Wartung [62](#page-70-1) Probenblätter [26](#page-34-1), [56](#page-64-1) Probenblattformat [26](#page-34-0) Probenverfolgung [15](#page-23-0) Probleme mit Flüssigkeiten [69](#page-77-1) Protokolldateien [68,](#page-76-4) [73](#page-81-4) Prozessmanagement [59](#page-67-2) Pufferkammer [55](#page-63-0) Pufferkartusche [55](#page-63-0) Pufferkartuschen [65](#page-73-1)

## Q

Q-Scores [77](#page-85-0) Q-Scores,Sequenzierungsbildschirm [58](#page-66-0) Qualitätskontrolle [30](#page-38-0), [40](#page-48-0) Qualitätstabellen [77](#page-85-1) Quantifizierung [30,](#page-38-0) [40](#page-48-0)

## R

Read1 [71](#page-79-3) Reads, Anzahl an [11](#page-19-0) Reagenzien-Kartuschen Aufbewahrung [12](#page-20-0) Reagenzien-Kits aufbewahren [12](#page-20-0) Reagenzienkartuschen Aufbewahrung [70](#page-78-2) Entladen [54](#page-62-0) Kennzeichnung [11](#page-19-0), [14](#page-22-0) vorbereiten [31](#page-39-0), [41](#page-49-0) Reagenzienkühler [7](#page-15-0) Real-Time Analysis (Echtzeitanalyse) [8](#page-16-2) Rechner, Pooling [34,](#page-42-1) [44](#page-52-0) Rechte, Administratorkonto [82](#page-90-0) Registrierungsfehler [75](#page-83-2) Rehybridisierung [23](#page-31-0) Reinheitsfilter [76](#page-84-0)

RFID [12,](#page-20-0) [68](#page-76-3) Richtlinien für Wasser in Laborqualität [29](#page-37-1) Roter Kanal [76](#page-84-1) RunInfo.xml [68](#page-76-4), [79](#page-87-1)

## S

Scannen [2](#page-10-2) Selbsttests [68](#page-76-3) Sensoren [5](#page-13-0), [65](#page-73-0), [68](#page-76-3) Sequenzierungsanalyse-Viewer [73](#page-81-1), [75](#page-83-2) Sequenzierungsläufe löschen [60](#page-68-1) Sequenzierungsschritte [2](#page-10-3) Sequenzierungsverbrauchsmaterialien [27](#page-35-0) Sequenzierungszyklen [59](#page-67-3) Sicherheit [80-81](#page-88-4) Anpassen [82](#page-90-0) Sicherheitsdatenblätter [7](#page-15-1) Sicherheitseinstellungen [80](#page-88-4) Single-Read-Läufe [56](#page-64-0) Sipper-Positionen [61](#page-69-0), [66](#page-74-0) Softwaresuite [8](#page-16-2) Speicherplatz [8,](#page-16-1) [68](#page-76-3) Speicherung von Bibliotheken [47](#page-55-0) Spezifikationen [11](#page-19-0) Spike-in, PhiX [35](#page-43-0), [46](#page-54-1) SRP-Standardeinstellungen [81](#page-89-4) Standard-Workflow [24](#page-32-0) Standard, definiert [3](#page-11-1) Standardeinstellungen [21,](#page-29-1) [26](#page-34-1) Standortverlegung des Geräts [71](#page-79-2) Standortvorbereitung [2](#page-10-1), [80](#page-88-3) Stapeln von Kartuschen [15](#page-23-1) Starten [20](#page-28-0) Station [47](#page-55-1), [52](#page-60-0) Komponenten [17](#page-25-1) Statusleiste [5,](#page-13-1) [71](#page-79-2) Steuerungscomputer [80](#page-88-4) Steuerungssoftware [8](#page-16-2) strukturierte Fließzellen [13](#page-21-0) Strukturierte Fließzellen [1](#page-9-0) Supportbulletins [68](#page-76-5) Supportseiten [68](#page-76-5) Symbole [8,](#page-16-1) [17](#page-25-0) Blinken [8](#page-16-0) Systemkonnektivität [68](#page-76-3)

### T

Tween 20 [63](#page-71-0)

## U

Überlauf [32](#page-40-0), [42](#page-50-0), [69](#page-77-1) Überwachungsdienst Illumina Proactive [22](#page-30-1) Undichtigkeiten [69](#page-77-1) Universal Copy Service [8](#page-16-2) Universeller Kopierdienst [59](#page-67-2) USB-Anschlüsse [5](#page-13-1)

## V

Verbrauchsmaterialien entladen [60](#page-68-2), [66](#page-74-0) Entnehmen [61](#page-69-0) verdünnen und denaturieren [27](#page-35-0) Verpackung [17](#page-25-0) Wartungswaschläufe [62](#page-70-0) Wasser in Laborqualität [29](#page-37-1) Verdünnen von Bibliotheken [47](#page-55-0) Verdünnendes Natriumhydroxid [36,](#page-44-1) [46](#page-54-0) Verdünnungsmittel [36,](#page-44-1) [46](#page-54-0) Verfallsdatum [17](#page-25-0) Vier-Lane-Fließzellen [13](#page-21-0)

## W

Warnungen [8](#page-16-0) Wartung, präventive [62](#page-70-1) Wartungswaschläufe Verbrauchsmaterialien [27](#page-35-0), [62](#page-70-0) Waschlösungen [63](#page-71-0) Waschfließzelle [62](#page-70-0) Waschkartuschen [62](#page-70-0) **Waschläufe** Dauer [61-62](#page-69-0) Häufigkeit [62](#page-70-0) Waschlaufkartuschen [63](#page-71-0), [65](#page-73-1) Waschlösung [14](#page-22-0) Wasserbäder [31](#page-39-0), [41](#page-49-0) Website, Support [68](#page-76-5) Weiße Liste, SRP [81](#page-89-4) Well-Nummerierung [50](#page-58-0) Whitepaper [77](#page-85-1) **Windows** Sicherheit [81](#page-89-3) Workflow [24](#page-32-0)

Technische Unterstützung [89](#page-97-1)

## Z

Zeiten Sequenzierungslauf [58](#page-66-0) Zustandsdaten [21-22](#page-29-1) Zwei-Lane-Fließzellen [13](#page-21-0) Zweikanal-Sequenzierung [2,](#page-10-2) [76](#page-84-1) Zyklennummern [59](#page-67-3)

## <span id="page-97-1"></span><span id="page-97-0"></span>Technische Unterstützung

Wenn Sie technische Unterstützung benötigen, wenden Sie sich bitte an den technischen Support von Illumina.

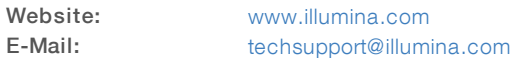

## Telefonnummern des Illumina-Kundendiensts

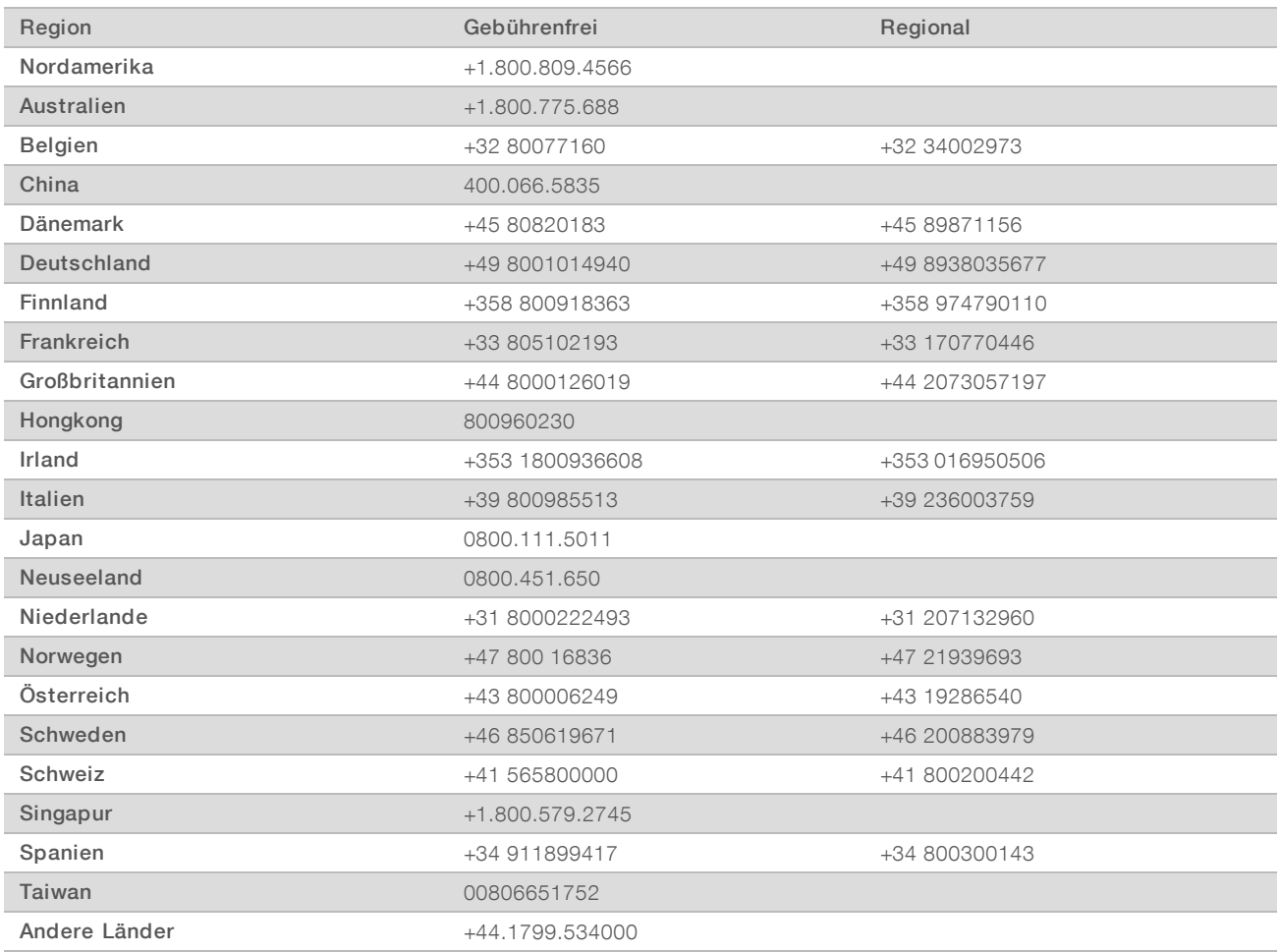

Sicherheitsdatenblätter (SDS, Safety Data Sheets) sind auf der Illumina-Website unter [support.illumina.com/sds.html](http://support.illumina.com/sds.html) verfügbar.

Die Produktdokumentation steht auf der Illumina-Website im PDF-Format zum Herunterladen zur Verfügung. Gehen Sie zu [support.illumina.com](http://www.illumina.com/support.ilmn), wählen Sie ein Produkt und wählen Sie anschließend Documentation & Literature (Dokumentation und Literatur).

Dokument-Nr. 1000000019358 v11 DEU Material-Nr. 20023471

## MA

Illumina 5200 Illumina Way San Diego, Kalifornien 92122, USA +1.800.809.ILMN (4566) +1.858.202.4566 (außerhalb von Nordamerika) techsupport@illumina.com www.illumina.com

Nur für Forschungszwecke. Nicht zur Verwendung in Diagnoseverfahren.

© 2019 Illumina, Inc. Alle Rechte vorbehalten.

## illumına